# Руководство пользователя

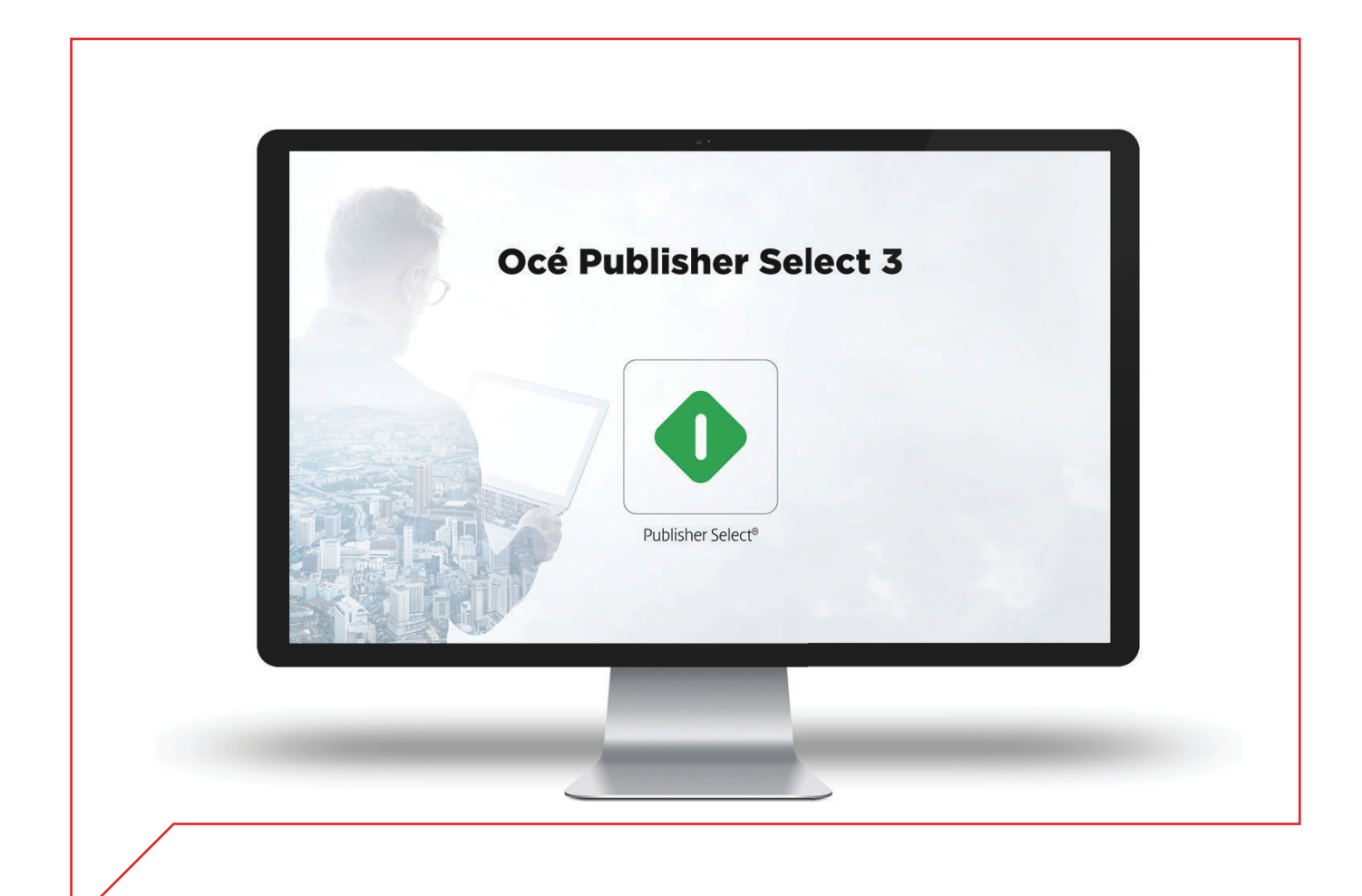

## Océ Publisher Select 3

## Руководство по применению

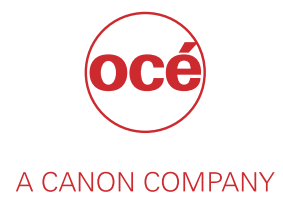

## Авторское право и товарные знаки

#### **Авторские права**

Авторские права 2017 - 2018 Océ.

Иллюстрации и спецификации не обязательно относятся к продуктам и услугам, предлагаемым на каждом местном рынке. Ни одна часть данного документа не может быть воспроизведена, скопирована, изменена или передана, преобразована, сохранена в поисковой системе, переведена на другие языки или представлена с помощью других языков программирования в той или иной форме какими бы то ни было средствами — электронными, механическими, оптическими, химическими, — а также вручную или иным способом без предварительного письменного согласия компании Océ.

КОМПАНИЯ OCÉ НЕ ПРЕДОСТАВЛЯЕТ НИКАКИХ ГАРАНТИЙ, ЯВНО ВЫРАЖЕННЫХ ИЛИ ПОДРАЗУМЕВАЕМЫХ, ОТНОСИТЕЛЬНО ДАННОЙ ПУБЛИКАЦИИ, ЗА ИСКЛЮЧЕНИЕМ ГАРАНТИЙ, ПРЕДУСМОТРЕННЫХ В НАСТОЯЩЕМ ДОКУМЕНТЕ, ВКЛЮЧАЯ В ЧИСЛЕ ПРОЧИХ ГАРАНТИИ КАЧЕСТВА ПРОДУКТА, ПРИГОДНОСТИ ДЛЯ ПРОДАЖИ, ПРИГОДНОСТИ ДЛЯ ИСПОЛЬЗОВАНИЯ ПО НАЗНАЧЕНИЮ И ОТСУТСТВИЯ НАРУШЕНИЙ. КОМПАНИЯ OCÉ НЕ НЕСЕТ ОТВЕТСТВЕННОСТИ ЗА ПРЯМЫЕ, СЛУЧАЙНЫЕ ИЛИ КОСВЕННЫЕ УБЫТКИ, А ТАКЖЕ ЗА УЩЕРБ ИЛИ РАСХОДЫ, ВОЗНИКШИЕ В РЕЗУЛЬТАТЕ ИСПОЛЬЗОВАНИЯ ДАННОЙ ПУБЛИКАЦИИ.

Компания Océ оставляет за собой право на пересмотр данного документа и периодическое изменение его содержимого без соответствующего уведомления кого бы то ни было.

#### **Язык**

Перевод оригинальных инструкций на британском варианте английского языка.

#### **Товарные знаки**

Océ, Océ ColorWave, Océ PlotWave, Océ TDS являются зарегистрированными товарными знаками компании Océ-Technologies B.V. Компания Océ входит в группу компаний Canon.

Все прочие торговые марки являются собственностью соответствующих владельцев.

## Содержание

#### Глава 1

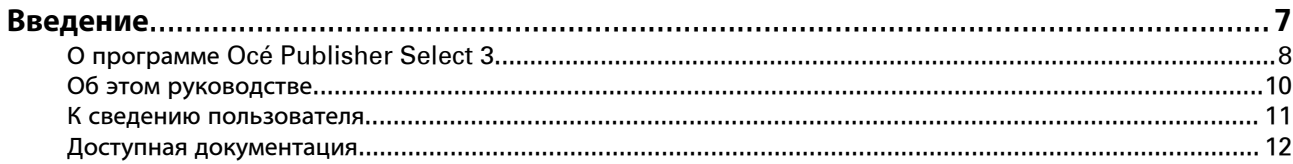

### Глава 2

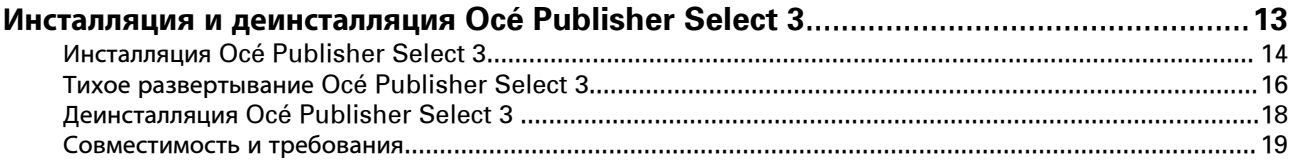

## Глава 3

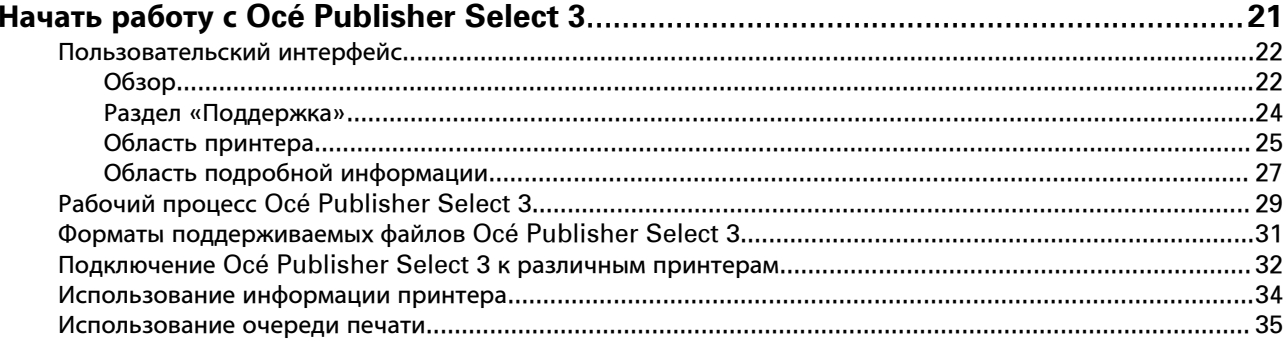

### Глава 4

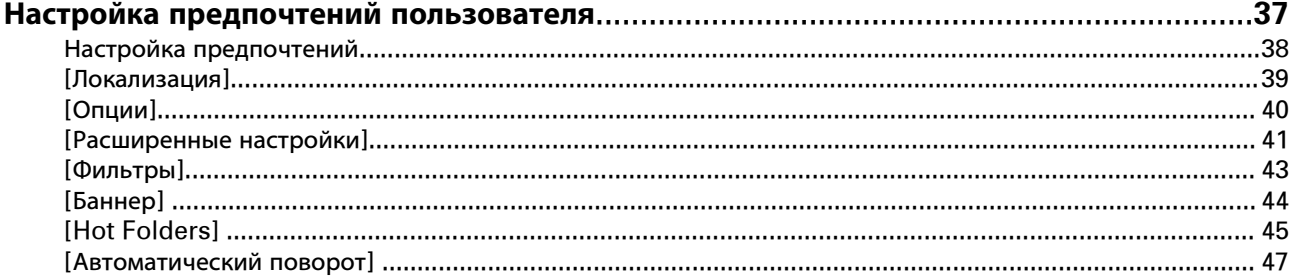

## Глава 5

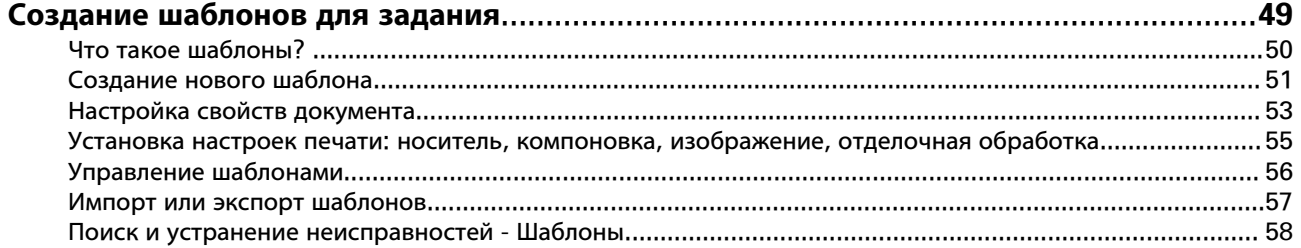

### Глава 6

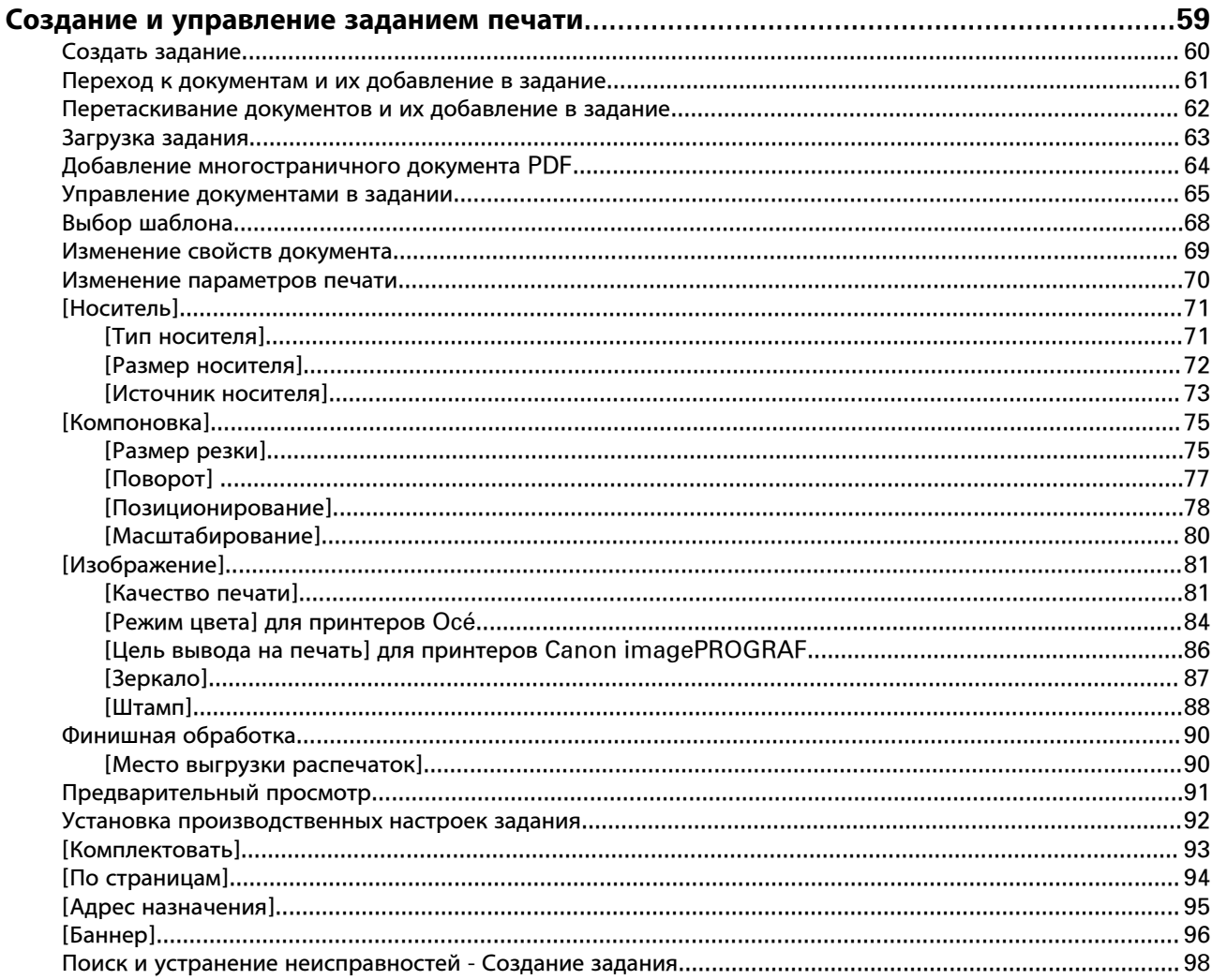

## Глава 7

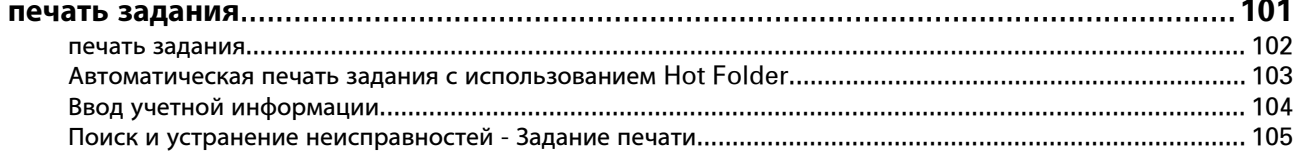

## Глава 8

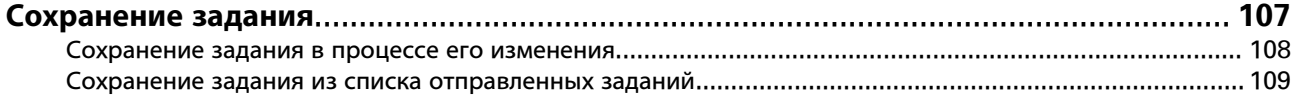

## Глава 9

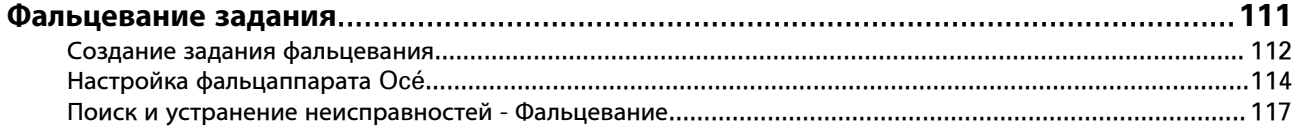

### Глава 10

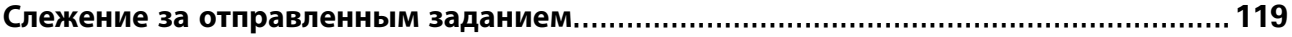

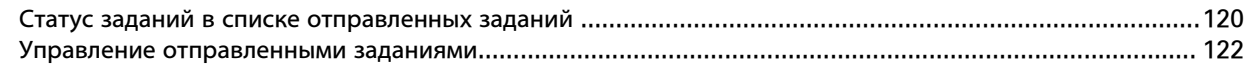

## **[Глава 11](#page-124-0)**

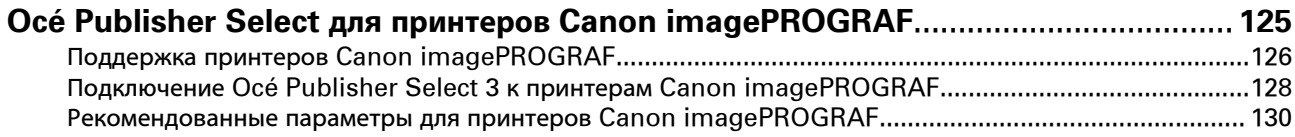

## **[Глава 12](#page-132-0)**

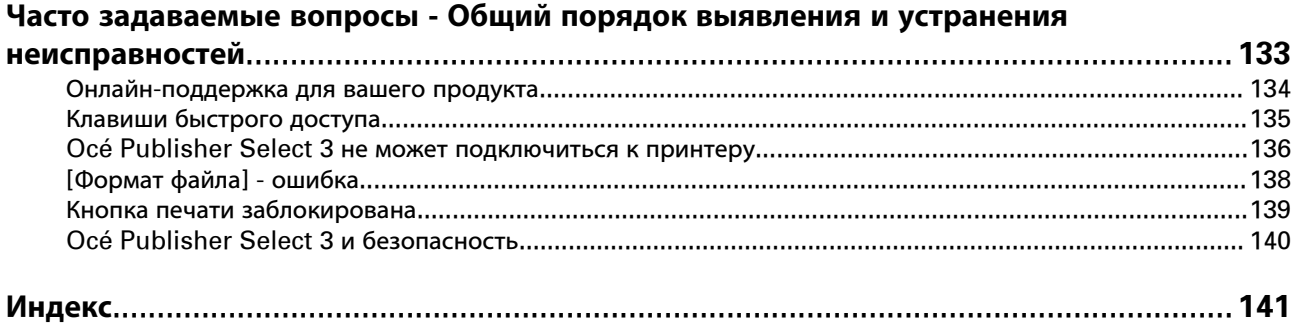

Содержание

## <span id="page-6-0"></span>Глава 1 Введение

## <span id="page-7-0"></span>**О программе Océ Publisher Select 3**

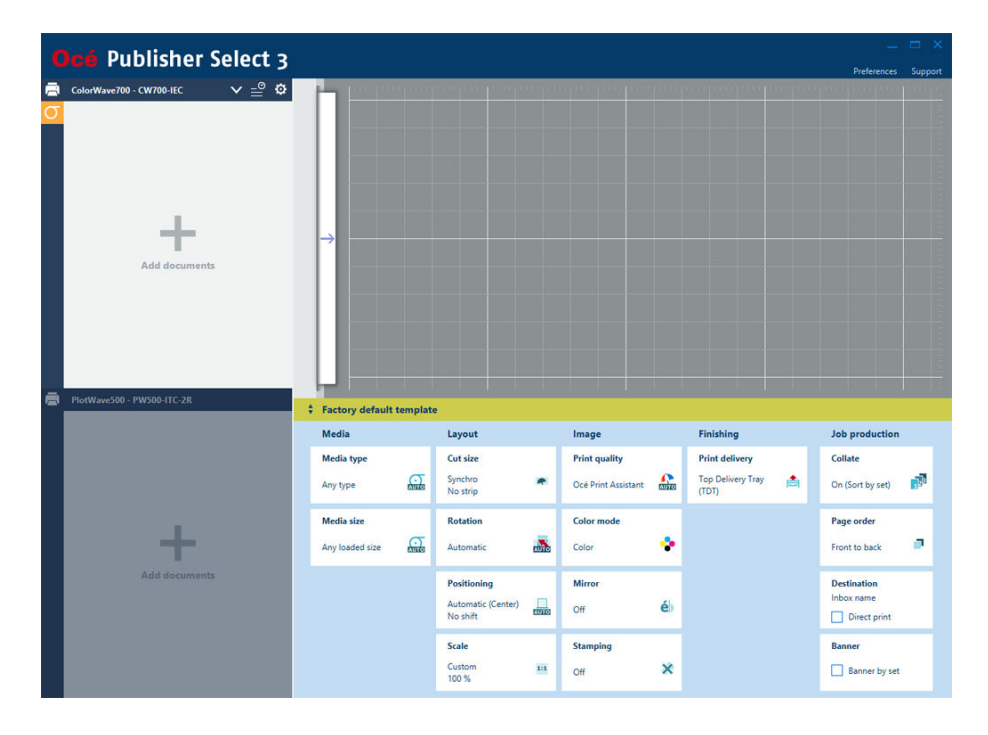

Océ Publisher Select 3 – это удобное в использовании программное обеспечение для отправки заданий на печать для принтеров Océ PlotWave, Océ ColorWave, некоторых моделей Océ TDSи некоторых моделей Canon ImagePROGRAF.

Это легко устанавливаемое программное обеспечение может использоваться для подготовки задания печати, предварительного просмотра результата печати с целью недопущения ошибок и стандартизации результата печати с использованием предварительно заданных шаблонов.

Задания могут сохраняться для последующего использования, и параметры могут экспортироваться и импортироваться. Данное программное обеспечение поддерживает функцию перетаскивания мышью.

#### **Функциональные возможности**

- Подключение к одному принтеру или двум принтерам одновременно.
- Выбор файлов из разных расположений для составления задания печати.
- Задание параметров печати или использование стандартных шаблонов.
- Проверка положения каждого файла на носителе с интерактивным просмотром эскизов на экране.
- Контроль состояния заданий, а также доступности носителя, краски и тонера.
- Сохранение заданий.
- Печать заданий на подключенных принтерах.
- Работа с несколькими Hot Folder.
- Отсоединение и замена принтеров при открытом Océ Publisher Select 3.

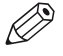

#### ПРИМЕЧАНИЕ

Значения, заданные в Océ Publisher Select 3, отменяют значения по умолчанию, заданные на принтере.

### **Поддерживаемые принтеры**

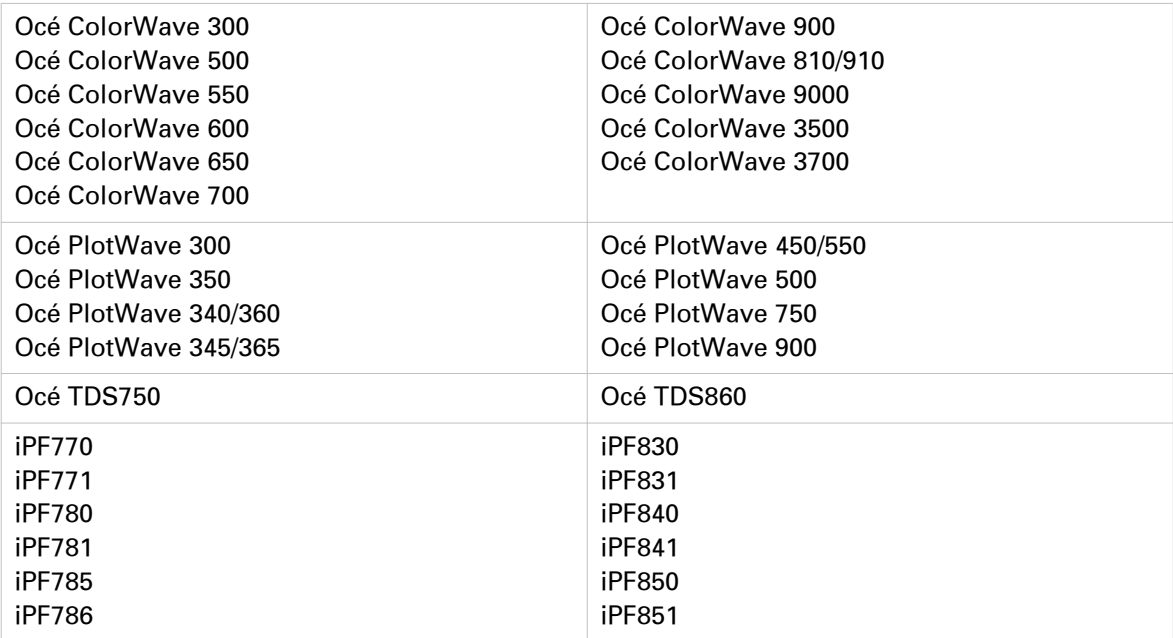

## <span id="page-9-0"></span>**Об этом руководстве**

#### **Введение**

В настоящем руководстве содержится описание программного обеспечения Océ Publisher Select 3.

В нем также описывается порядок установки, рабочая процедура и способы диагностики программного обеспечения Océ Publisher Select 3.

#### **Содержание настоящего руководства**

Найдите информацию по теме:

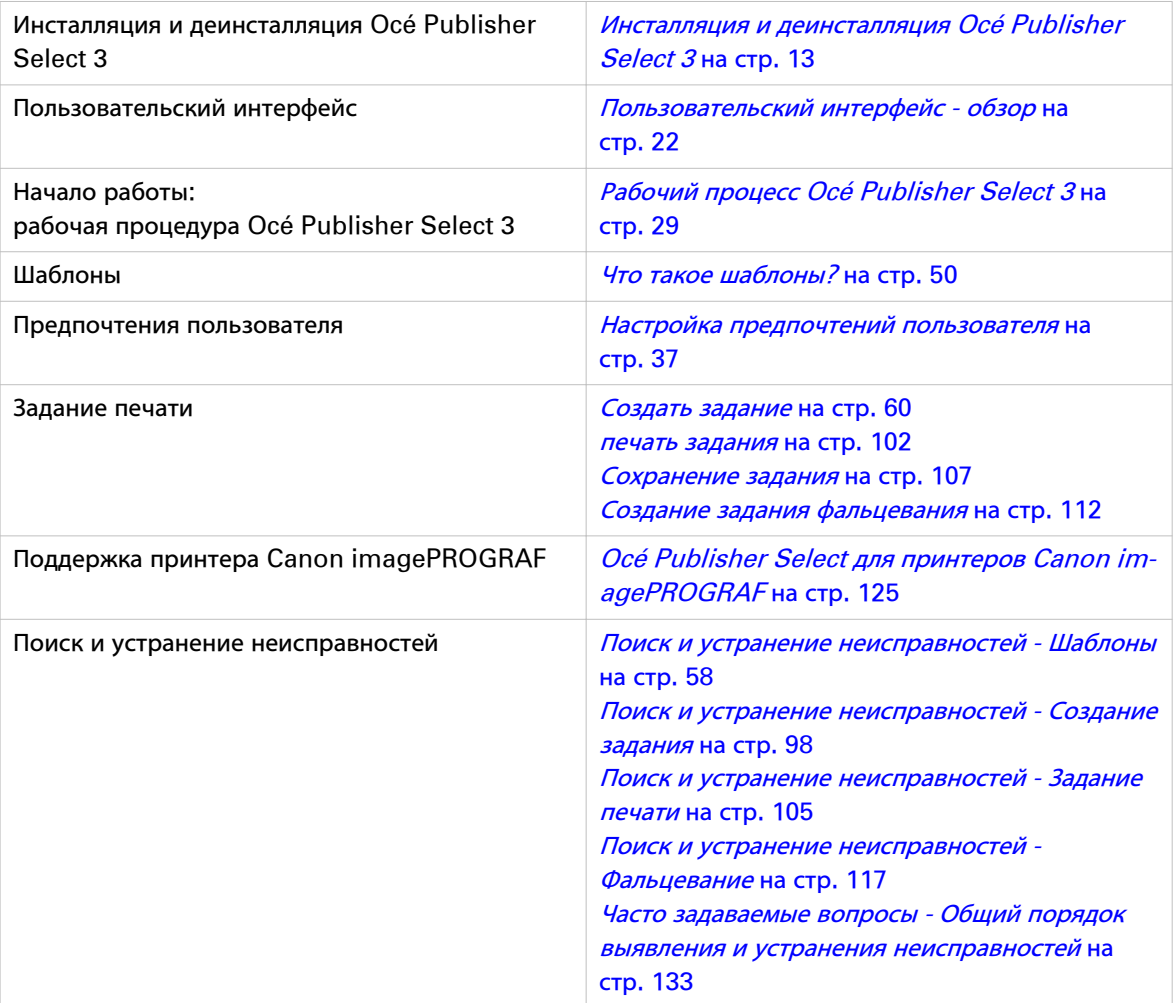

## <span id="page-10-0"></span>**К сведению пользователя**

#### **Типография**

В настоящем руководстве используется следующая типография для обозначения элементов, входящих в состав пользовательского интерфейса.

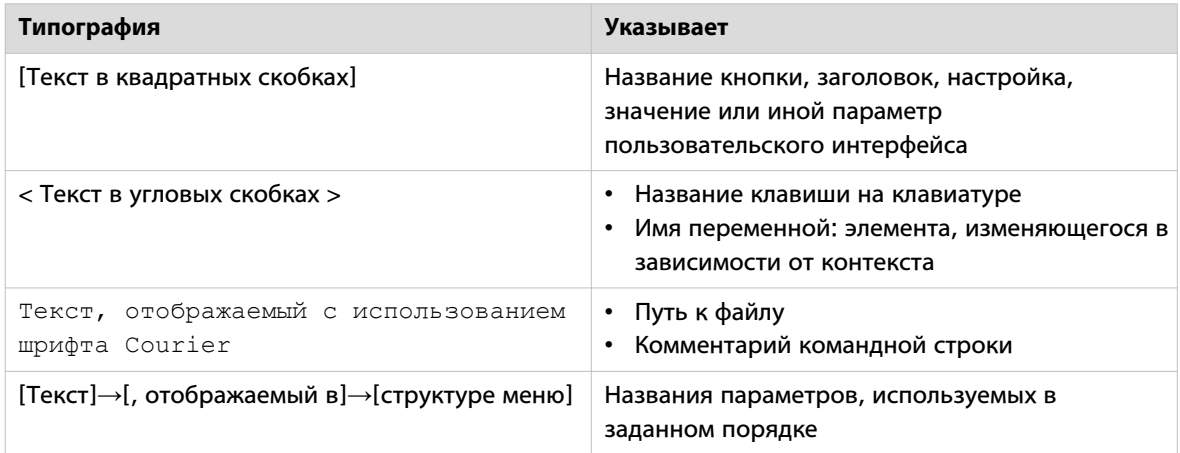

#### **Символы**

В данном руководстве используются следующие символы для обозначения требований, ограничений и пояснений.

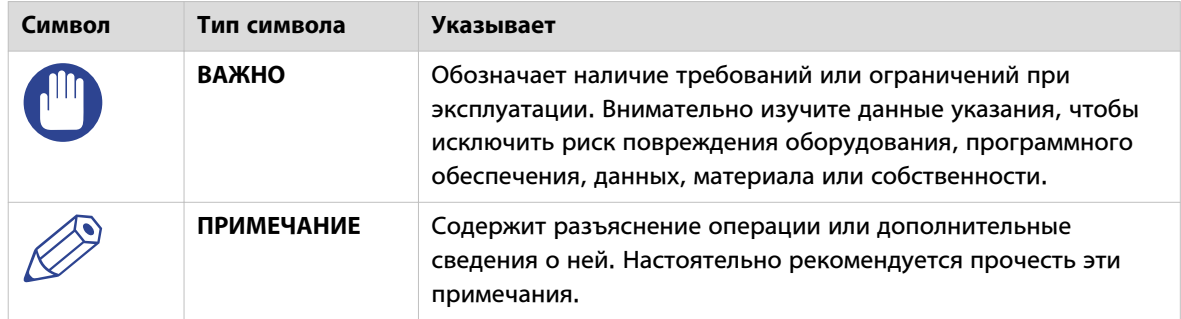

## <span id="page-11-0"></span>**Доступная документация**

#### **Введение**

Настоящий документ является частью полного комплекта документации. В нижеследующей таблице приведен полный обзор доступной документации.

#### **Доступная документация**

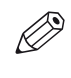

#### ПРИМЕЧАНИЕ

Для получения актуальной документации перейдите на страницу загрузок веб-сайта компании Océ ["http://downloads.oce.com"](http://downloads.oce.com), выберите свой продукт и язык и ознакомьтесь со всей справочной информацией.

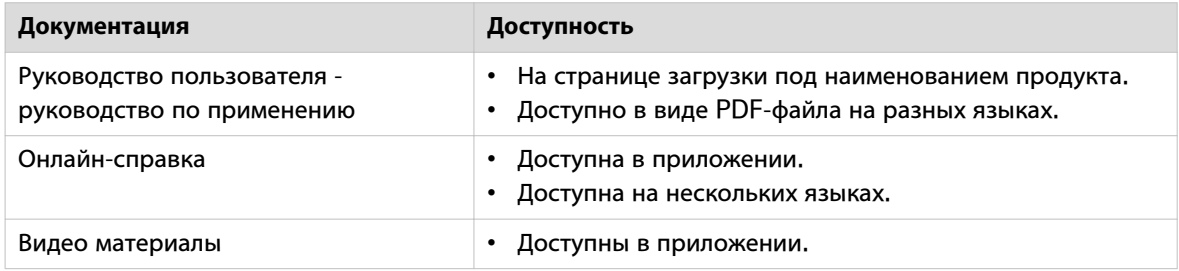

## <span id="page-12-0"></span>Глава 2

Инсталляция и деинсталляция Océ Publisher Select 3

## <span id="page-13-0"></span>**Инсталляция Océ Publisher Select 3**

#### **Введение**

На одной рабочей станции можно установить только одну версию Océ Publisher Select 3.

Приложение Océ Publisher Select 3 можно установить на рабочую станцию только для одного профиля или для всех профилей пользователей, использующих данную рабочую станцию. Допускается установка Océ Publisher Select 3 при установленном приложении Océ Publisher Select 2 на одной и той же рабочей станции.

#### **Перед началом**

- Для установки Océ Publisher Select 3 только для одного пользовательского профиля можно войти в систему с правами обычного пользователя.
- Для установки Océ Publisher Select 3 на платформе под управлением Windows 7, Windows 8/8.1 или Windows 10 для всех пользовательских профилей необходимо войти в систему с правами администратора.
- Для принтеров Canon imagePROGRAF должен быть также установлен и активирован соответствующий драйвер. Вы можете выполнить проверку, распечатав пробную страницу.
- Для получения информации о совместимости и требованиях см. [Совместимость и требования](#page-18-0) на [стр. 19](#page-18-0)

#### **Необходимые средства**

Файлы установки (.exe), загружаемые с ресурса ["http://downloads.oce.com"](http://downloads.oce.com) в разделе Осе Publisher Select 3 – прикладное ПО.

#### **Процедура**

- 1. Дважды нажмите на файл с расширением .exe, чтобы запустить программу установки.
- 2. Выберите язык.
- 3. Нажмите [OK].

При этом отобразится окно приветствия с номером версии Océ Publisher Select 3.

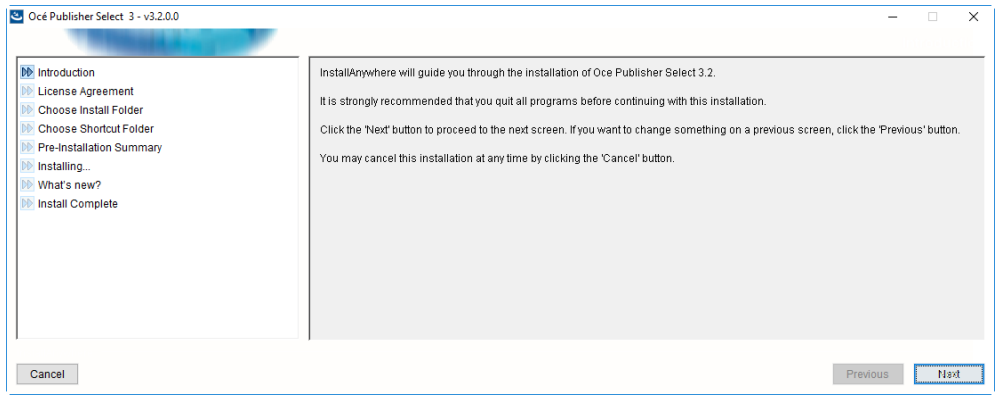

- 4. Нажмите [Далее].
- 5. Для продолжения прочтите и примите условия [Лицензионное соглашение]. Нажмите [Далее].
- 6. Выберите папку установки по умолчанию (например, SYSTEM drive:\Program Files\Oce\Océ Publisher Select 3, на Windows 7) или выберите другую. Нажмите [Далее].

7. Выберите место размещения для ярлыков приложения.

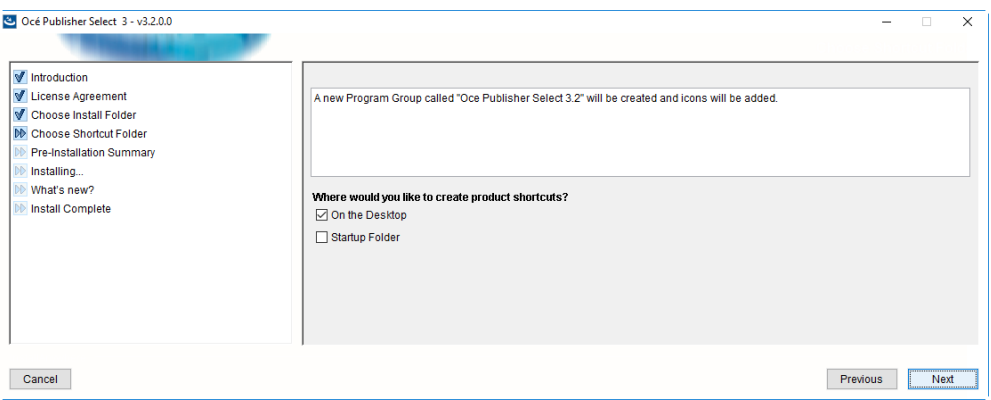

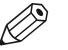

#### ПРИМЕЧАНИЕ

После входа в установленную на рабочей станции систему с правами администратора или опытного пользователя можно создавать ярлыки [В многопользовательской среде (для всех пользователей)]. В этом случае каждый пользователь рабочей станции сможет видеть ярлыки и использовать приложение.

#### 8. Нажмите [Далее].

Будет отображена обзорная информация по установке. Проверьте эту информацию.

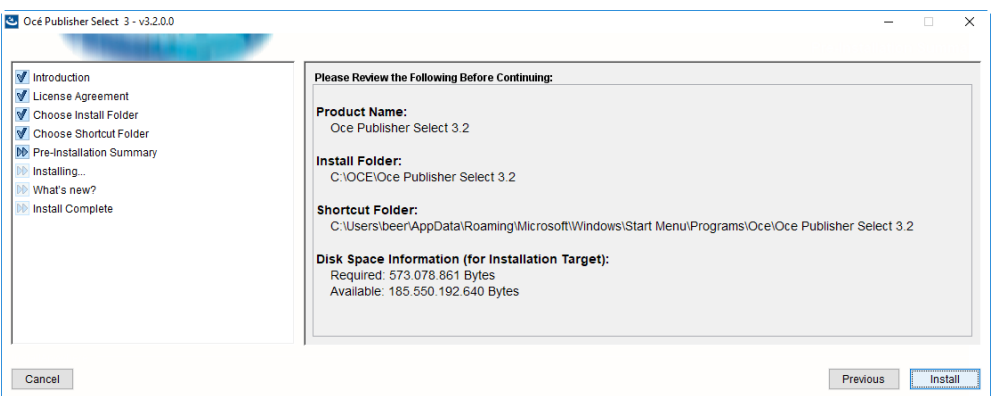

#### 9. Нажмите [Установить] для выполнения и завершения установки.

#### **Результат**

По завершении установки появится окно подтверждения. Нажмите [Сделано], чтобы закрыть окно.

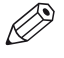

#### ПРИМЕЧАНИЕ

- Рекомендуется запустить Océ Publisher Select 3 и проверить соединение с принтером.
- Для принтеров Canon imagePROGRAF порядок подключения после установки может отличаться; для получения дополнительной информации обратитесь к Подключение Осе [Publisher Select 3 к принтерам Canon imagePROGRAF](#page-127-0) на стр. 128.

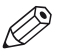

## ПРИМЕЧАНИЕ

#### **На экране появится сообщение об ошибке, и установка прекратится, если:**

- уже установлена та же версия программного обеспечения Océ Publisher Select 3;
- отсутствует достаточное свободное дисковое пространство.

## <span id="page-15-0"></span>Тихое развертывание Océ Publisher Select 3

#### Введение

С помощью средства развертывания можно установить Осе Publisher Select 3 на клиентских рабочих станциях (C:\Program Files\OCE\Oce Publisher Select x.y.z) в автоматическом режиме.

#### Перед началом

Убедитесь, что для установки в каталоге установки рабочей станции у Вас есть необходимые права.

#### Необходимые средства

Инструмент установки и активации.

#### Процедура

- 1. Откройте командное окно.
- 2. Используйте следующую командную строку:

PublisherSelect [xxx].exe -i silent -DUSER INPUT PRINTERHOSTNAME="Имя хоста принтера"

Где [xxx] - номер версии развертываемого Осе Publisher Select 3. Пример: PublisherSelect\_3.0.exe -i silent -DUSER INPUT PRINTERHOSTNAME="ColorwavePrinter.oce.com"

Возможными переменными командной строки могут быть:

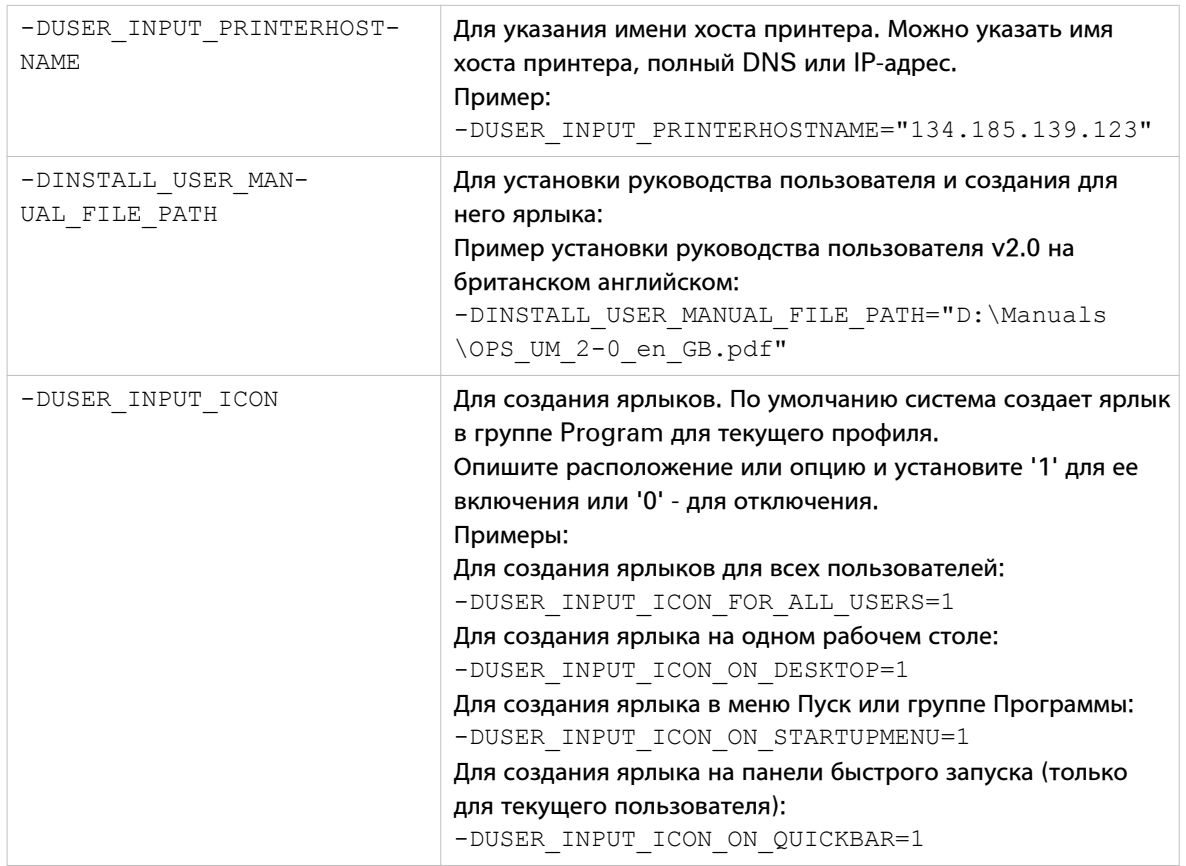

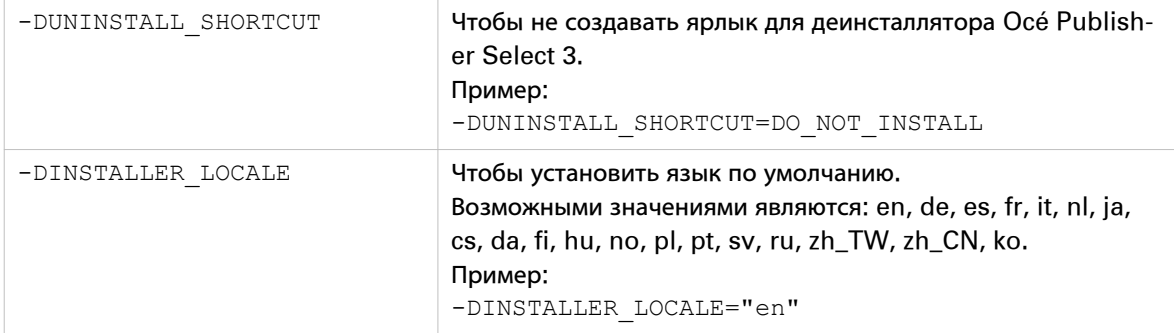

## <span id="page-17-0"></span>**Деинсталляция Océ Publisher Select 3**

#### **Введение**

- Чтобы несложно удалить приложение с рабочей станции, можно:
- Запустить программу удаления Océ Publisher Select 3.
- Удалить Océ Publisher Select 3 с использованием функции удаления/изменения.

#### **Перед началом**

Проверьте, что приложение не работает. Когда установка выполняется с:

- правами обычного пользователя, чтобы удалить приложение, войдите в систему с тем же профилем пользователя.
- Права администратора, убедитесь, что Вы вошли в систему с правами администратора для выполнения удаления на платформе Windows 7, Windows 8/8.1 или Windows 10.

#### **Воспользуйтесь программой удаления Océ Publisher Select 3 для выполнения деинсталляции в Windows 10**

- 1. Откройте «Пуск Все программы Océ».
- 2. Нажмите правой кнопкой мыши на Océ Publisher Select 3.
- 3. Выберите «Удалить».

#### **Воспользуйтесь программой удаления Océ Publisher Select 3 для выполнения деинсталляции в Windows 7/ 8/ 8.1**

- 1. Откройте «Пуск Все программы Océ Océ Publisher Select 3».
- 2. Выберите «Удалить Océ Publisher Select 3».
- 3. Выполняется удаление.

#### **Используйте функцию «Удалить» для деинсталляции приложения в Windows 10**

- 1. Откройте «Пуск Параметры Система Программы и компоненты»
- 2. Выберите Océ Publisher Select 3.
- 3. Нажмите «Удалить».

#### **Используйте функцию «Удалить/Изменить» для деинсталляции приложения в Windows 7/ 8/ 8.1**

- 1. Откройте "Пуск Панель управления Программы и компоненты".
- 2. Нажмите правой кнопкой мыши на Océ Publisher Select 3.
- 3. Выберите "Удалить/Изменить".

#### **Результат**

Во время удаления будут удалены все компоненты Océ Publisher Select 3. Сохраняются только регистрационные файлы и локальные данные пользователя.

По завершении процесса удаления появится окно подтверждения.

#### ПРИМЕЧАНИЕ

В случае удаления Océ Publisher Select 3 после автоматической установки выполняется автоматическое удаление приложения. В конце данного процесса окно подтверждения на экран не выводится.

## <span id="page-18-0"></span>**Совместимость и требования**

#### **Совместимость**

Приложение Océ Publisher Select 3 может быть установлено на компьютере под управлением следующих операционных систем:

- Windows 10 (32-битная, 64-битная)
- Windows 8,1 (32-битная, 64-битная)
- Windows 8 (32-битная, 64-битная)
- Windows 7 (32-битная, 64-битная)

#### **Требования к аппаратному и программному обеспечению**

#### **Общие требования:**

- Минимальное разрешение дисплея: 1280x800.
- Рекомендуемая скорость сетевого подключения: 100Mb.

#### **Требования к системе Windows:**

Минимальные требования к аппаратному обеспечению: Процессор Core i3, 2 Гб оперативной памяти, 4 Гб свободного пространства на диске.

Рекомендуемое аппаратное обеспечение для оптимальной производительности: Процессор Core i3, 4 Гб оперативной памяти, 8 Гб свободного пространства на диске.

#### **Интернет-протокол**

Приложение Océ Publisher Select 3 совместимо с:

- IPv4
- IPv6

#### **Встроенные плагины**

- Java Runtime Environment™
- JRE 1.8 для Océ Publisher Select 3 и более новой версии
- Java ™ Advanced Imaging API (1.1.2\_01)

#### **Лицензионные требования**

Océ Publisher Select 3 не подлежит лицензированию.

Определенные лицензии должны быть установлены на Вашем принтере для добавления в задания файлов Postscript или PDF.

## <span id="page-20-0"></span>Глава 3

Начать работу с Océ Publisher Select 3

## <span id="page-21-0"></span>**Пользовательский интерфейс**

## **Обзор**

#### **Введение**

Пользовательский интерфейс разделен на три основные области. Эти области содержат различную информацию, в зависимости от выбранной функциональности.

#### **3 области пользовательского интерфейса**

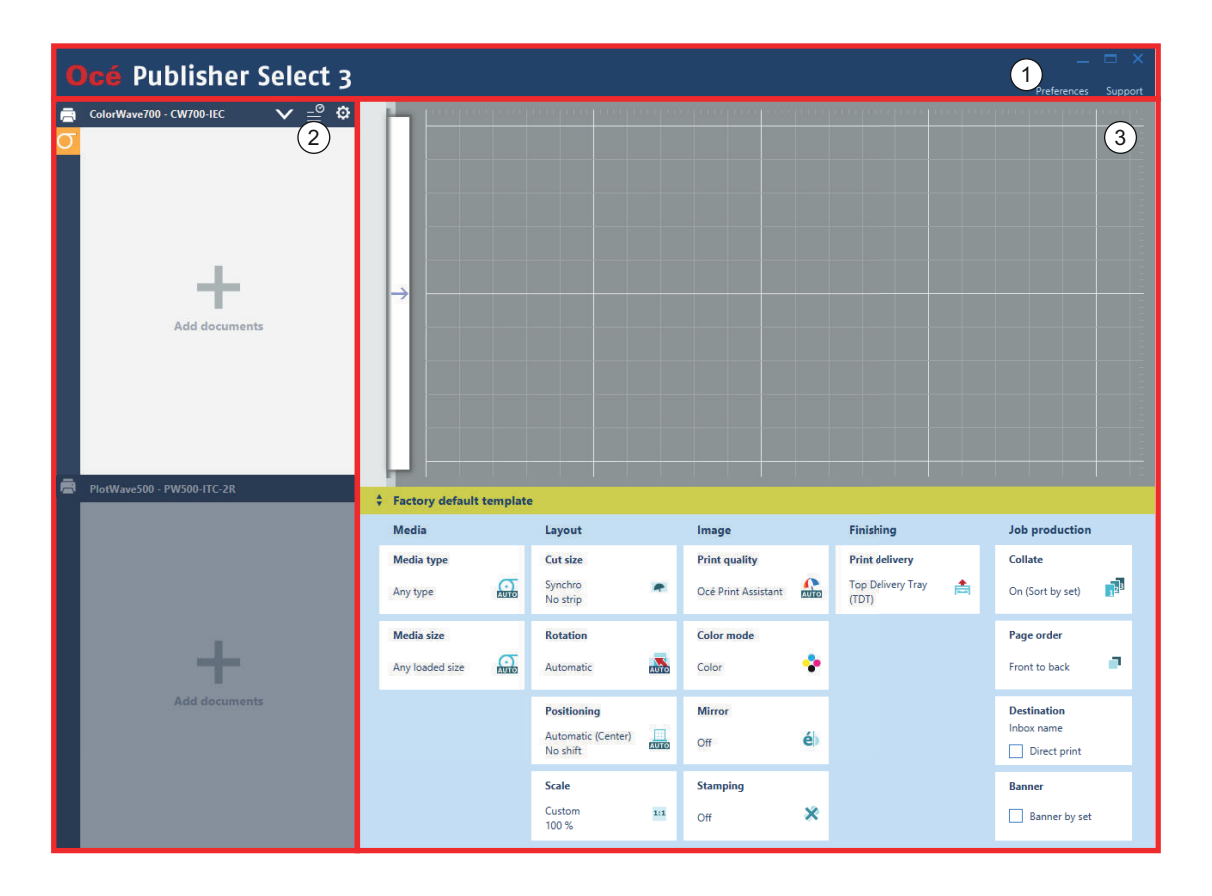

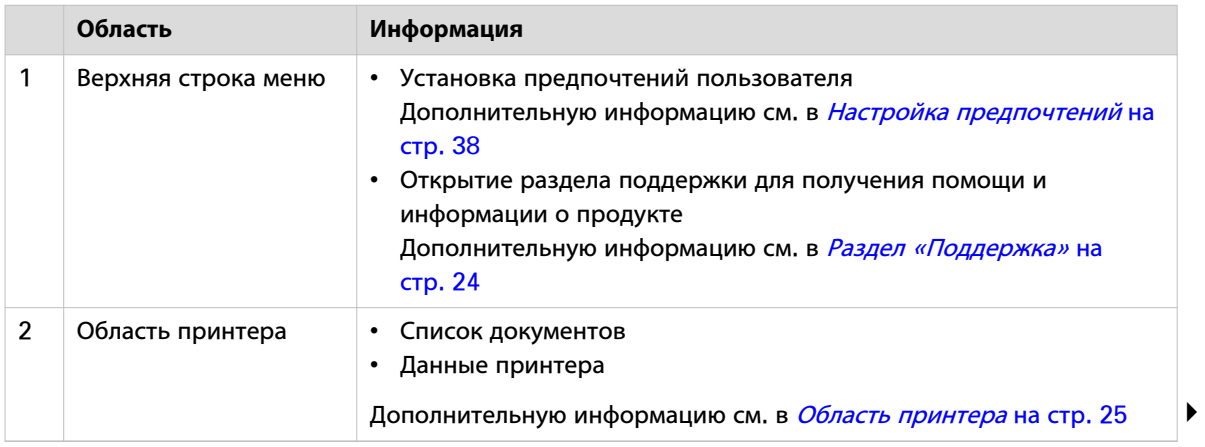

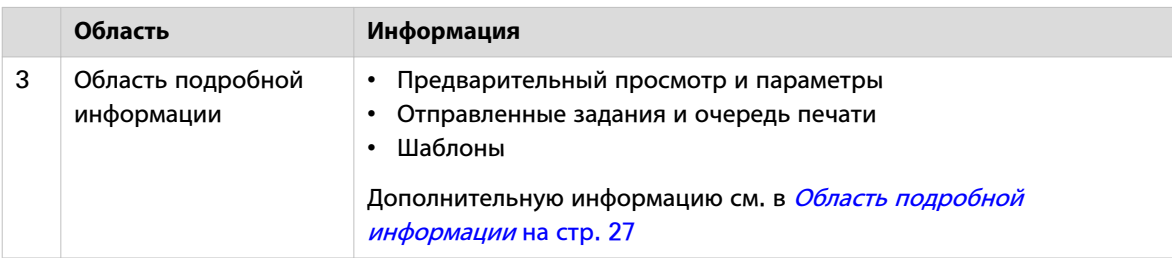

#### **Общие принципы**

#### **Всплывающая подсказка и контекстные меню**

Пользовательский интерфейс предоставляет дополнительные ярлыки для получения информации или осуществления действий по заданию, документу или шаблону:

- Всплывающая подсказка отображают дополнительную информацию об элементе, когда указатель мыши наводится на него.
- Контекстное меню предоставляет доступ к дополнительным действиям, которые можно осуществлять с элементом, если щелкнуть правой кнопкой мыши по нему.

#### **Предупреждения и сообщения**

- Когда во всплывающей подсказке или в предварительном просмотре перед печатью отображается предупреждение, указывающее на возможный непредвиденный результат, например, 'media not loaded' (носитель не загружен), 'legend positioning' (расположение легенды), 'clipping' (обрезка), вы по-прежнему можете отправить задание на принтер.
- Когда сообщение отображается для выделения несовместимой комбинации настроек, необходимо решить проблему, чтобы иметь возможность отправить задание на печать. Сообщение содержит решение для урегулирования несовместимой комбинации настроек: принять или изменить настройки вручную.
- При возникновении ошибки при обработке документа необходимо изменить настройки исходного документа или удалить данный документ из задания, чтобы обеспечить печать.

## <span id="page-23-0"></span>**Раздел «Поддержка»**

#### **Введение**

В разделе [Поддержка] приложения можно найти информацию по программному обеспечению и соответствующим лицензиям.

#### **Информация, содержащаяся в разделе «Поддержка»**

Нажмите на [Поддержка] в верхней строке меню, чтобы открыть раздел [Поддержка] и найти информацию о:

- [О...]версии программного обеспечения Océ Publisher Select 3 и подключенных принтерах;
- [Включенные лицензии]списке сторонних программных приложений. используемых Océ Publisher Select 3, и соответствующих лицензиях (на английском языке);
- [Видеоинструкции]прямой ссылке на коллекцию коротких разъяснительных видеоматериалов в Интернете.
	- Чтобы включить субтитры при просмотре видео, нажмите кнопку СС в нижней панели инструментов проигрывателя.
	- Чтобы выбрать качество видео при просмотре видеоматериала, нажмите кнопку HD в нижней панели инструментов проигрывателя;
- [Включить демо-режим], чтобы показать Océ Publisher Select 3 в демонстрационном режиме. Доступно только при отсутствии подсоединенных принтеров.
- [Справка]всех способах использования Océ Publisher Select 3.

### <span id="page-24-0"></span>**Область принтера**

#### **Введение**

В области принтера может содержаться следующая информация по одному или двум подключенным принтерам:

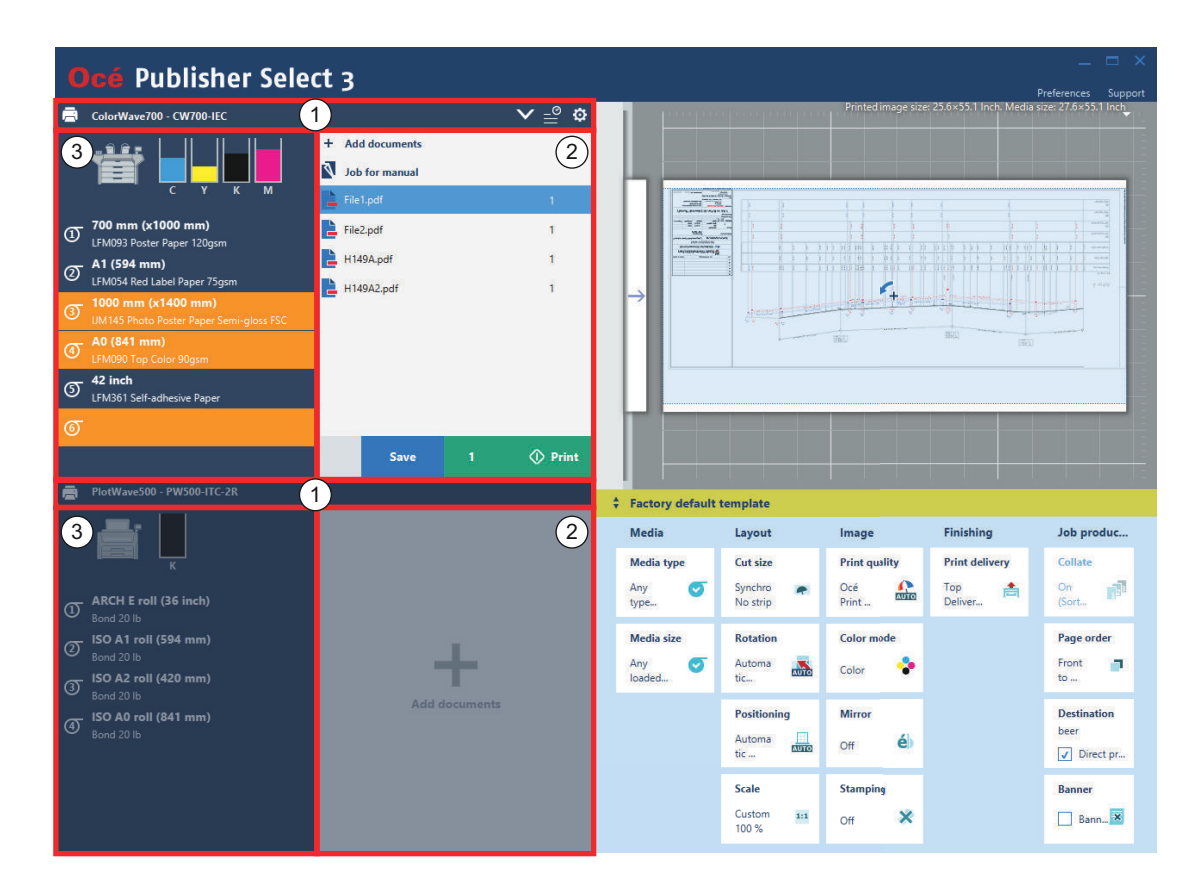

1. Строка заголовка принтера

см. Строка заголовка принтера на стр. 25

- 2. Список документов (при создании задания) см. [Список документов](#page-25-0) на стр. 26
- 3. Данные принтера см. [Данные принтера](#page-25-0) на стр. 26

Если подключены два принтера, по умолчанию можно видеть область обоих принтеров. Имеются следующие возможности:

- Нажмите на принтер, чтобы сделать его активным принтером.
- Нажмите на строку заголовка активного принтера, чтобы увеличить область, которая используется для данного принтера. Что касается второго принтера, то отображается только строка заголовка принтера.
- Нажмите на строку заголовка свернутого принтера, чтобы увидеть область обоих принтеров.
- Дважды нажмите на строку заголовка принтера, чтобы полностью развернуть область данного принтера и сделать его активным.

#### **Строка заголовка принтера**

В строке заголовка принтера можно:

• Видеть имя принтера или IP-адрес и модель принтера.

- <span id="page-25-0"></span>• Нажмите на левый значок справа от строки заголовка принтера для замены принтера или для его отсоединения. Отсоединение принтера возможно только при наличии двух подсоединенных принтеров.
- Нажмите на средний значок справа от строки заголовка принтера для открытия списка отправленных заданий и очереди печати.
- Нажмите на крайний правый значок в строке заголовка принтера, чтобы открыть меню со следующими параметрами:
	- [Шаблоны управления]
	- [Открыть Océ Express WebTools] или [Открыть удаленный пользовательский интерфейс] в зависимости от модели принтера
	- [Hot Folders]
	- Фон данной опции становится оранжевым, если для одной из соответствующих Hot Folders появляется предупреждение.

#### **Список документов**

По умолчанию в области принтера отображается только список документов.

В списке документов можно:

- Добавить документы в задание.
- Откройте ранее сохраненное задание в Océ Publisher Select 3, Océ Publisher Select 2 или Océ Publisher Select 1.
- Переместите документ вверх или вниз в списке.
- Удалите документ из задания.
- Щелкните правой кнопкой мыши по документу в списке, чтобы отредактировать свойства документа (ориентация изображения и положение легенды), либо чтобы отредактировать параметры формата файла.
- Измените используемый шаблон для каждого документа в отдельности или для набора документов.
- Измените параметры печати для каждого документа в отдельности или для набора документов.
- Измените количество копий, которые должны быть распечатаны для одного или нескольких документов задания.
- Выделите все документы задания, нажав левой кнопкой мыши на имя задания.
- В случае подключения двух принтеров перетащите документы из одного списка документов в другой.

#### **Данные принтера**

По умолчанию в области принтера не отображается информация о принтере.

Нажмите на вертикальную полосу с левой стороны от соответствующего списка документов, чтобы открыть информацию принтера.

Имеются следующие возможности:

• Просмотр состояния подключенного принтера (уровень краски или тонера, загруженный носитель).

## <span id="page-26-0"></span>**Область подробной информации**

#### **Введение**

В области подробной информации содержатся сведения только для активного принтера. Нажмите на принтер, чтобы сделать его активным принтером.

В области подробной информации может отображаться следующая информация:

- Предварительный просмотр и параметры, см. Предварительный просмотр и параметры на стр. 27
- Отправленные задания и очередь печати, см. [Отправленные задания и очередь печати](#page-27-0) на [стр. 28](#page-27-0)
- Шаблоны, см. Шаблоны [на стр. 28](#page-27-0)

#### **Предварительный просмотр и параметры**

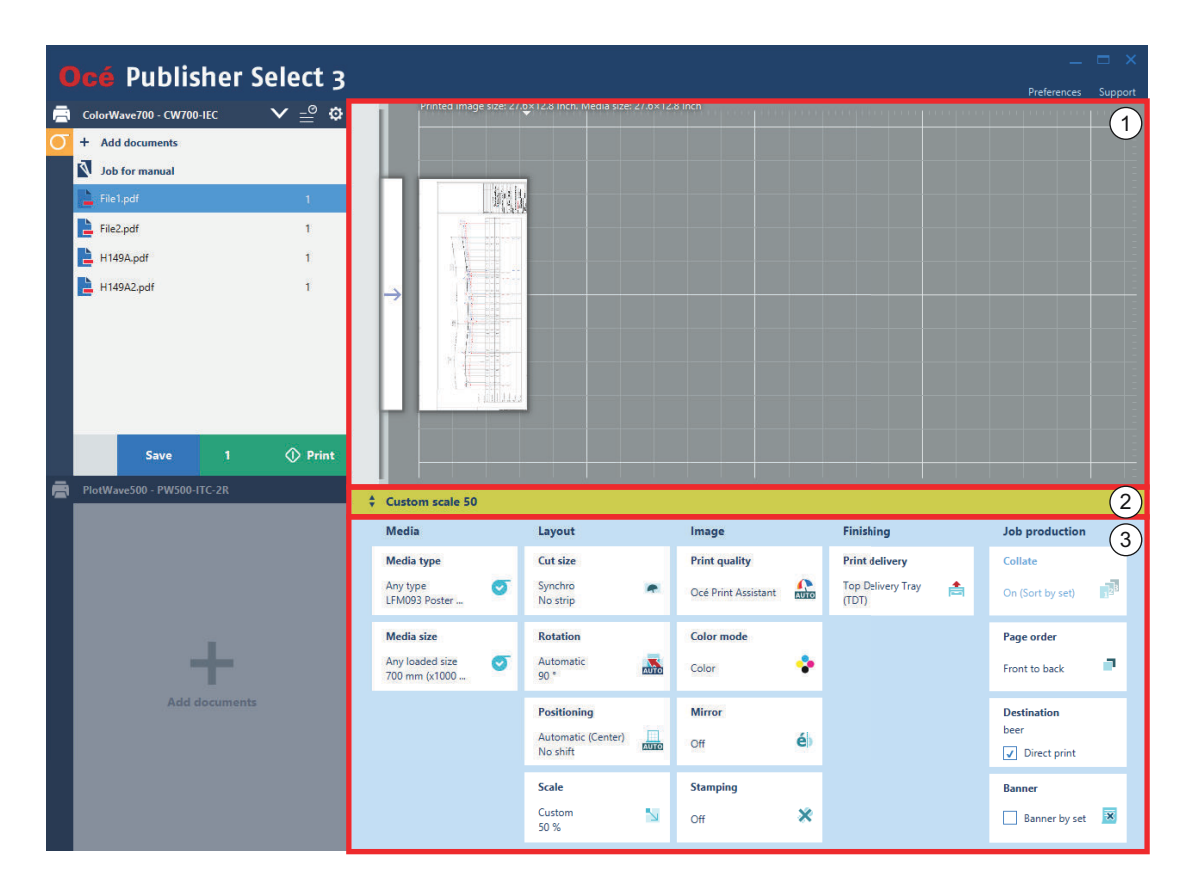

- 1. Предварительный просмотр печати (при создании задания)
	- Динамично просмотреть способ, с помощью которого будут печататься документы задания. При редактировании задания можно просмотреть документ в предварительном просмотре перед печатью выше.
	- Используйте инструмент быстрого поворота в предварительном просмотре для поворота изображения против часовой стрелки.
- 2. Строка заголовка шаблона
	- В строке заголовка шаблона отображается имя шаблона, который используется для создания набора документов.

При изменении параметров в строке заголовка шаблона отображается звездочка позади оригинального имени шаблона.

<span id="page-27-0"></span>Если к набору документов применяется не один уникальный шаблон, в строке заголовка шаблона отображается [Множественные шаблоны]

- Нажмите на строку заголовка шаблона, чтобы открыть окно шаблона.
- 3. Параметры печати (при создании шаблона или задания)
	- Подразделяются на четыре категории: [Носитель], [Компоновка], [Изображение], [Отделочная обработка].
	- Щелкните по ячейкам и отрегулируйте настройки печати для каждого документа задания, для всего задания или шаблона.

Предварительный просмотр и данные параметров являются информацией по умолчанию в области подробной информации.

#### **Отправленные задания и очередь печати**

Нажмите на средний значок справа от строки заголовка принтера для просмотра списка отправленных заданий и очереди печати в области подробной информации.

Пользователь может переключаться на активный принтер, когда отображаются список отправленных заданий и очередь печати.

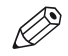

#### ПРИМЕЧАНИЕ

В области принтера отображается только информация принтера.

Отправленные задания:

- Отслеживание статуса отправленных заданий.
- Выполните операции с отправленными заданиями (отмена, удаление, сохранение, копирование, повторная печать).

Очередь печати:

• Просмотр заданий в очереди печати.

Нажмите на значок закрытия в верхнем правом углу списка отправленных заданий или нажмите клавишу <Esc> для скрытия списка отправленных заданий и очереди печати.

#### **Шаблоны**

Нажмите на строку заголовка шаблона под окном предварительного просмотра печати, чтобы открыть окно шаблона.

Шаблон откроется в новом окне.

В окне шаблона можно:

- Выбрать шаблон для всего задания или для отдельных документов в задании.
- Открыть диспетчер шаблонов. Диспетчер шаблонов откроется в новом окне. В диспетчере шаблонов можно:
	- Создавать, редактировать и удалять шаблоны.
	- Назначить шаблон по умолчанию.
	- Импортируйте шаблоны, созданные для данной модели принтера.
	- Экспортируйте шаблоны.

## <span id="page-28-0"></span>Рабочий процесс Océ Publisher Select 3

#### Введение

Приложение Océ Publisher Select 3 можно использовать для выполнения различных задач. Соблюдайте процедуру, описанную ниже, для оптимального использования приложения.

#### Назначение

Применение Océ Publisher Select 3:

- Откройте приложение Océ Publisher Select 3 и подключитесь к одному или двум принтерам.
- Выполнение индивидуальных настроек приложения.
- Проверьте наличие носителя и краски в принтерах.
- Создайте отдельное задание печати для каждого принтера.
- Отправьте задание на принтер.

#### Рабочий процесс

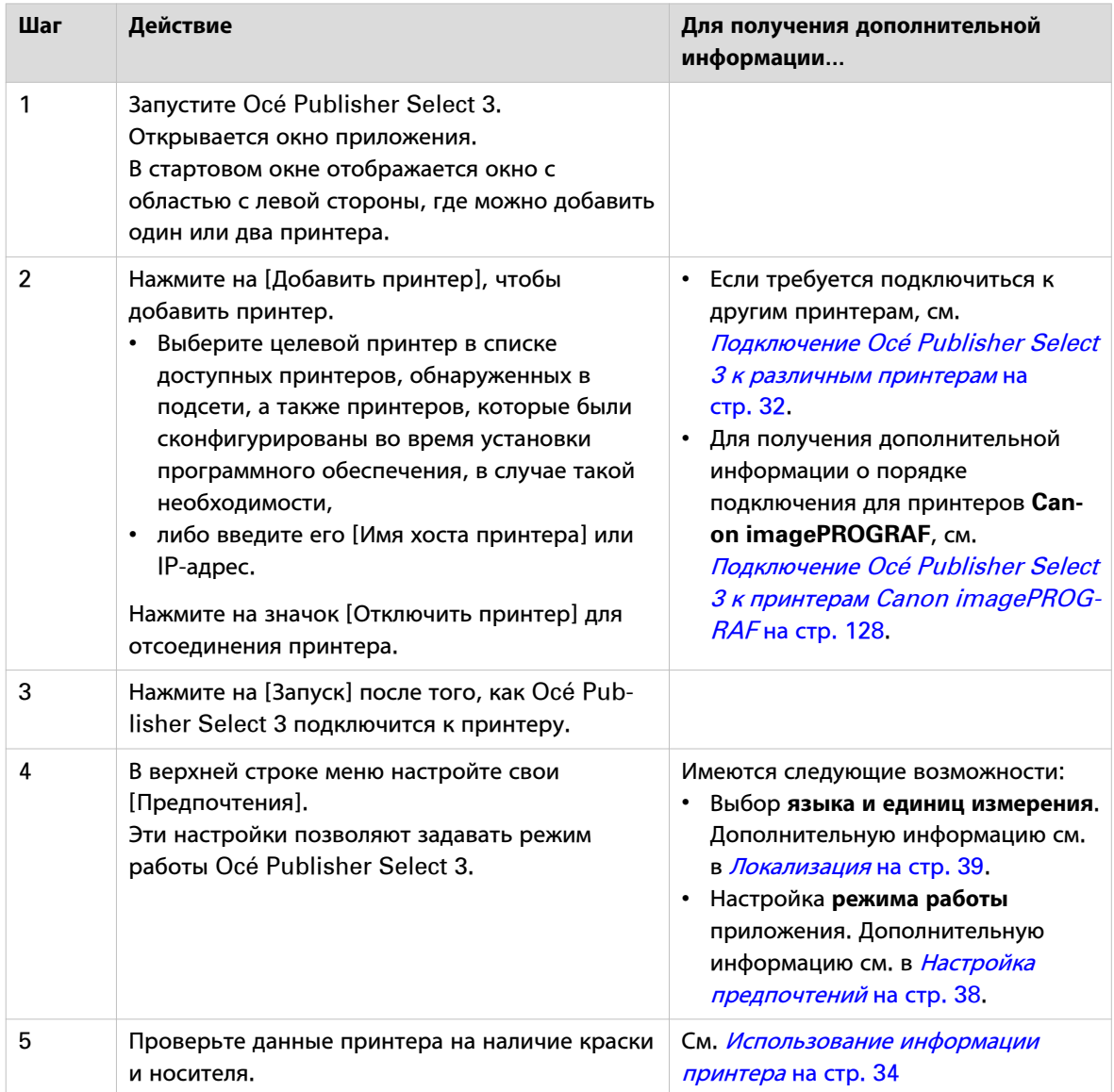

 $\blacktriangleright$ 

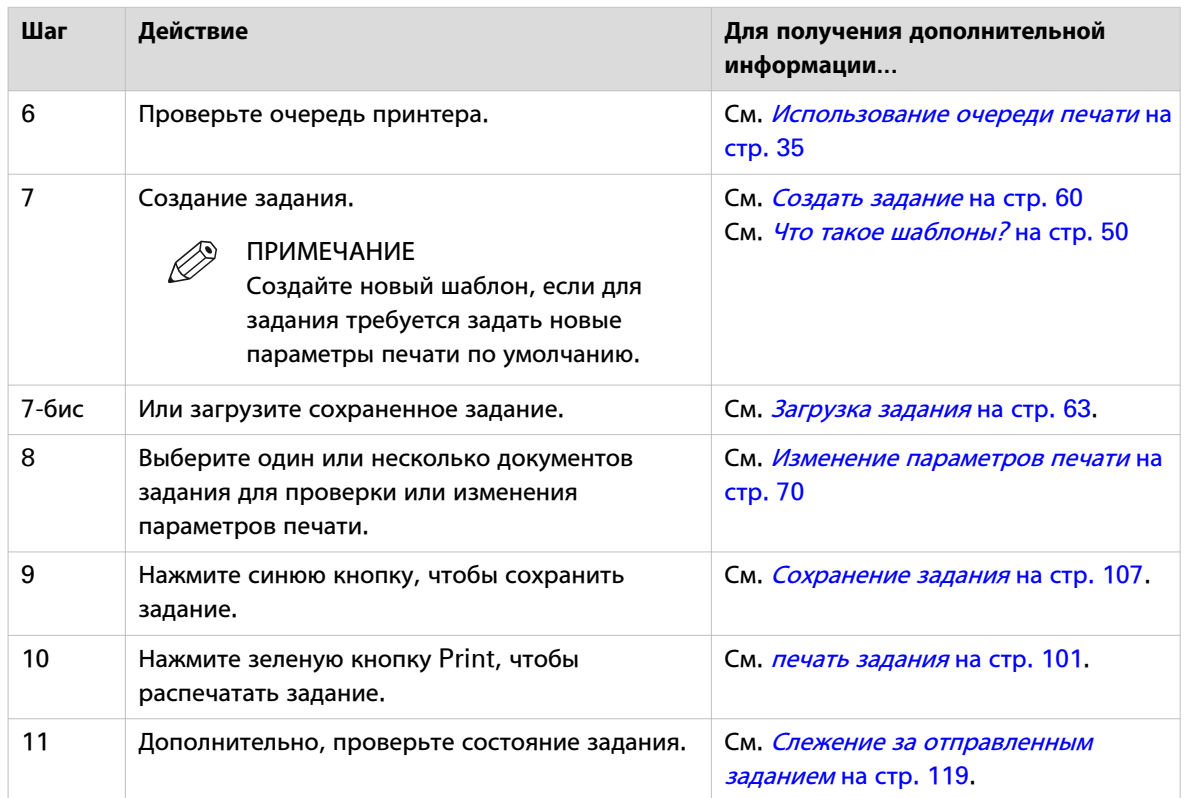

## <span id="page-30-0"></span>**Форматы поддерживаемых файлов Océ Publisher Select 3**

#### **Введение**

В данном разделе приведен список форматов файлов, которые могут использоваться в приложении Océ Publisher Select 3 для создания заданий и выполнения печати.

#### **Необходимые условия**

Перед отправкой файла убедитесь в том, что формат файла доступен и активирован в контроллере принтера.

#### **Список поддерживаемый форматов файлов для принтеров Océ**

Можно печатать файлы любого из перечисленных ниже форматов, если они доступны и активированы в контролере принтера.

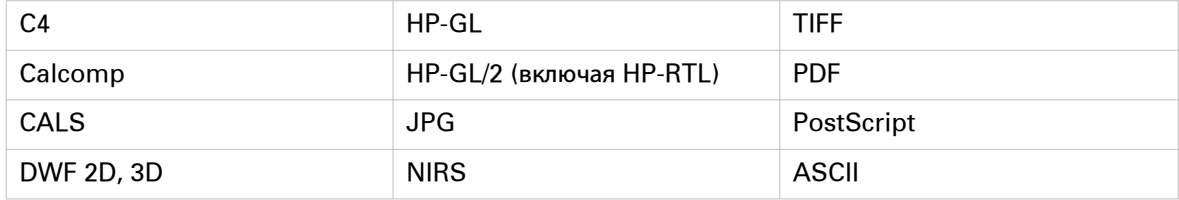

#### ПРИМЕЧАНИЕ

Также можно загружать файлы с расширением .ZIP, содержащие любые поддерживаемые форматы файлов.

#### **Список поддерживаемый форматов файлов для принтеров Canon**

PDF (для принтеров Canon imagePROGRAF Océ Publisher Select 3 поддерживает только формат PDF).

## <span id="page-31-0"></span>**Подключение Océ Publisher Select 3 к различным принтерам**

#### **Введение**

Вы можете подключать Océ Publisher Select 3 к разным принтерам:

- при каждом запуске Océ Publisher Select 3.
- при открытом Océ Publisher Select 3.

Единовременно на рабочей станции можно устанавливать и открывать один экземпляр Océ Publisher Select 3.

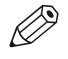

## ПРИМЕЧАНИЕ

Кроме того, на одной и той же рабочей станции можно установить один экземпляр Océ Publisher Select 3, один экземпляр Océ Publisher Select 2 и один экземпляр Océ Publisher Select 1. Указанные приложения могут запускаться одновременно и работать с различными принтерами.

#### **Подключение к различным принтерам при каждом запуске Océ Publisher Select 3**

- 1. Откройте Océ Publisher Select 3.
- 2. Выберите [Предпочтения] в верхней строке меню.
- 3. Щелкните [Общие сведения].
- 4. В разделе [Опции] выберите параметр [Всегда открывайте окно входа в систему, чтобы выбрать принтер.].
- 5. Нажмите [OK] для сохранения настроек. При последующих запусках приложения будет открываться окно подключения принтера.

#### **Подключение к различным принтерам при открытом Océ Publisher Select 3.**

- 1. Нажмите на левый значок справа от строки заголовка принтера для замены принтера.
- 2. Выберите нужный принтер:
	- Выберите целевой принтер в списке доступных принтеров, обнаруженных в подсети, а также принтеров, которые были сконфигурированы во время установки программного обеспечения, в случае такой необходимости,
	- либо введите его [Имя хоста принтера] или IP-адрес.

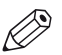

#### ПРИМЕЧАНИЕ

При замене принтера документы в списке документов и в Hot Folders отсоединенного принтера распечатываться не будут.

#### **Отсоединение принтера при открытом Océ Publisher Select 3.**

- 1. Нажмите на левый значок справа от строки заголовка принтера.
- 2. Нажмите на значок отсоединения, чтобы отсоединить принтер. Отсоединение принтера возможно только при наличии двух подсоединенных принтеров.

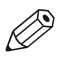

#### ПРИМЕЧАНИЕ

При отсоединении принтера документы в списке документов и в Hot Folders принтера распечатываться не будут.

#### **Подсоединение ко второму принтеру при открытом Océ Publisher Select 3**

- 1. Нажмите на значок плюс в нижнем левом углу экрана для добавления второго принтера.
- 2. Выберите нужный принтер:
- Выберите целевой принтер в списке доступных принтеров, обнаруженных в подсети, а также принтеров, которые были сконфигурированы во время установки программного обеспечения, в случае такой необходимости,
- либо введите его [Имя хоста принтера] или IP-адрес.

## <span id="page-33-0"></span>**Использование информации принтера**

#### **Введение**

В Océ Publisher Select 3 можно просматривать состояние подключенных принтеров.

Нажмите на вертикальную полосу с левой стороны от соответствующего списка документов, чтобы открыть информацию принтера.

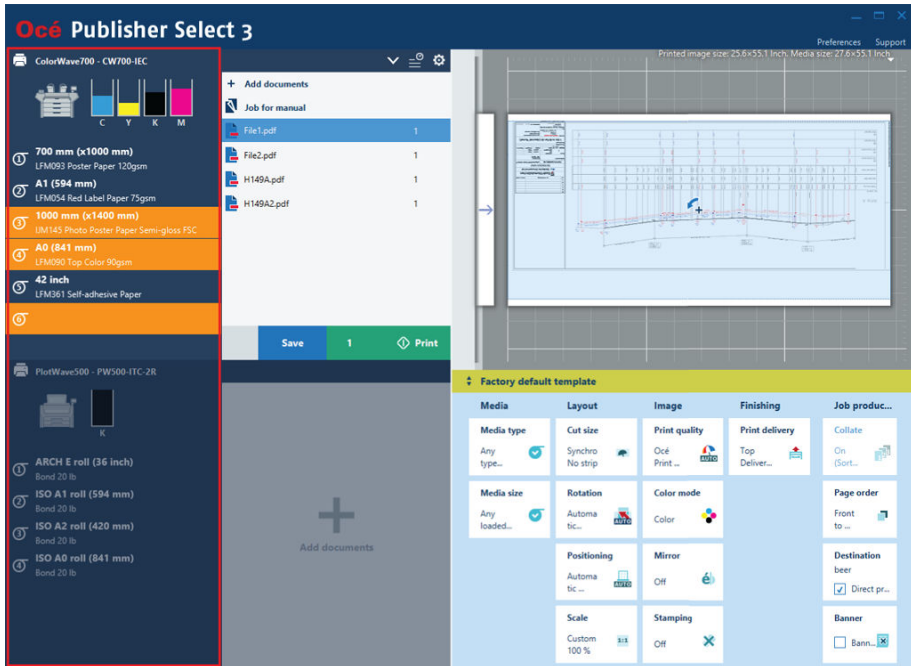

#### **Информация принтера**

В зависимости от модели подключенного принтера информацию принтера можно использовать для:

- Просмотра модели подключенного принтера с его IP-адресом или именем хоста.
- Проверки уровня краски или тонера в принтере.
- Проверки данных о носителе для всех источников носителей, сконфигурированных на принтере.

#### **Закрытие информации принтера**

Нажмите мышью в любом месте области принтера (кроме строки заголовка принтера), чтобы закрыть информацию принтера.

Если информация принтера скрыта, то можно видеть:

- Любое предупреждение о краске или носителе.
- Всплывающую подсказку с данными о носителе (если доступны) при наведении указателя мыши на вертикальную полосу слева от соответствующего списка документов.

## <span id="page-34-0"></span>**Использование очереди печати**

#### **Введение**

В Océ Publisher Select 3 можно просматривать отправленные задания и очередь печати.

Нажмите на средний значок справа от строки заголовка принтера для просмотра списка отправленных заданий и очереди печати.

Очередь печати отображается в нижней части области подробной информации.

Пользователь может переключаться на активный принтер, когда отображаются список отправленных заданий и очередь печати.

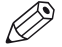

#### ПРИМЕЧАНИЕ

В области принтера отображается только информация принтера.

#### **Очередь печати**

- В зависимости от модели подключенного принтера, очередь печати можно использовать для:
- Проверки количества заданий в очереди печати.
- Проверки списка заданий в очереди печати (если разрешено параметрами безопасности, настроенными на принтере).
# Глава 4

Настройка предпочтений пользователя

## **Настройка предпочтений**

### **Введение**

Нажмите на [Предпочтения] в верхней строке меню для открытия окна предпочтений. Здесь можно задать стандартный режим работы Océ Publisher Select 3.

Можно использовать общие настройки и настройки для каждого подключенного принтера.

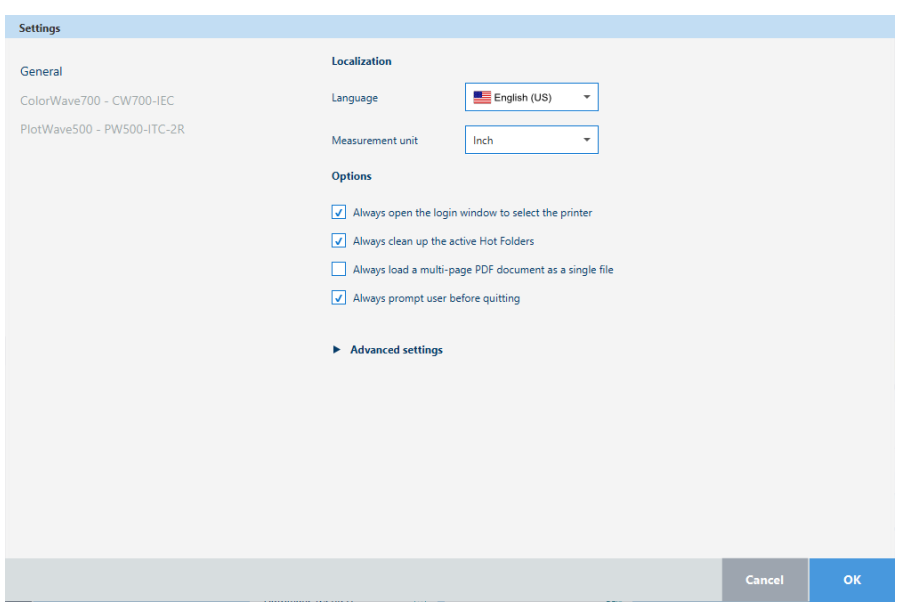

### **Категории**

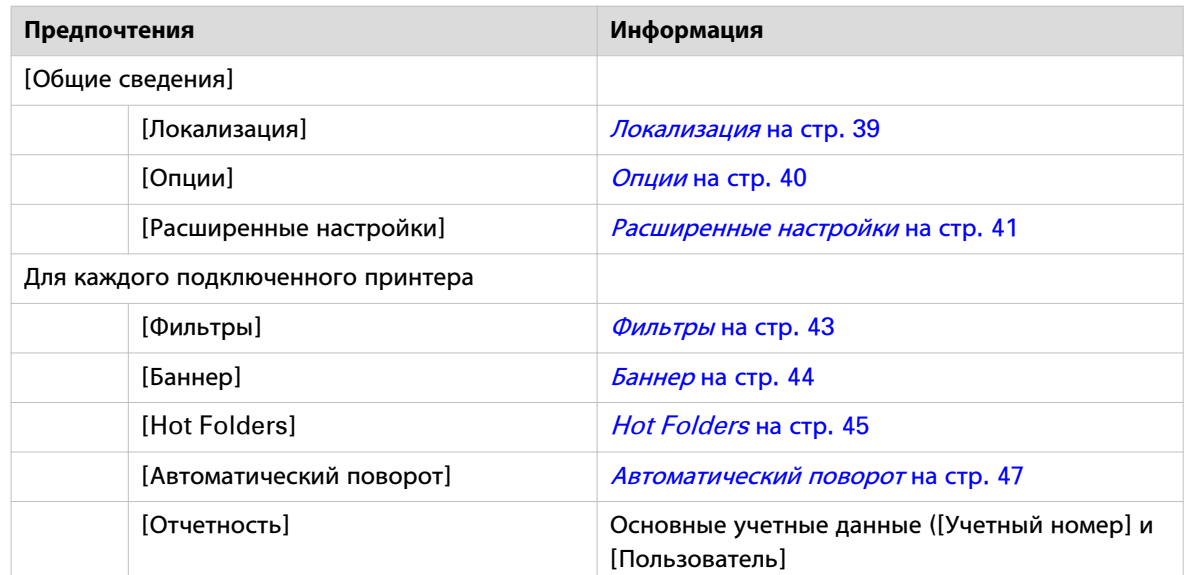

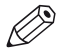

ПРИМЕЧАНИЕ

- Параметры конфигурации зависят от типа подключенного принтера.
- [Предпочтения] недоступны, когда шаблон или задание находится в процессе редактирования.

## <span id="page-38-0"></span>**[Локализация]**

### **Введение**

Во разделе [Локализация] можно задать [Язык] и [Единица измерения], которые будут использоваться в приложении.

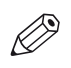

### ПРИМЕЧАНИЕ

У принтеров imagePROGRAF параметр типа носителя отображается на языке драйвера принтера. При необходимости изменить язык выберите предпочтительный показатель в драйвере.

### **Процедура**

- 1. Выберите [Предпочтения] в верхней строке меню.
- 2. Щелкните [Общие сведения].
- 3. Выберите [Язык], который необходимо использовать в клиентском приложении.
- 4. В параметре [Единица измерения] выберите [дюйм] или [Миллиметр].
- 5. Нажмите [OK] для сохранения настроек.

# <span id="page-39-0"></span>**[Опции]**

### **Введение**

В разделе [Опции] можно выбрать параметры по умолчанию для приложения.

### **Процедура**

- 1. Выберите [Предпочтения] в верхней строке меню.
- 2. Щелкните [Общие сведения].
- 3. В разделе [Опции] можно задать следующие настройки:

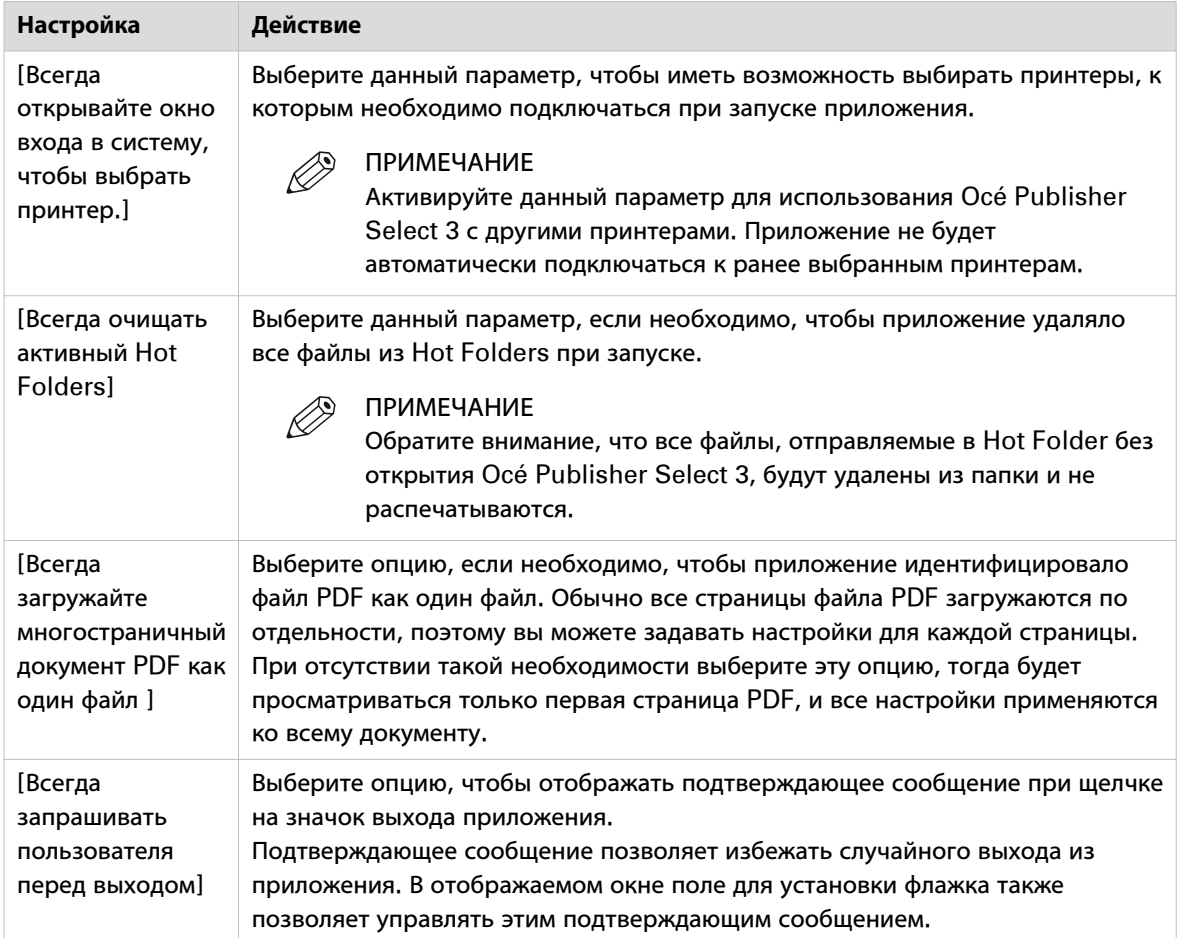

4. Нажмите [OK] для сохранения настроек.

## <span id="page-40-0"></span>**[Расширенные настройки]**

### **Введение**

В разделе [Расширенные настройки] можно выбрать расширенные параметры по умолчанию для приложения.

Также предусмотрена возможность экспорта файлов журнала.

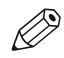

ПРИМЕЧАНИЕ

- В случае возникновения проблем можно использовать расширенные настройки для изменения режима работы Océ Publisher Select 3. Изменяйте расширенные настройки только по рекомендации своей сервисной организации.
- Для восстановления расширенных настроек нажмите на [Сброс расширенных настроек] в нижней части раздела [Расширенные настройки].
- Для экспорта файлов журнала нажмите на [Экспорт журналов] в нижней части раздела [Расширенные настройки].

### **Процедура**

- 1. Выберите [Предпочтения] в верхней строке меню.
- 2. Щелкните [Общие сведения].
- 3. Выберите [Расширенные настройки] для открытия раздела [Расширенные настройки].
- 4. Можно задать следующие настройки:

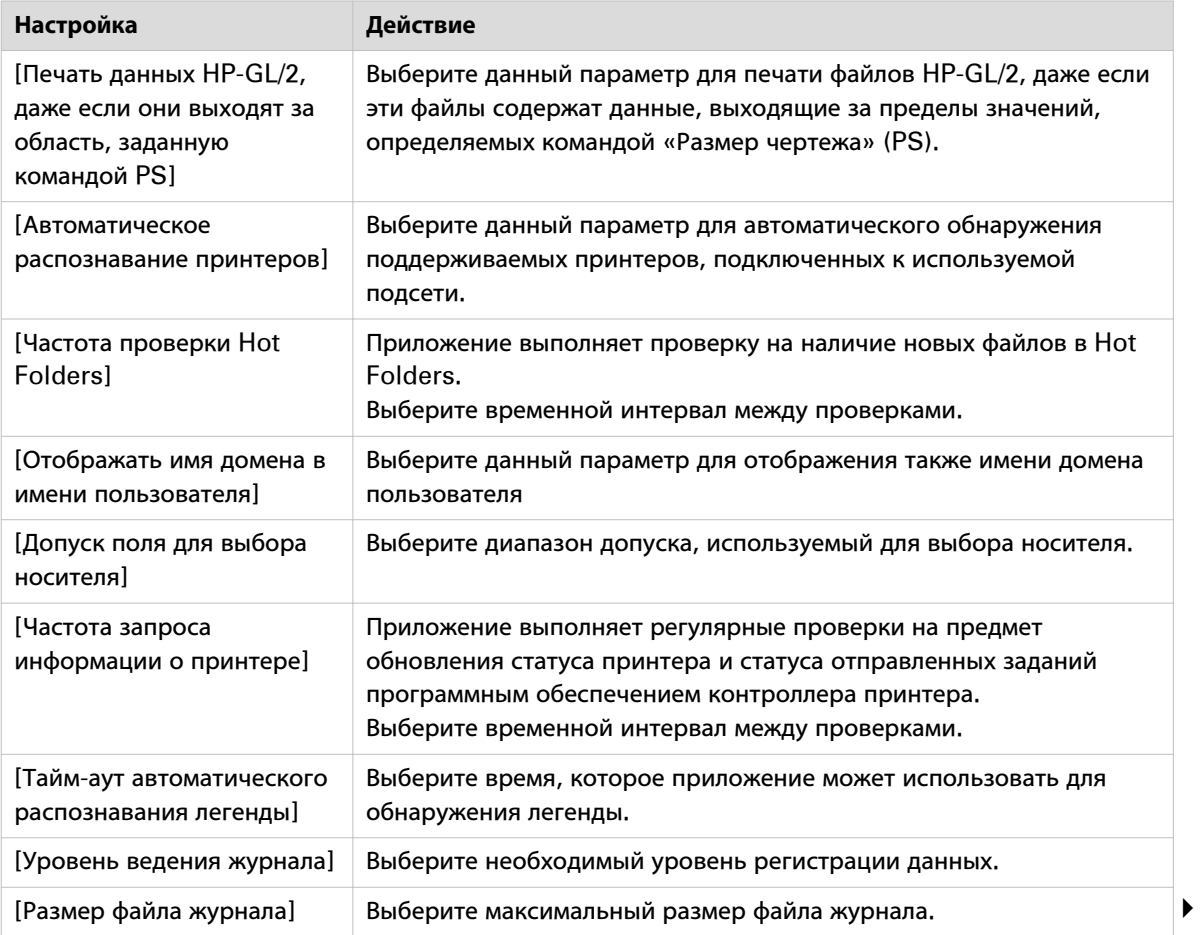

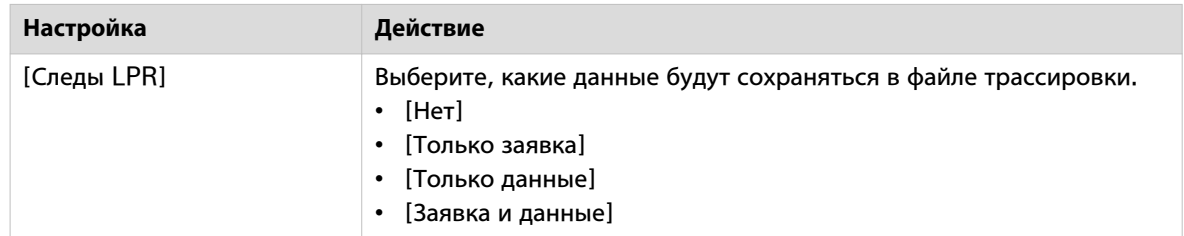

5. Нажмите [OK] для сохранения настроек.

# <span id="page-42-0"></span>**[Фильтры]**

### **Введение**

Во разделе [Фильтры] можно создавать новые фильтры или изменять фильтры по умолчанию. Фильтры используются для фильтрации файлов в списке [Добавить документы] в соответствии с выбранным форматом.

#### $\oslash$ ПРИМЕЧАНИЕ

- Вы можете создавать список фильтров для типа принтера.
- Фильтры не учитывают регистр букв.
- Каждое расширение должно начинаться с '\*.' и после '\*.' должен быть хотя бы один символ.

### **Процедура**

- 1. Выберите [Предпочтения] в верхней строке меню.
- 2. Нажмите на имя требуемого принтера.
- 3. В разделе выбора фильтра воспользуйтесь одной из кнопок справа:

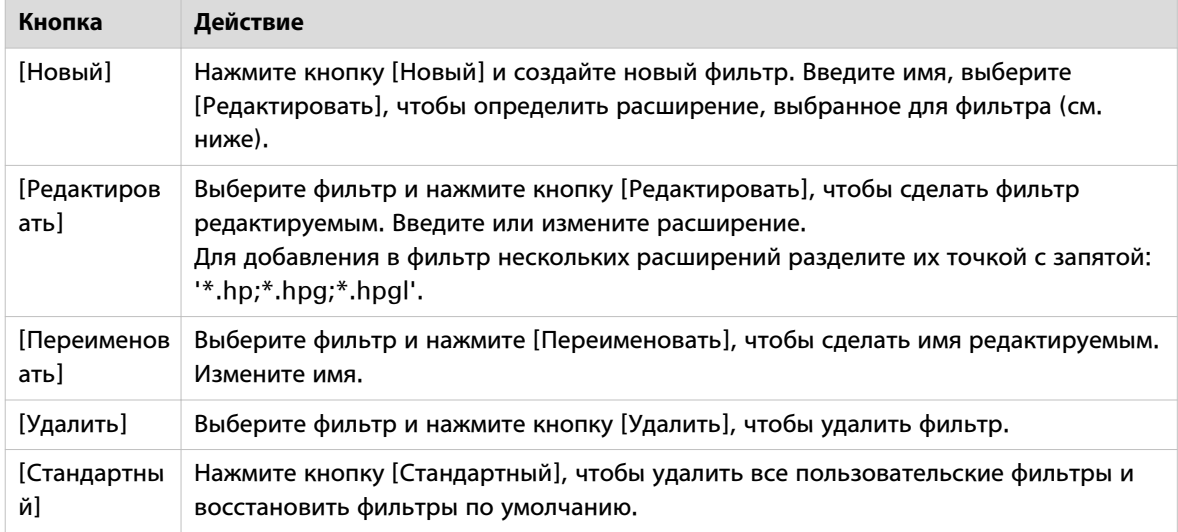

4. Нажмите [OK] для сохранения настроек.

# <span id="page-43-0"></span>**[Баннер]**

### **Введение**

В разделе [Баннер] можно создать титульную страницу. Данная титульная страница может быть добавлена в задание печати.

### **Процедура**

- 1. Выберите [Предпочтения] в верхней строке меню.
- 2. Нажмите на имя требуемого принтера.
- 3. Нажмите на [Баннер].
- 4. Выберите размер титульной страницы (A4 или Letter).
- 5. Введите [Имя компании] (не более 40 символов).
- 6. Откройте в проводнике файл логотипа для загрузки [Логотип компании] (не более 3 Мб). Можно загружать файлы .jpg, .gif или .png рекомендованного размера: 100 x100 пикселов.

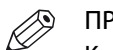

ПРИМЕЧАНИЕ

Кнопка [Стандартный] позволяет восстановить логотип, предоставленный производителем.

- 7. Установите флажок, чтобы добавлять по умолчанию заданную титульную страницу во все задания, которые будут создаваться для выбранного принтера.
- 8. Нажмите [OK] для сохранения настроек.

# <span id="page-44-0"></span>**[Hot Folders]**

### **Введение**

Hot Folder – это каталог, который непрерывно сканируется приложением Océ Publisher Select 3. Если Hot Folder активна, каждый новый документ, попадающий в этот каталог, автоматически добавляется в очередь заданий соответствующего принтера. При этом будет применен шаблон, который был задан для Hot Folder.

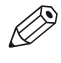

ПРИМЕЧАНИЕ

- Оба подключенные принтеры могут иметь до пяти активных Hot Folders в один момент времени.
- Документы, находящиеся в Hot Folder, параметр [Автоматическая печать] которой деактивирован, не будут добавлены в очередь задания, если это задание уже содержит вручную добавленные документы.
- Можно также задать периодичность проверки Hot Folders, см. [Расширенные настройки](#page-40-0) на [стр. 41](#page-40-0)
- Чтобы удалить Hot Folder, нажмите на иконку удаления, которая появляется справа от Hot Folder при наведении курсора мыши на указанную Hot Folder.
- Если для Hot Folder появится предупреждение, цвет фона изменится на оранжевый.

### **Процедура**

- 1. Выберите [Предпочтения] в верхней строке меню.
- 2. Нажмите на имя требуемого принтера.
- 3. Щелкните . [Hot Folders]

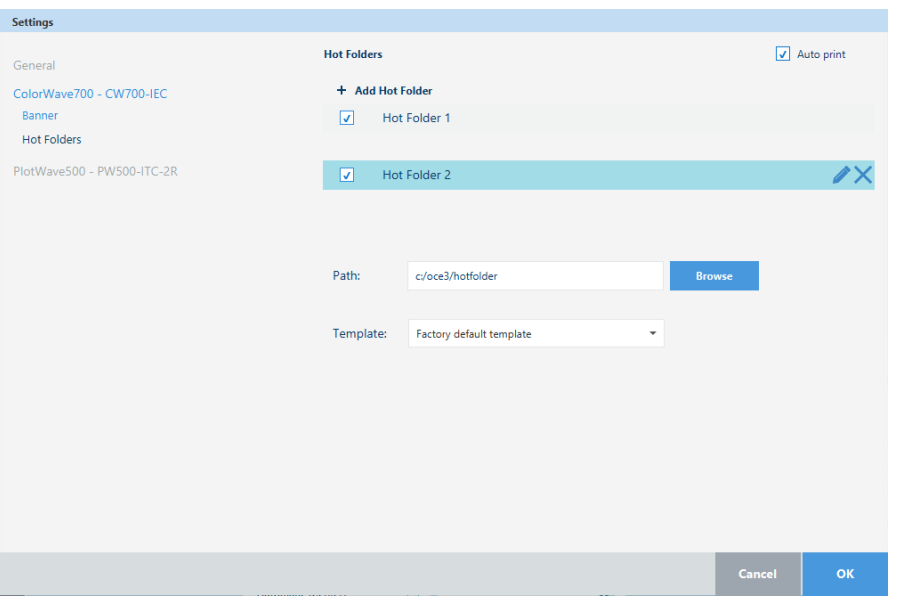

- 4. При необходимости, нажмите на [Добавить Hot Folder] для добавления новой Hot Folder для выбранного принтера.
- 5. Нажмите на Hot Folder для отображения или скрытия настроек Hot Folder.
- 6. Задайте следующие настройки для каждой Hot Folder:

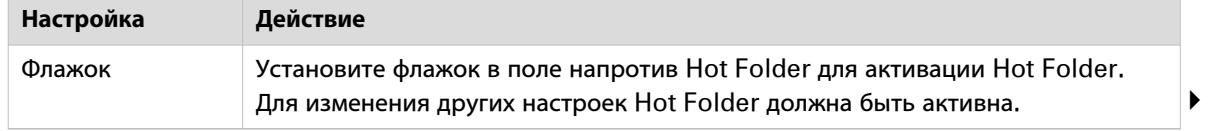

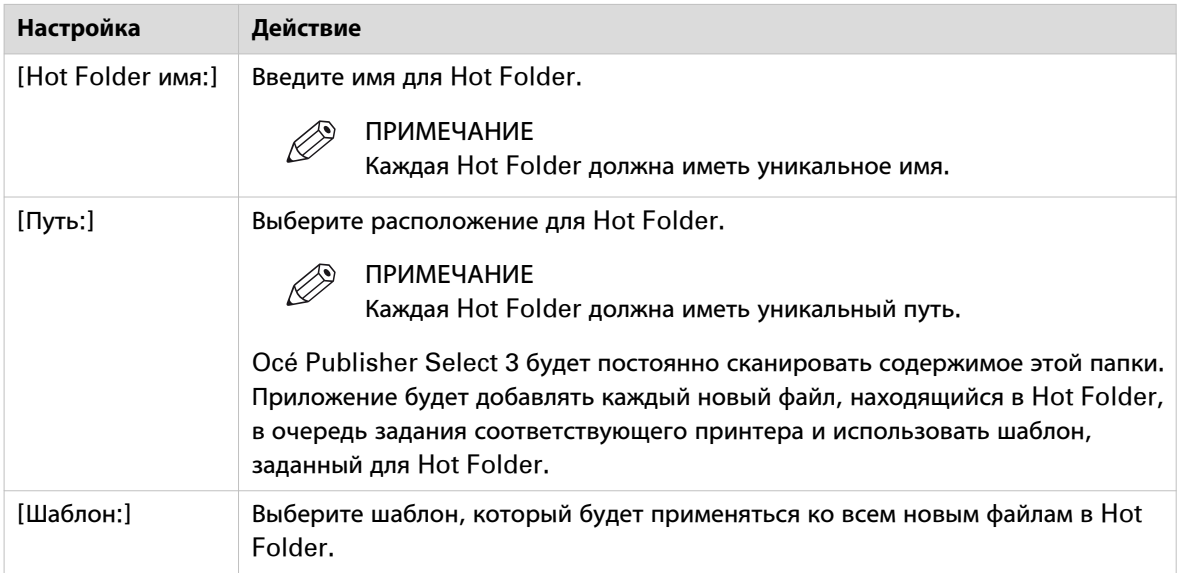

- 7. Выберите [Автоматическая печать] для автоматической печати каждого документа, отправленного в активные Hot Folders.
- 8. Нажмите [OK] для сохранения настроек.

## <span id="page-46-0"></span>**[Автоматический поворот]**

### **Введение**

В зависимости от модели сконфигурированного принтера можно задать [Автоматический поворот], чтобы оптимизировать производительность печати принтера. Данная функция используется для установки стандартного режима параметра [Поворот], когда его значение установлено на [Автоматическое].

### **Процедура**

- 1. Выберите [Предпочтения] в верхней строке меню.
- 2. Нажмите на имя требуемого принтера.
- 3. Выберите значение [Автоматический поворот] в разделе [Фильтры]:

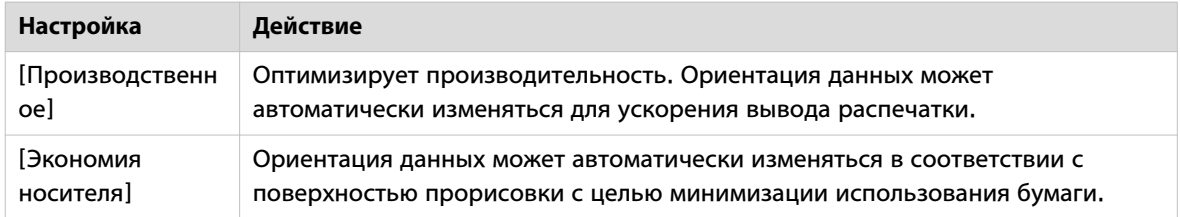

4. Нажмите [OK] для сохранения настроек.

# Глава 5

Создание шаблонов для задания

## **Что такое шаблоны?**

### **Введение**

Шаблон – это набор предопределенных параметров, которые могут применяться ко всему заданию, к отдельным документам в задании или к одному документу задания. Можно также выбрать шаблон для Hot Folder. Существует два типа шаблонов с различными возможностями конфигурации.

### **Типы шаблонов**

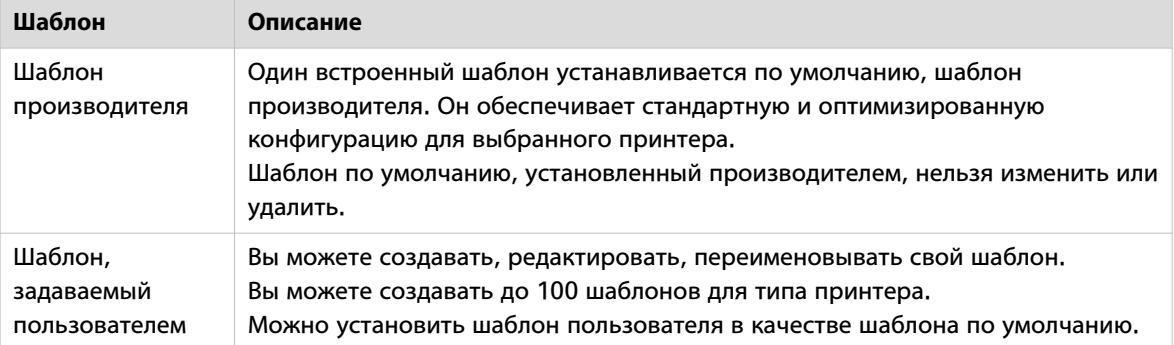

### **Содержание шаблона**

Что касается шаблона по умолчанию, установленного производителем, содержание данного шаблона является фиксированным, а параметры оптимизируются для выбранного принтера.

Что касается шаблона, задаваемого пользователем, вы настраиваете набор значений по умолчанию. Вы можете настроить категории параметров. Доступность и имя параметров может зависеть от типа принтера.

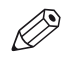

### ПРИМЕЧАНИЕ

Настройки конкретного принтера Canon imagePROGRAF см. Осе Publisher Select для принтеров [Canon imagePROGRAF](#page-124-0) на стр. 125.

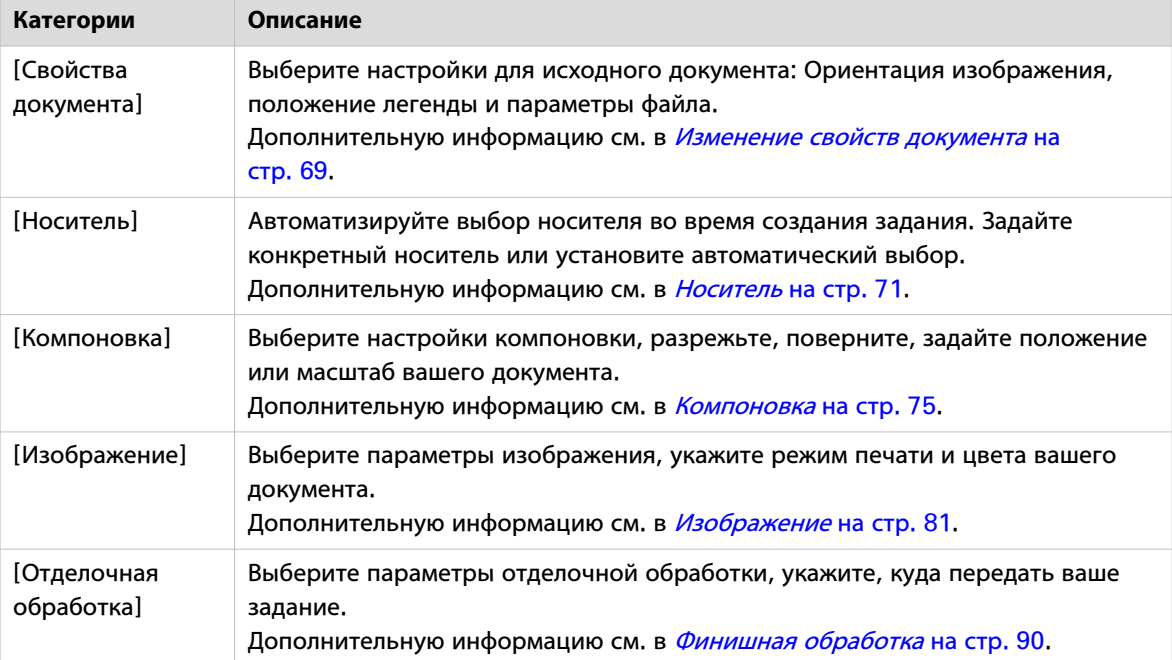

## **Создание нового шаблона**

### **Введение**

Помимо шаблонов по умолчанию можно создавать новые шаблоны для конкретных моделей принтеров.

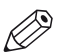

### ПРИМЕЧАНИЕ

Шаблоны зависят от используемого принтера. Шаблоны, создаваемые для того или иного типа принтеров, доступны только в случае выбора конкретного принтера.

### **При выполнении**

Создание шаблона полезно в случае печати изображений с обычными свойствами, или когда требуется применить одни и те же настройки печати к нескольким заданиям или документам.

Например, можно создать шаблон фальцевания, в котором активируется параметр [Автоматическое распознавание легенды], и задаются настройки фальцевания. Océ Publisher Select 3 проанализирует все отправленные на печать документы, а отделочное устройство сфальцует документ в соответствии с настройками шаблона, при этом легенда будет располагаться поверх сложенного пакета.

### **Процедура**

- 1. Нажмите на крайний правый значок в строке заголовка принтера.
- 2. Нажмите на [Шаблоны управления] для открытия диспетчера шаблонов.
- 3. В диспетчере шаблонов нажмите на [Новый шаблон]. Откроется окно редактирования шаблона.

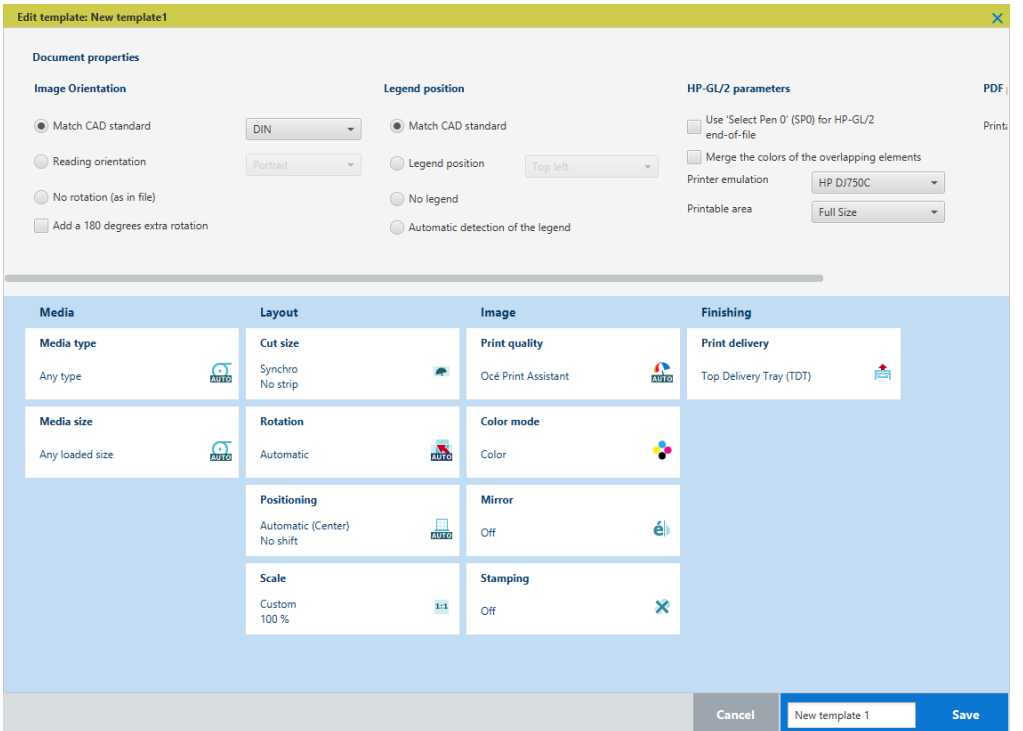

4. В верхней части окна задайте [Свойства документа]: ориентацию изображения, положение легенды и параметры файла.

Дополнительную информацию см. в [Настройка свойств документа](#page-52-0) на стр. 53.

- 5. В нижней части окна задайте параметры печати: [Носитель], [Компоновка], [Изображение], [Отделочная обработка]. Дополнительную информацию см. в [Установка настроек печати: носитель, компоновка,](#page-54-0) [изображение, отделочная обработка](#page-54-0) на стр. 55.
- 6. В правой нижней строке введите уникальное имя шаблона.
- 7. Нажмите [Сохранить].

Теперь данный шаблон будет доступен в диспетчере шаблонов. Используйте его для создания заданий или установите по умолчанию. Дополнительную информацию см. в [Управление шаблонами](#page-55-0) [на стр. 56](#page-55-0).

8. Закройте диспетчер шаблонов для перехода к стандартному экрану.

## <span id="page-52-0"></span>**Настройка свойств документа**

### **Введение**

В разделе [Свойства документа] опишите исходный документ, который вы загрузите при использовании шаблона. Можно определить:

- Ориентацию исходного изображения.
- Положение легенды исходного изображения.
- Параметры файла исходного изображения.

Рекомендуется настроить свойства документа при загрузке файлов различных стандартов при использовании одного и того же шаблона.

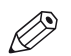

#### ПРИМЕЧАНИЕ

Настройки могут различаться в зависимости от модели принтера.

### **Настройки свойств документа**

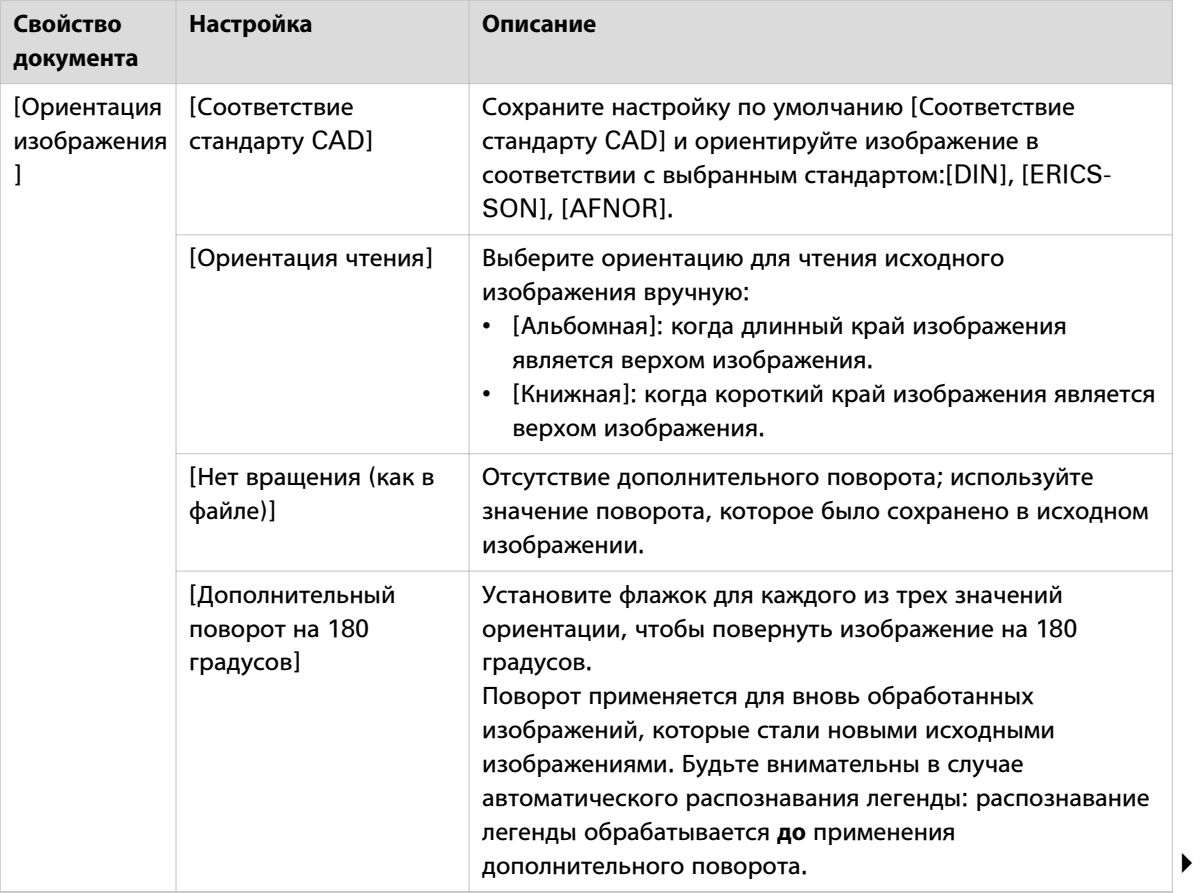

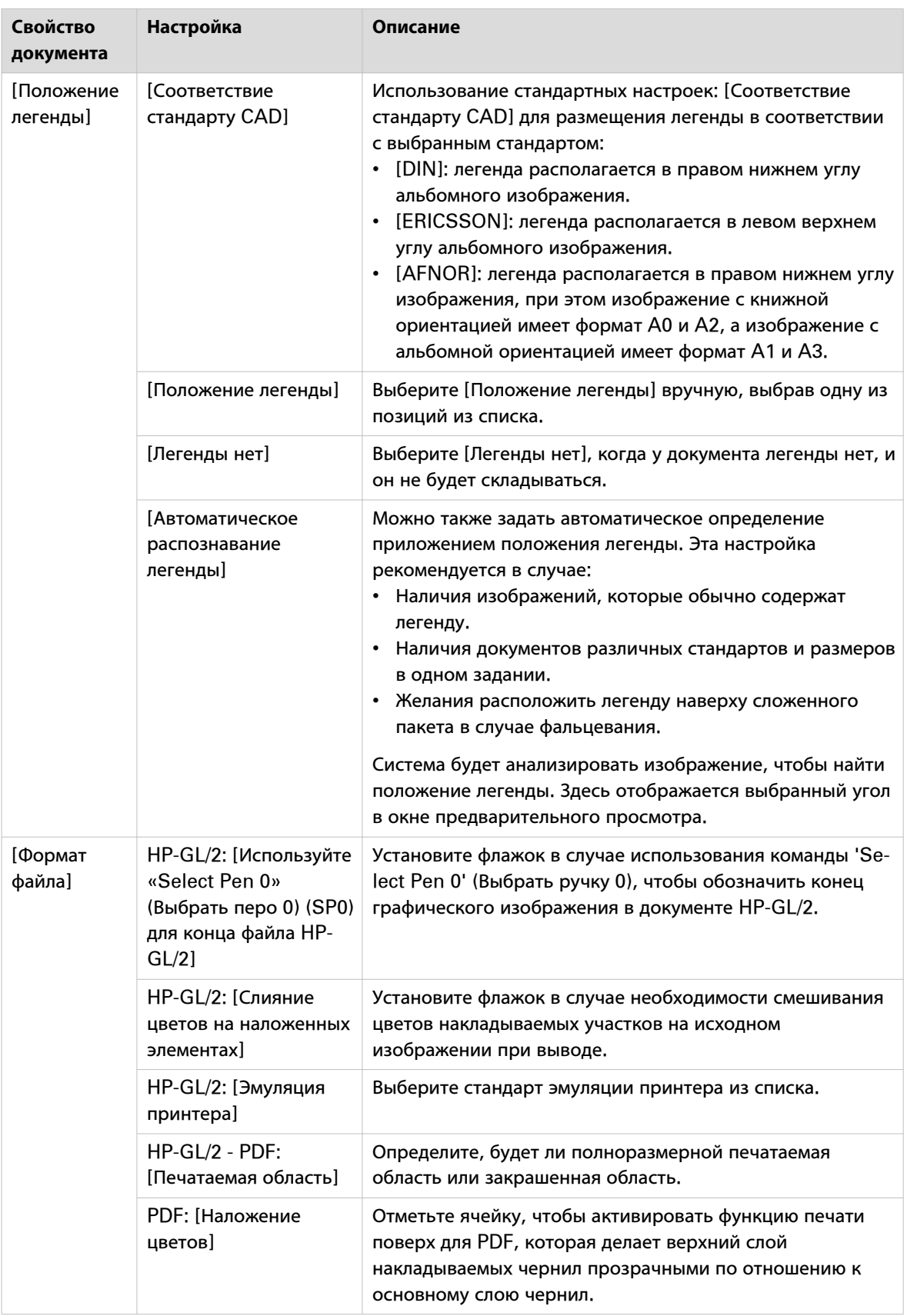

## <span id="page-54-0"></span>**Установка настроек печати: носитель, компоновка, изображение, отделочная обработка**

### **Введение**

В нижнем окне можно выбрать настройки печати для шаблона. Используя данный шаблон, приложение будет применять эти настройки печати к каждому загружаемому документу.

Вы можете щелкнуть по ячейкам настроек и выбрать значения, которые определяют поведение. Для принтеров Océ существуют четыре категории, а для принтеров Canon imagePROGRAF существуют три категории, в которых можно вносить изменения. Значения могут отличаться в зависимости от модели принтера.

### **Настройки печати**

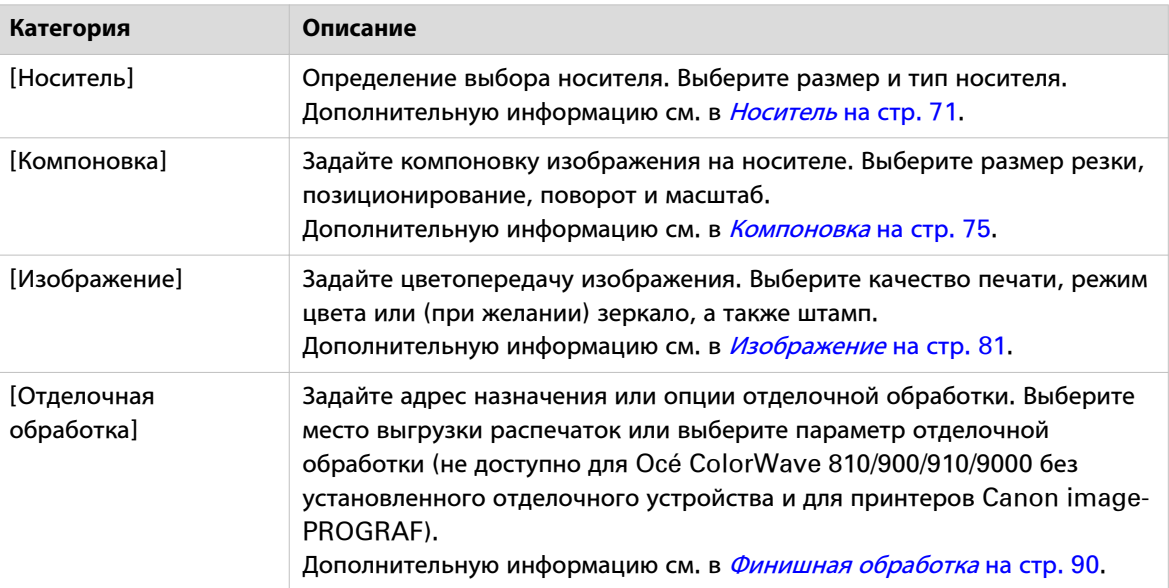

# <span id="page-55-0"></span>**Управление шаблонами**

### **Введение**

Вы можете управлять шаблонами различными способами.

### **Процедура**

- 1. Нажмите на крайний правый значок в строке заголовка принтера.
- 2. Нажмите на [Шаблоны управления] для открытия диспетчера шаблонов.
- 3. Нажмите правой кнопкой мыши на подокно предпочтительного шаблона.
- 4. В списке выберите соответствующее действие:

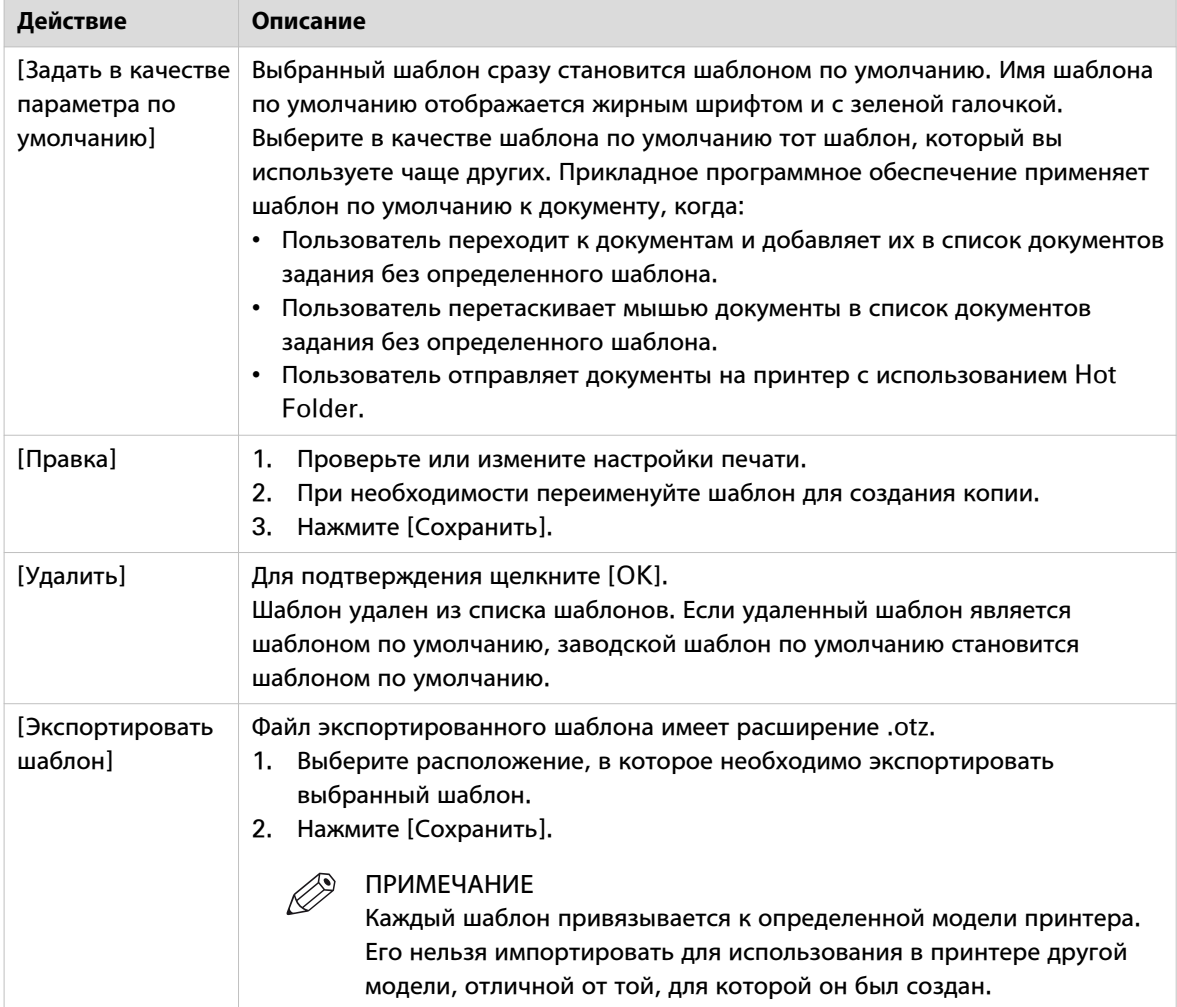

## **Импорт или экспорт шаблонов**

### **Введение**

Пользователь может импортировать и экспортировать шаблоны, созданные для той или иной модели принтера.

### **Процедура**

- 1. Нажмите на крайний правый значок в строке заголовка принтера.
- 2. Нажмите на [Шаблоны управления] для открытия диспетчера шаблонов.
- 3. Нажмите правой кнопкой мыши на фоновую область окна диспетчера шаблонов.

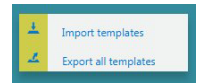

4. В списке выберите действие.

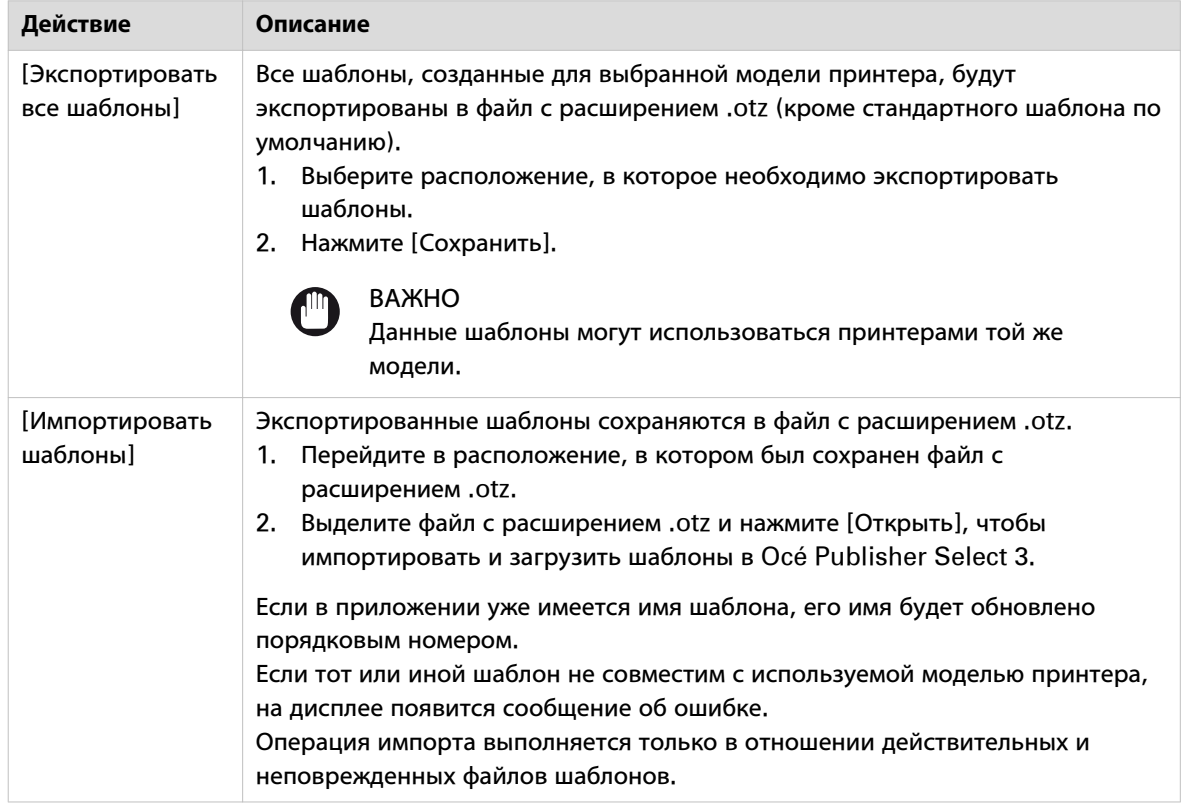

## **Поиск и устранение неисправностей - Шаблоны**

### **Введение**

Иногда появляется сообщение об ошибке или предупреждение. Для продолжения работы воспользуйтесь решениями по устранению неисправностей, приведенными ниже.

### **Предупреждение при невозможных комбинациях настроек**

Система отображает предупреждение и не может сохранить шаблон, когда выбирается невозможная комбинация настроек. Сообщение немедленно отображается, когда выбирается значение, которое создает несовместимость.

Решение предлагается в предупредительном сообщении. Имеются две опции:

- Примите предложенное изменение, нажав на [OK]. Ячейка с измененной настройкой становится зеленой и можно продолжить настройку шаблона.
- Отмените значение, которое создало несовместимость, и вернитесь к предыдущему значению.

### **Предупреждение по шаблону**

Если вы уже создали шаблон, по шаблону может быть выдано предупреждение. На шаблоне появится оранжевый треугольник.

Щелкните правой кнопкой мыши по шаблону, чтобы отредактировать настройки. Измените настройки, по которым выдано предупреждение, чтобы устранить проблему. Если все правильно, сохраните шаблон.

# Глава 6

Создание и управление заданием печати

## **Создать задание**

#### **При выполнении**

В Océ Publisher Select 3 можно создавать задание и добавлять документы тремя различными способами:

- Переход к необходимым документам и их добавление в задание, см. [Переход к документам и их](#page-60-0) [добавление в задание](#page-60-0) на стр. 61.
- Перетаскивание файлов документов и их добавление в задание, см. [Перетаскивание документов](#page-61-0) [и их добавление в задание](#page-61-0) на стр. 62.
- Создание и отправка заданий на принтер с помощью автоматического процесса Hot Folder. Дополнительную информацию см. в *Hot Folders* [на стр. 45,](#page-44-0) *[Автоматическая печать задания с](#page-102-0)* [использованием Hot Folder](#page-102-0) на стр. 103.

### **Процедура**

- 1. Нажмите на принтер, чтобы сделать его активным принтером. В области подробной информации содержатся сведения для активного принтера.
- 2. При необходимости выберите шаблон для задания. Если шаблон не выбран, для данного задания будет использоваться шаблон по умолчанию. Дополнительную информацию см. в [Выбор шаблона](#page-67-0) на стр. 68.
- 3. Добавьте документы в задание. Это можно сделать двумя способами:
	- Переход к необходимым документам и их добавление в задание, см. [Переход к документам и их](#page-60-0) [добавление в задание](#page-60-0) на стр. 61
	- Перетаскивание файлов документов и их добавление в задание, см. [Перетаскивание документов](#page-61-0) [и их добавление в задание](#page-61-0) на стр. 62

Приложение незамедлительно проанализирует документ. Оно вычислит значения шаблона и отобразит результат в подокнах.

- 4. При загрузке многостраничного документа PDF можно загружать каждую страницу как отдельный документ или загружать его как один файл. Дополнительную информацию см. в [Добавление](#page-63-0) [многостраничного документа](#page-63-0) PDF на стр. 64
- 5. При желании измените шаблон документа. Для каждого документа может использоваться разный шаблон.

Дополнительную информацию см. в [Выбор шаблона](#page-67-0) на стр. 68.

- 6. При желании измените свойства документа. Дополнительную информацию см. в [Изменение свойств документа](#page-68-0) на стр. 69.
- 7. При желании измените параметры печати. Дополнительную информацию см. в [Изменение параметров печати](#page-69-0) на стр. 70.
- 8. Выберите параметры выполнения задания.

# <span id="page-60-0"></span>**Переход к документам и их добавление в задание**

### **Процедура**

1. Нажмите на [Добавить документ] в области необходимого принтера.

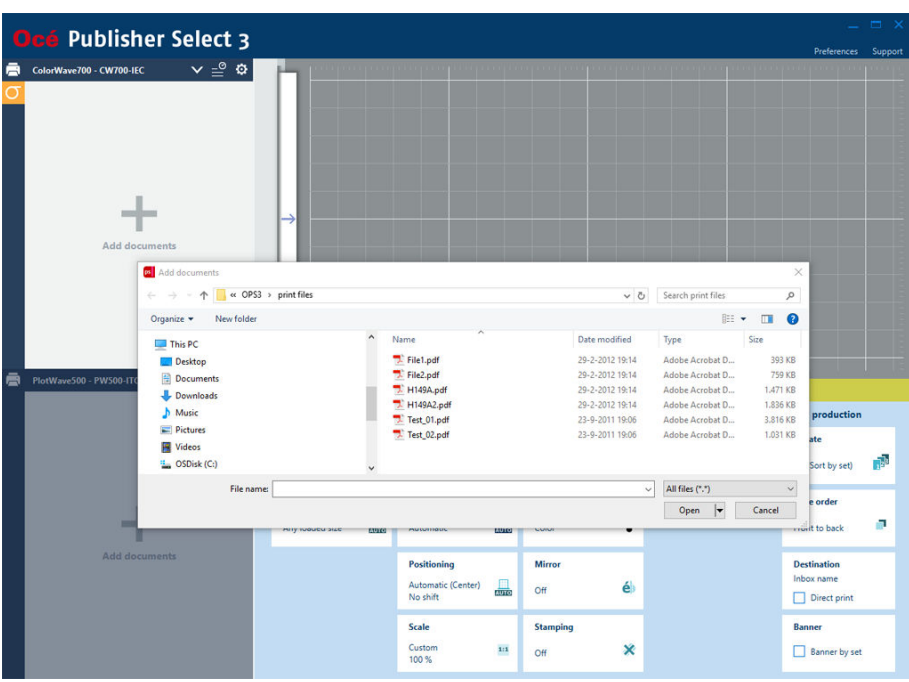

- 2. Перейдите к расположению документов.
- 3. Выделите необходимые документы.
- 4. Нажмите [Открыть] для загрузки документа в задание.

Приложение незамедлительно проанализирует документ. Оно вычислит значения шаблона и отобразит результат в подокнах.

### <span id="page-61-0"></span>**Перетаскивание документов и их добавление в задание**

### **Процедура**

1. Перетащите мышью файлы документов в необходимую область.

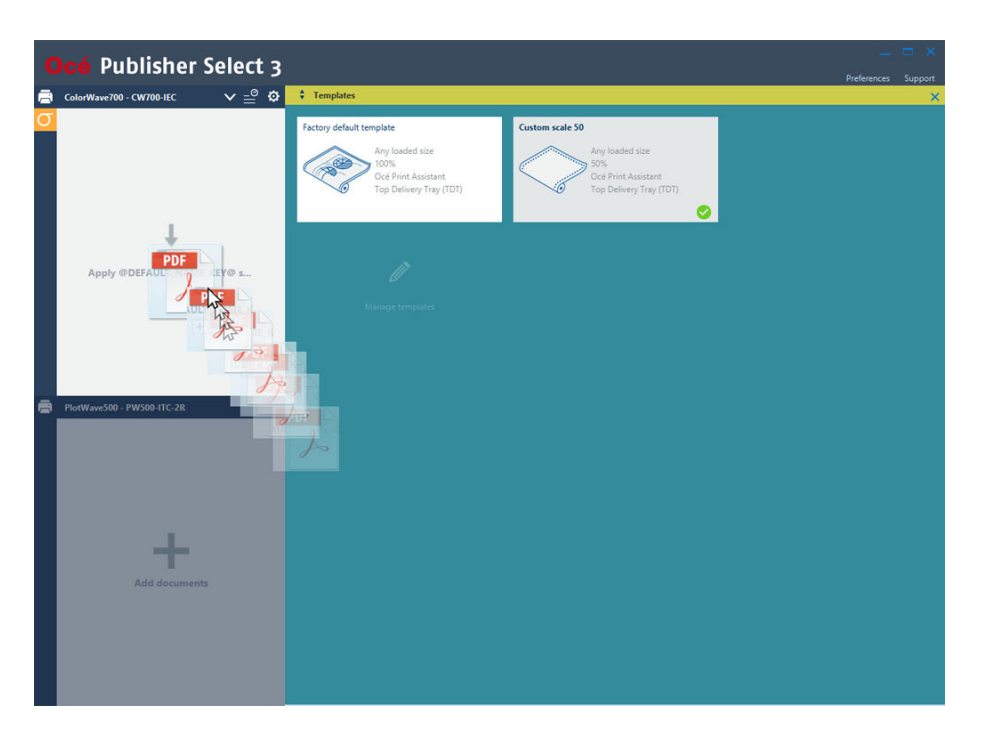

При перетаскивании файлов документов на область с правой стороны окна приложение отобразит окно активного принтера со всеми доступными шаблонами для данного принтера. Чтобы отобразить окно шаблона неактивного принтера, можно перетащить файлы на неактивный принтер с левой стороны окна.

- 2. Перетащите файлы:
	- непосредственно на предпочтительный шаблон в окне с шаблонами: К файлу документа будут применены соответствующие параметры шаблона.
	- на фоновую область окна шаблона: К документам будет применен данный шаблон задания.
	- на левую часть окна конкретного принтера (активного и неактивного): К документам будет применен данный шаблон задания.

Приложение незамедлительно проанализирует документ. Оно вычислит значения шаблона и отобразит результат в подокнах.

## **Загрузка задания**

### **Введение**

Можно открыть задание, ранее созданное и сохраненное в Océ Publisher Select 1, Océ Publisher Select 2 или Océ Publisher Select 3 (файлы с расширением .ojz), чтобы распечатать или перепечатать его.

### **При выполнении**

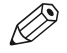

ПРИМЕЧАНИЕ

- Задание Océ Publisher Select 1 и задание Océ Publisher Select 2 можно загрузить только «без использования первоначальных параметров».
- Пользователь может загрузить задание «с использованием первоначальных параметров» в том случае, если он работает с той же моделью принтера, которая использовалась при сохранении задания.
- Можно также использовать функцию перетаскивания мышью для загрузки ранее сохраненного файла в список документов необходимого принтера.

### **Процедура**

- 1. Нажмите на [Добавить документ] в области необходимого принтера.
- 2. Перейдите к необходимому файлу с расширением \*.ojz.
- 3. Щелкните [Открыть].
	- Откроется окно [Параметры загрузки].
- 4. Выберите [Режим загрузки], если доступно:
	- [Загрузить только документы]: чтобы загрузить только документы без параметров.
	- [Загрузить документы с использованием оригинальных настроек.]: чтобы загрузить документы и применить параметры, которые использовались при сохранении.
- 5. Нажмите [OK]
- 6. Задание загружается и может редактироваться в рабочей области принтера.

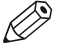

### ПРИМЕЧАНИЕ

Перед печатью задания можно просмотреть или отредактировать любой документ задания. Дополнительную информацию см. в [Изменение свойств документа](#page-68-0) на стр. 69, [Изменение параметров печати](#page-69-0) на стр. 70.

## <span id="page-63-0"></span>**Добавление многостраничного документа PDF**

### **Введение**

При добавлении многостраничного документа PDF и добавлении его в задание, приложение определяет каждую страницу как отдельный файл. В списке документов их можно видеть как перечень отдельных элементов: "Имя файла - страница 1", "Имя файла - страница 2" и т.д.

Таким образом можно выполнять отдельную настройку параметров печати для каждой страницы. При отсутствии такой необходимости можно также загружать документ PDF как один файл.

### ПРИМЕЧАНИЕ

- Невозможно напечатать документ PDF без разрешений на выполнение печати.
- В принтерах Canon imagePROGRAF невозможно выполнить печать документа PDF без изменения привилегий на выполнение печати, если в документе содержится страница большего размера, чем максимальная ширина печати.
- В принтерах Canon imagePROGRAF невозможно выполнить печать документа PDF без изменения привилегий на выполнение печати, если актуальный размер изображения превышает выбранный размер носителя.
- Приложение Océ Publisher Select 3, основывающееся на загруженный носитель и на конфигурацию принтера, отображает смоделированный предварительный просмотр первой страницы документа. Предварительный просмотр может оказаться неверным, если во время печати конфигурация была изменена.

### **Добавление многостраничного документа PDF**

В стандартном режиме при загрузке многостраничного документа PDF каждая страница документа становится отдельным файлом. Это позволит:

- Задавать различные параметры печати для каждой страницы (носитель, компоновка, изображение, отделочная обработка).
- Осуществлять предварительный просмотр перед печатью каждой страницы.
- Изменять порядок печати страниц.

### **Добавление многостраничного документа PDF как одного файла**

Если вы хотите использовать одинаковые настройки для каждой страницы, вы можете загрузить многостраничный документ PDF как один файл.

- 1. Выберите [Предпочтения] в верхней строке меню.
- 2. Щелкните [Общие сведения].
- 3. В разделе [Опции] выберите [Всегда загружайте многостраничный документ PDF как один файл ].
- 4. Нажмите [OK] для сохранения настроек.

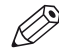

### ПРИМЕЧАНИЕ

Для принтеров Océ: если загрузить многостраничный документ PDF как один файл или многостраничный документ другого формата, и страницы имеют различные размеры и ориентации, выберите «Любой размер» или «Любой загруженный размер» в подокне «Размер носителя». Тогда принтер выберет носитель, который наилучшим образом подходит к размеру изображения для каждой страницы документа.

## **Управление документами в задании**

### **Введение**

При добавлении документа в задание можно осуществлять управление заданиями. Статус документов в списке также предоставляет информацию о задании.

### **Управление заданиями**

Проверка свойств документа:

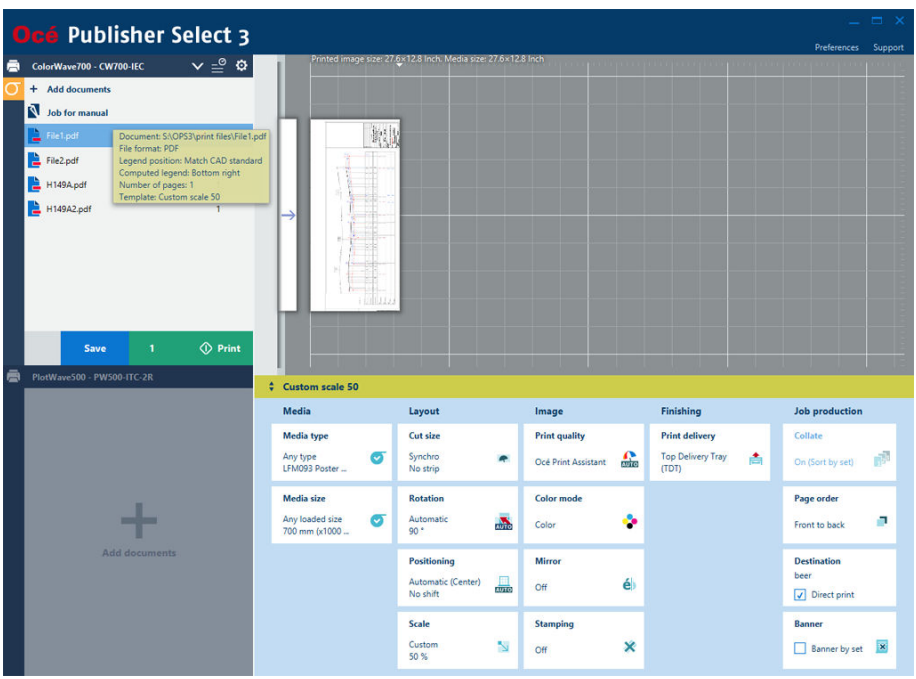

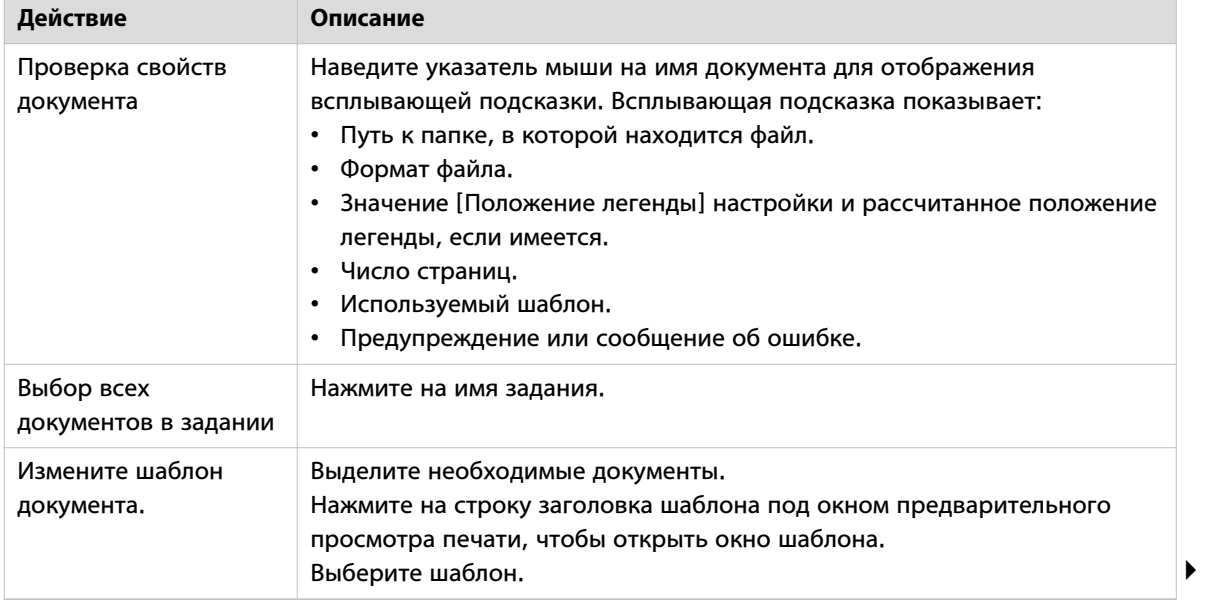

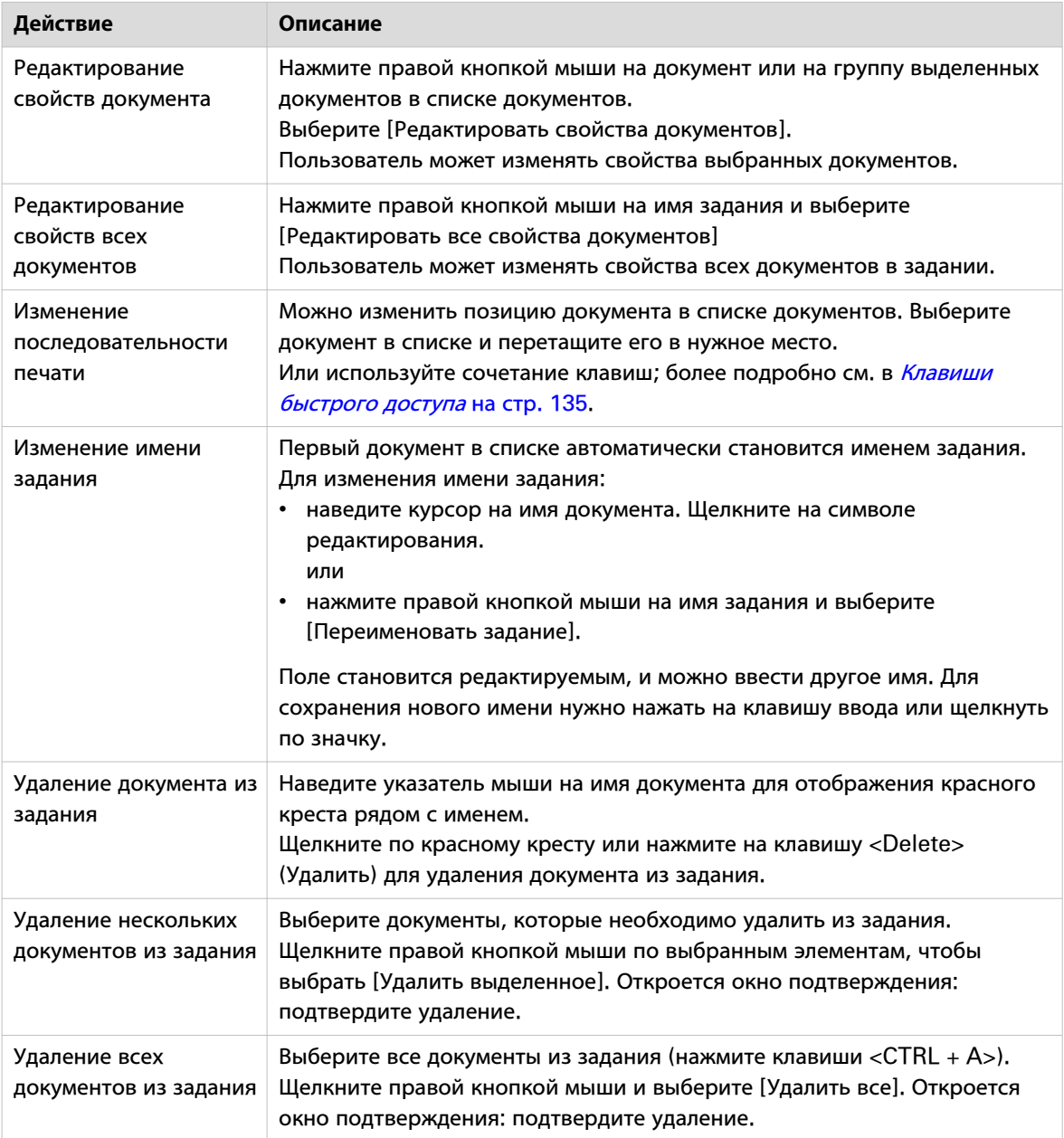

### **Информация о задании**

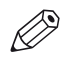

### ПРИМЕЧАНИЕ

Информацию о том, как решать проблемы с документами при возникновении предупреждения или ошибки, см. в разделе ["Поиск и устранение проблем"](#page-97-0) на стр. 98.

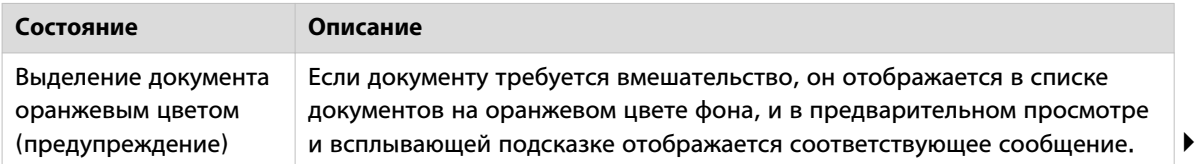

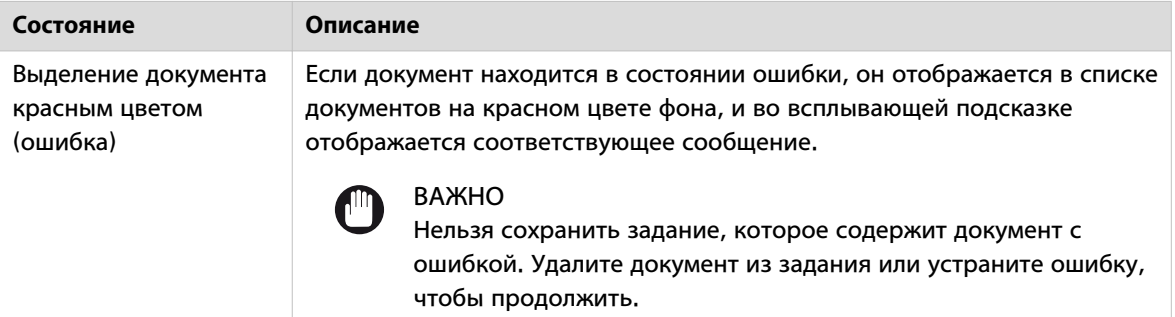

## <span id="page-67-0"></span>**Выбор шаблона**

### **Введение**

В списке документов можно выбрать шаблон для того или иного набора документов.

Можно также выбрать шаблон для задания. Данный шаблон задания будет использоваться по умолчанию для документов, добавляемых в это задание.

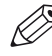

ПРИМЕЧАНИЕ

Выбор шаблона для задания допускается только в том случае, если список документов пуст.

### **Процедура**

- 1. Выберите один или несколько документов в списке документов. Если список документов пуст, пользователь может выбрать шаблон для задания с помощью данной процедуры.
- 2. Нажмите на строку заголовка шаблона под окном предварительного просмотра печати, чтобы открыть окно шаблона.
- В окне шаблона отображаются все шаблоны, которые могут использоваться с данным принтером.
- 3. Выберите шаблон.

### **Результат**

Приложение использует данные шаблона для расчета параметров.

## <span id="page-68-0"></span>**Изменение свойств документа**

### **Введение**

При добавлении документа в задание Océ Publisher Select 3 автоматически применяет свойства документа из выбранного шаблона. Иногда, например, при загрузке файлов различных стандартов или при фальцевании задания, необходимо изменить свойства.

### **Процедура**

- 1. Нажмите правой кнопкой мыши на документ или на группу выделенных документов в списке документов.
- 2. Выберите [Редактировать свойства документа] и измените настройки для:
	- [Ориентация изображения]
	- [Положение легенды]
- 3. В зависимости от формата файла можно также выбрать [Формат файла] и выполнить настройки для формата файла.
	- Дополнительную информацию по настройкам см. в [Настройка свойств документа](#page-52-0) на стр. 53
- 4. Для подтверждения щелкните [OK].

### **Результат**

Приложение использует информацию для определения значений настроек.

Проверьте правильность изменений в предварительном просмотре перед печатью.

### <span id="page-69-0"></span>**Изменение параметров печати**

### **Введение**

При добавлении документа в задание Océ Publisher Select 3 автоматически применяет параметры печати из выбранного шаблона.

Если параметры несовместимы или когда необходимо изменить параметры печати для одного или нескольких документов, можно изменить параметры печати в нижней части окна. Вы можете изменить четыре категории параметров печати: [Носитель], [Компоновка], [Изображение] и [Отделочная обработка].

### **Процедура**

- 1. Выберите один или несколько документов в списке документов.
- 2. В нижней части области подробной информации выберите одно из подокон с параметрами печати, чтобы изменить значения.

Дополнительная информация по категориям параметров печати:

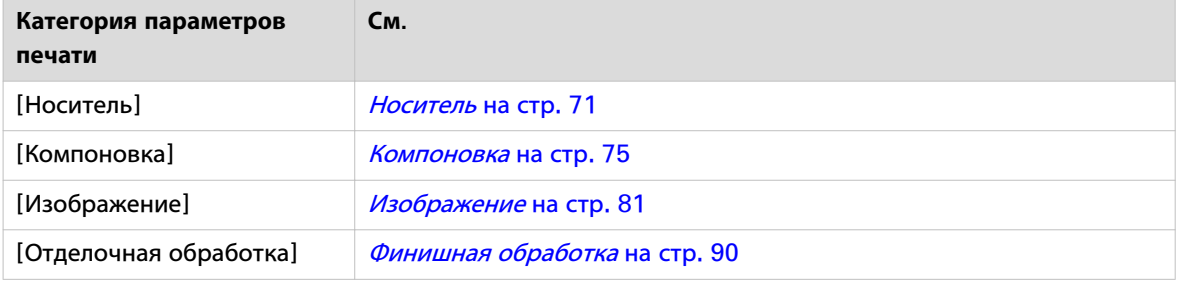

### **Результат**

Приложение использует информацию для определения значений настроек.

Проверьте правильность изменений в предварительном просмотре перед печатью.

# <span id="page-70-0"></span>**[Носитель]**

### **Введение**

В категории Media (Носитель) можно изменить два параметра: [Тип носителя] и [Размер носителя].

Третий параметр используется для некоторых моделей принтеров: [Источник носителя].

### **[Тип носителя]**

### **Определение**

Параметр [Тип носителя] позволяет отобразить список различных типов носителей и значений качества бумаги, которые могут быть установлены на подключенном принтере.

Выберите тип носителя в списке.

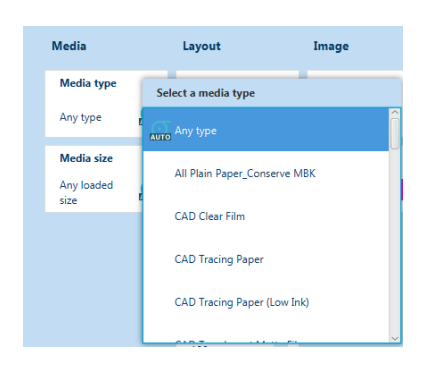

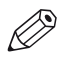

### ПРИМЕЧАНИЕ

- Синяя иконка в виде рулона отображается, если доступны размер и тип носителя.
- Если запрошенный тип носителя не загружается, приложение отображает предупреждение. Предупреждение не препятствует отправке задания на принтер.
- Некоторые типы носителей и адреса доставки несовместимы. Когда возникает несовместимая комбинация, приложение отображает сообщение и препятствует отправке задания.
- Для принтеров Canon imagePROGRAF параметр типа носителя отображается на языке драйвера принтера.
- Если загруженный на принтере Canon imagePROGRAF тип носителя недоступен в драйвере, его невозможно использовать для печати.

### **Автоматический выбор поведения**

Список [Тип носителя] предлагает значение [Любой тип]. При выборе [Любой тип] автоматически выбирается тип носителя, который наилучшим образом подходит к размеру вашего документа.

## **[Размер носителя]**

### **Определение**

Параметр [Размер носителя] перечисляет все размеры носителей, поддерживаемых вашим принтером.

Выберите тип носителя, на котором вы хотите выполнить печать.

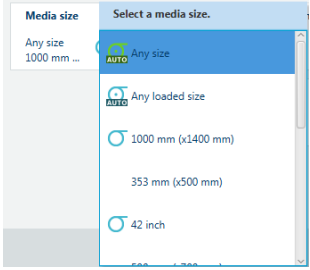

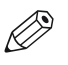

### ПРИМЕЧАНИЕ

- Синяя иконка в виде рулона отображается, если доступны размер и тип носителя.
- Некоторые размеры носителей и места доставки несовместимы. Когда возникает несовместимая комбинация, приложение отображает сообщение и препятствует отправке задания.
- Для принтеров Canon imagePROGRAF длина формата страницы может быть ограничена до 3,2 метров.

### **Автоматический выбор поведения**

Два автоматических значения ([Любой размер] и [Любой загруженный носитель]) позволяют приложению выбирать наилучший размер для каждого документа и для каждой страницы многостраничного документа.

Эти значения рекомендуются для многостраничных документов, в которых имеются страницы разного размера и ориентации.

Можно выбрать следующие опции:

- [Любой размер] Océ Publisher Select 3 выбирает размер, поддерживаемый принтером.
- [Любой загруженный носитель] Océ Publisher Select 3 выбирает размер, доступный в принтере.
## **[Источник носителя]**

#### **Определение**

Параметр [Источник носителя] определяет все рулоны и лотки, доступные для подачи бумаги (или пленки) в принтер. Это также включает расположение, с которого пользователь может указать, чтобы носитель вручную подавался в принтер.

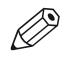

#### ПРИМЕЧАНИЕ

Данный параметр доступен не для всех моделей принтеров.

Данная настройка влияет на параметры [Тип носителя] и [Размер носителя]:

- их доступные значения обновляются согласно данным [Источник носителя].
- их подокна становятся зелеными, если их значение по умолчанию обновлено для соответствия явному выбору источника носителя.

#### **Иллюстрация**

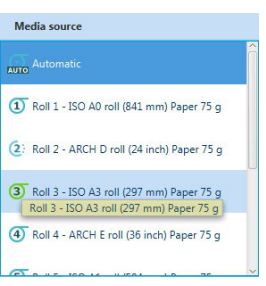

#### **[Источник носителя]**

В зависимости от используемой модели принтера, выберите соответствующий режим печати файла:

- Определенный для принтера рулон или лоток (напр., : [Рулон 1])
- Автоматический выбор правильного источника носителя согласно размеру результата: [Автоматически]
- Носитель, вручную подаваемый в принтер (если модель и конфигурация принтера позволяют это сделать, за исключением принтеров Océ PlotWave 345/365/450/550): [Ручная подача]

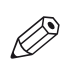

#### ПРИМЕЧАНИЕ

Некоторые модели принтеров, такие как Océ PlotWave 900 в числе прочих, допускают определение «**специального носителя**» (например, цветной бумаги). Специальные носители задаются контроллером принтера.

В интерфейсе приложения для отправки заданий пиктограмма со звездочкой рядом с именем [Источник носителя] указывает на специальный носитель. Специальные носители исключаются из автоматического выбора источника носителя, если только они не выбираются намеренно.

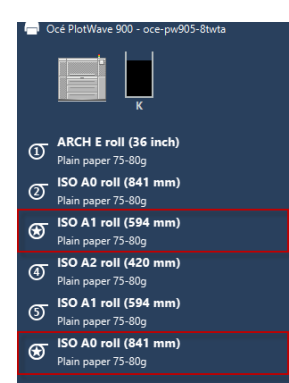

# **[Компоновка]**

#### **Введение**

В категории [Компоновка] можно изменить четыре параметра: [Размер резки], [Поворот], [Позиционирование] и [Масштабирование].

## **[Размер резки]**

#### **Введение**

Определите, каким образом устройство будет разрезать бумагу после печати.

Значения для принтера Océ и принтера Canon imagePROGRAF отличаются. Выберите настройки из соответствующей таблицы.

#### **Значения размера резки для принтеров Océ**

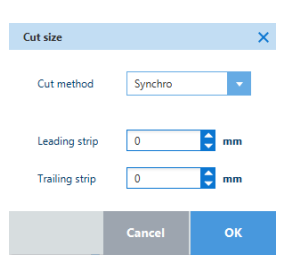

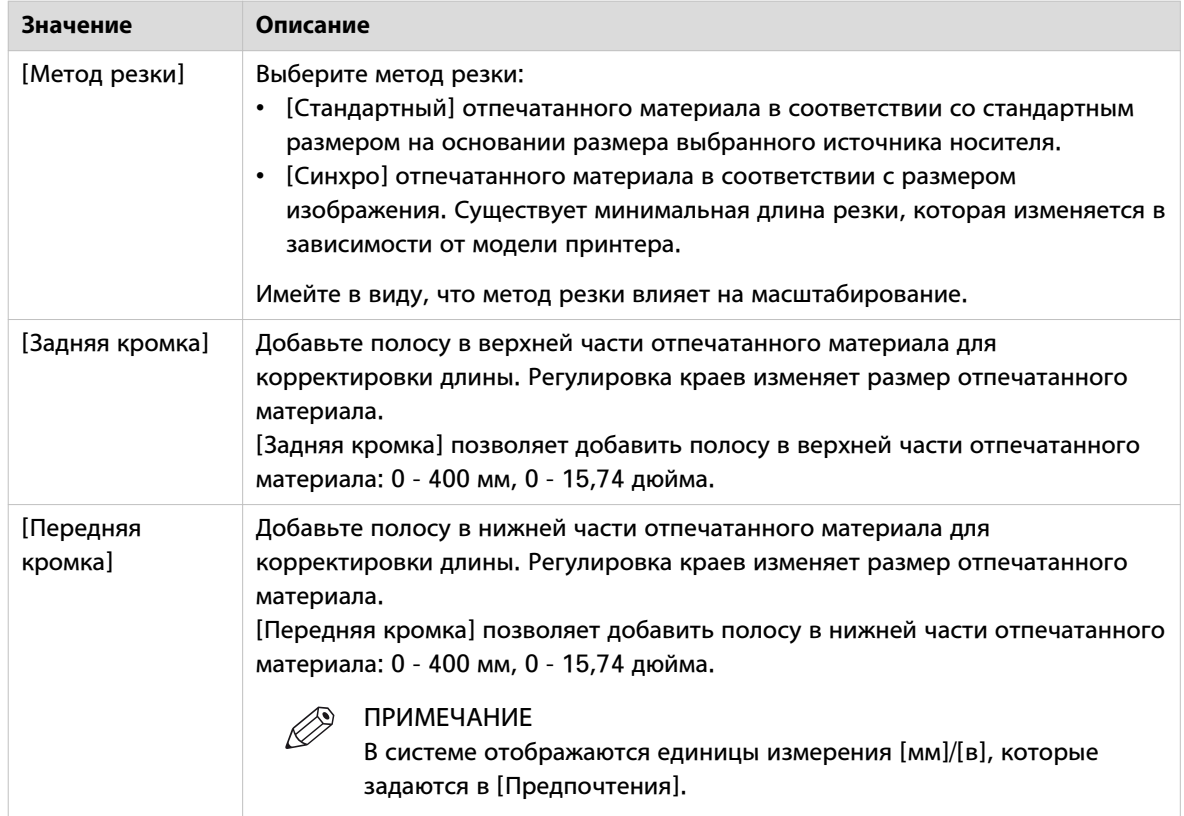

## **Значения размера резки для принтеров Canon imagePROGRAF**

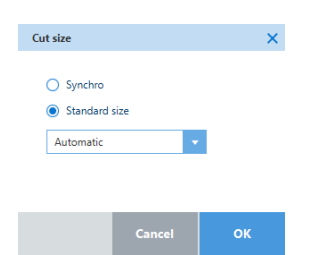

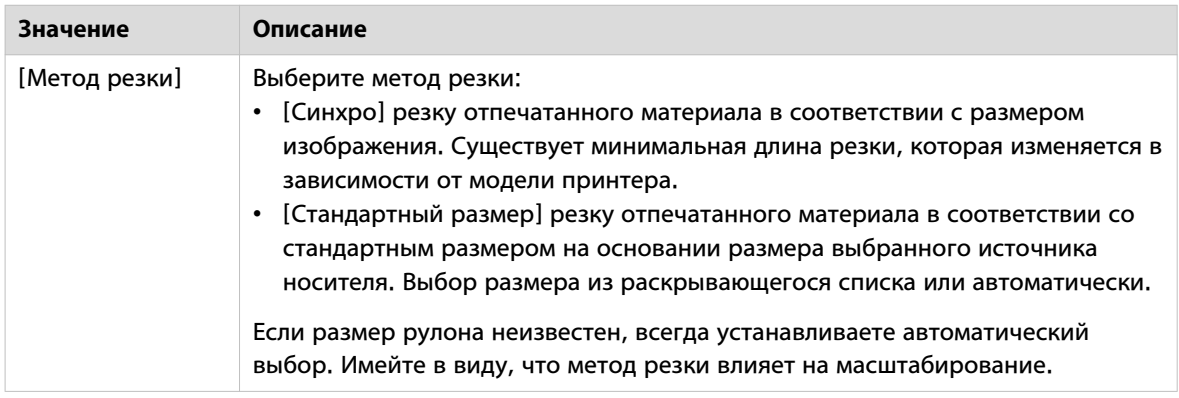

## **[Поворот]**

## **Введение**

Выберите значение поворота, которое вы ходите использовать для вашего документа.

#### **Значения поворота**

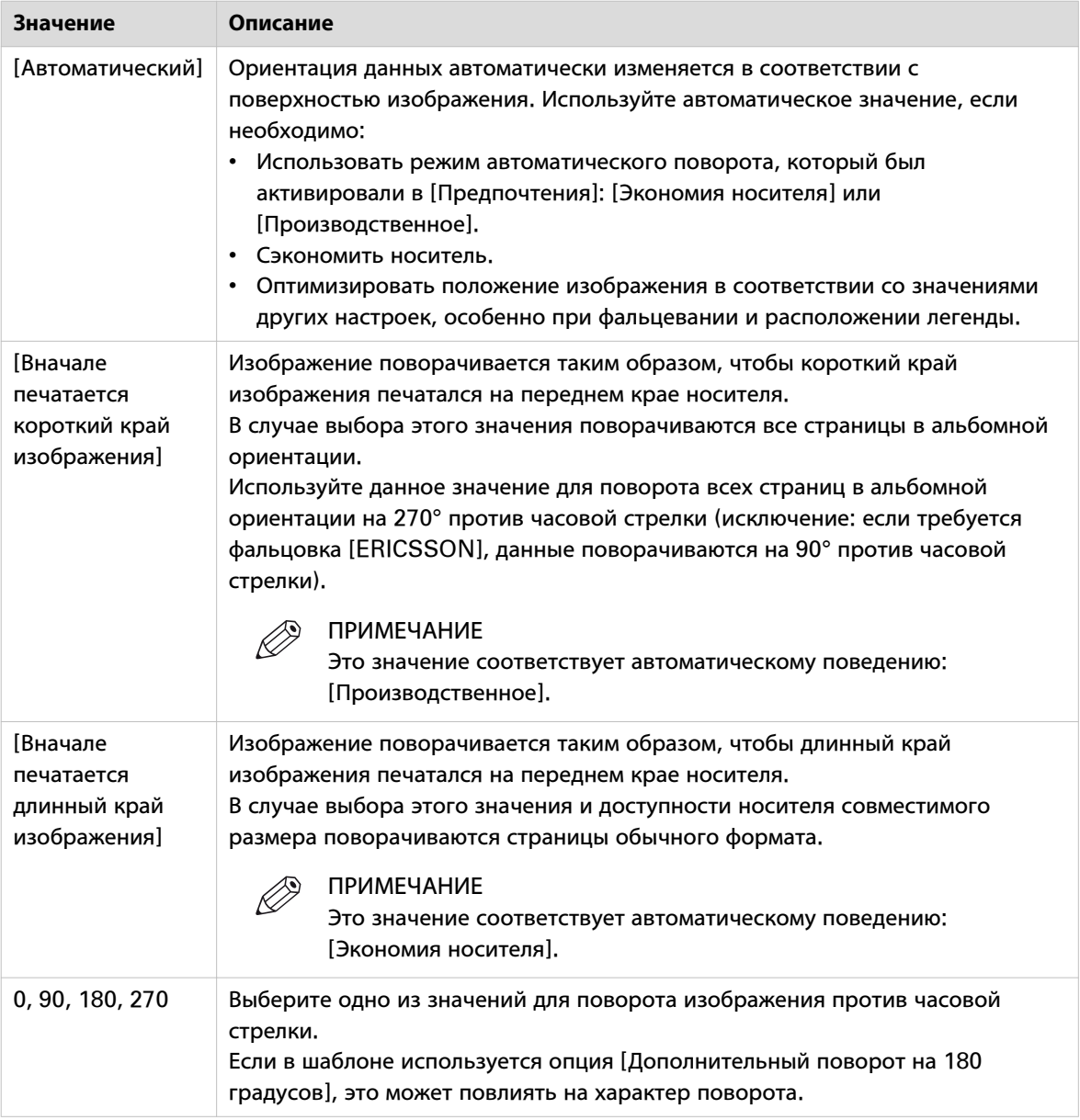

## **Инструмент быстрого поворота**

После выполнения настроек можно проверить компоновку в предварительном просмотре. При наведении мыши на предварительный просмотр можно также увидеть значок инструмента быстрого поворота. Щелкните по нему, чтобы повернуть документ. Вы можете также использовать комбинацию клавиш [CTRL+SHIFT++]. Вы увидите изменение значений в ячейке [Поворот].

## **[Позиционирование]**

#### **Введение**

Определите, каким образом устройство будет располагать изображение на носителе.

Значения для принтера Océ и принтера Canon imagePROGRAF отличаются. Выберите настройки из соответствующей таблицы.

#### **Значения позиционирования для принтеров Océ**

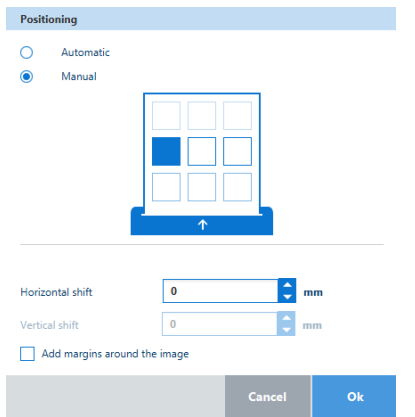

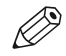

#### ПРИМЕЧАНИЕ

Если носитель обрезается до размера изображения, исходным пунктом для выравнивания изображения является передний край носителя.

Если носитель обрезается до стандартного размера, исходным пунктом для выравнивания изображения является ориентация для чтения изображения.

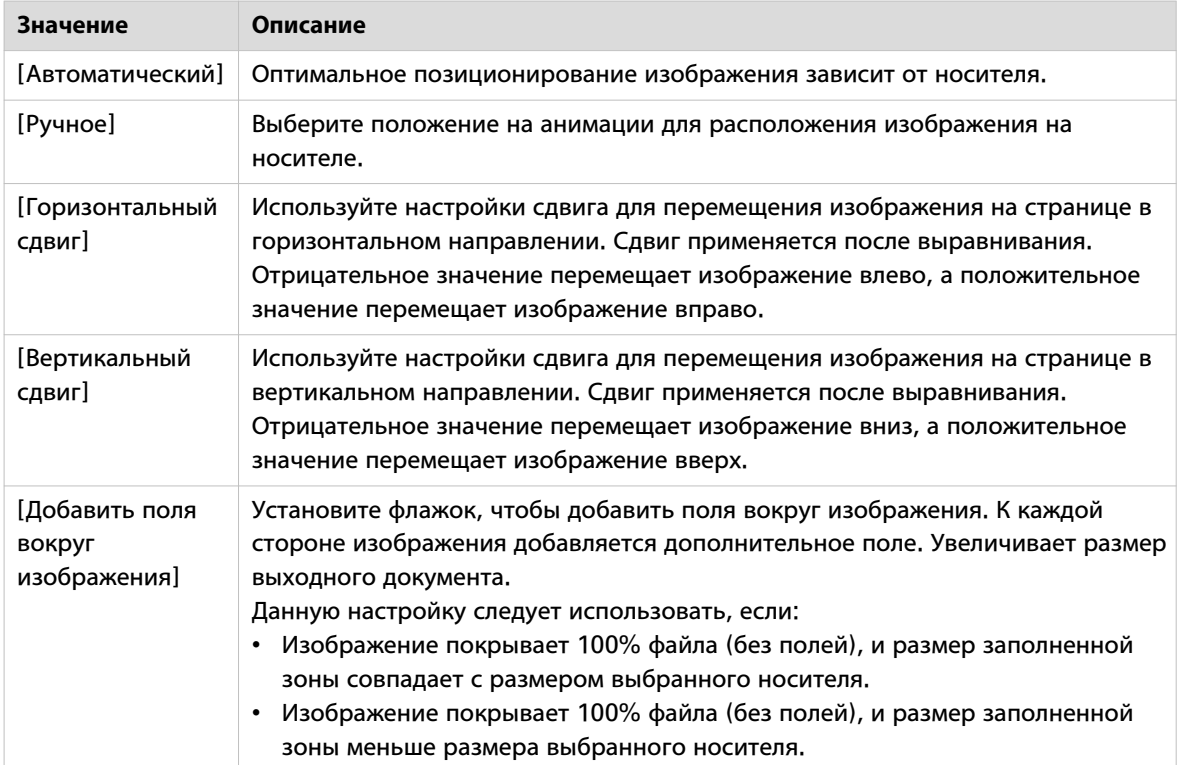

## **Значения позиционирования для принтеров Canon imagePROGRAF\**

Щелкните по ячейке [Позиционирование] для выбора значения параметра позиционирования.

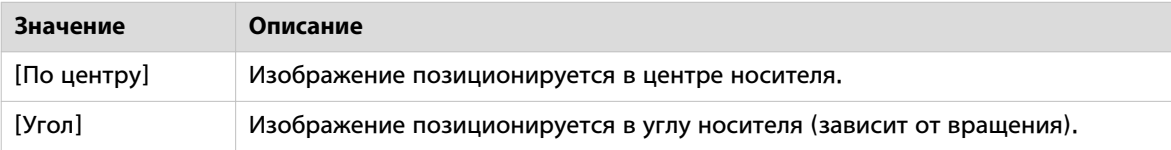

## **[Масштабирование]**

#### **Введение**

Выберите значение масштаба, которое вы ходите использовать для вашего документа.

#### **Значения масштаба**

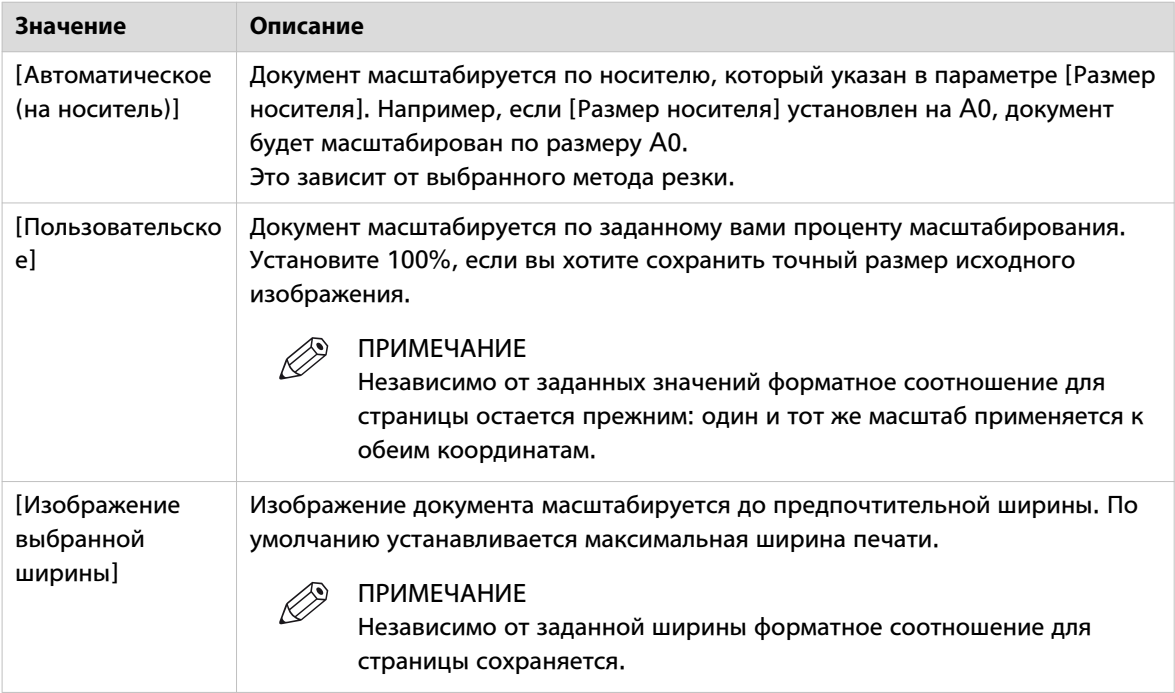

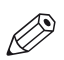

## ПРИМЕЧАНИЕ

В том случае, если документ, предназначенный для печати, имеет формат PDF с настройками безопасности (также известный как "защищенный документ в формате PDF"), может случиться так, что значения [Масштабирование] будут неприменимыми. Для некоторых защищенных документов в формате PDF задается ограничение, в результате чего становится невозможным изменение размера документа без предварительной авторизации.

# **[Изображение]**

#### **Введение**

В категории Image ("Изображение") можно изменить четыре параметра принтеров Océ. [Качество печати], [Режим цвета], [Зеркало] и [Штамп]. У принтеров Canon imagePROGRAF можно изменить два параметра: [Качество печати] и [Цель вывода на печать].

## **[Качество печати]**

#### **Введение**

Выберите наилучшее качество печати для того или иного типа документа. Выбор качества печати влияет на скорость выполнения задания и расход тонера.

Значения качества печати для принтеров Océ и принтеров Canon imagePROGRAF отличаются. Выберите значения в соответствующей таблице ниже.

#### **Значения качества печати для цветных принтеров Océ**

Значения качества печати для цветных принтеров Océ зависят от типа принтера.

Выберите [Ассистент Océ Print] для автоматической установки оптимального качества печати.

#### ПРИМЕЧАНИЕ

Для Océ ColorWave 700, Océ ColorWave 500, Océ ColorWave 3700 и Océ ColorWave 3500 выберите качество печати от [Высокоскоростной] до [Высокое качество], при котором качество улучшается при снижении скорости печати. При сравнении быстрого и стандартного режима: быстрый режим работает быстрее, и в быстром режиме используется меньше тонера, чем в стандартном режиме, так как выход стандартного режима имеет более высокое покрытие тонером.

Значения качества печати **Océ ColorWave 700/3700**:

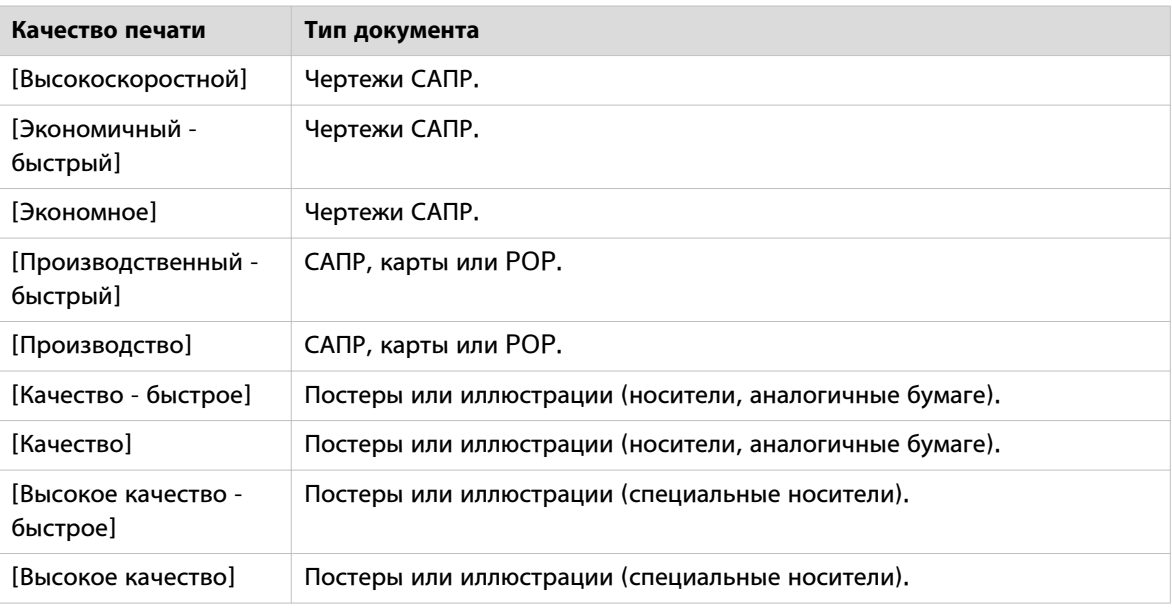

Значения качества печати **Océ ColorWave 500/3500**:

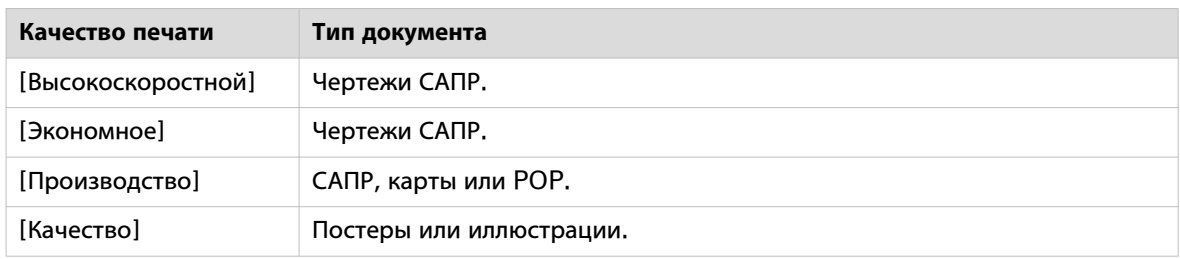

Значения качества печати **Océ ColorWave 810/900/910/9000**:

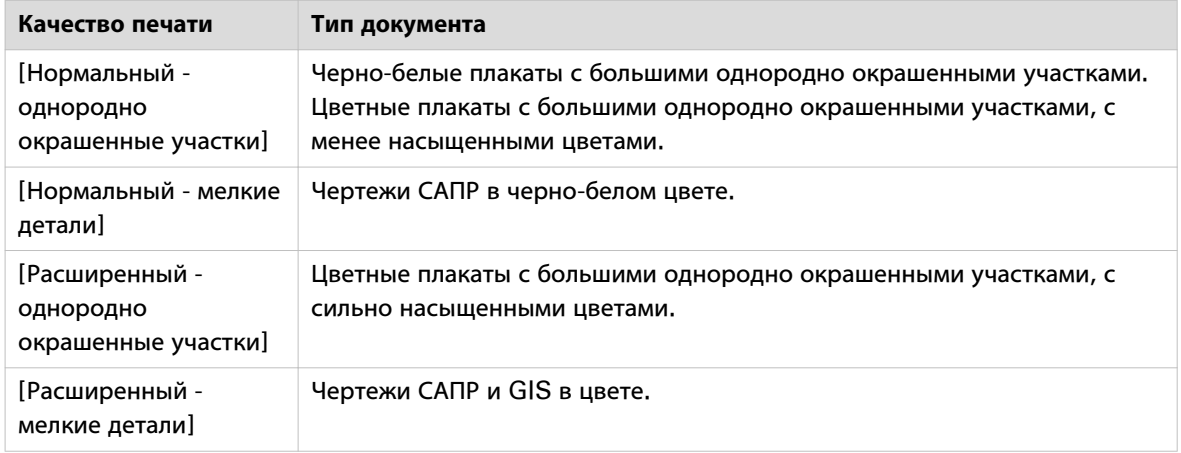

## Значения качества печати **Océ ColorWave 550/600/650**:

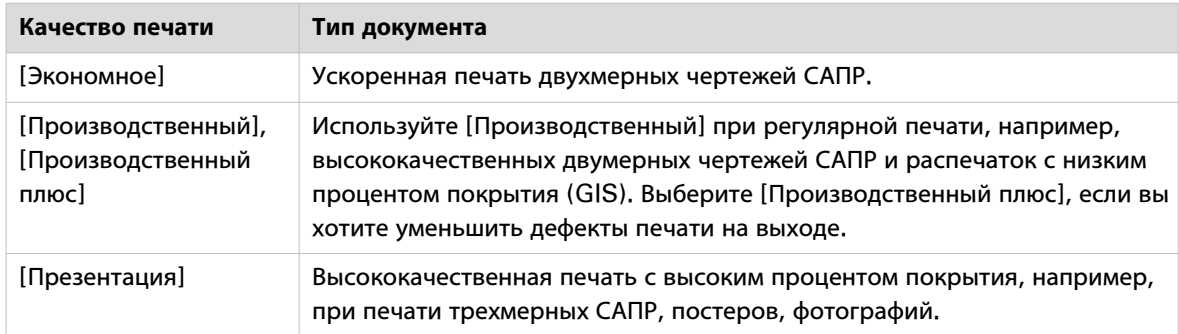

#### **Значения качества печати для цветных принтеров Océ**

Значения качества печати для черно-белых принтеров Océ зависят от типа принтера.

Значения качества печати систем **Océ PlotWave**:

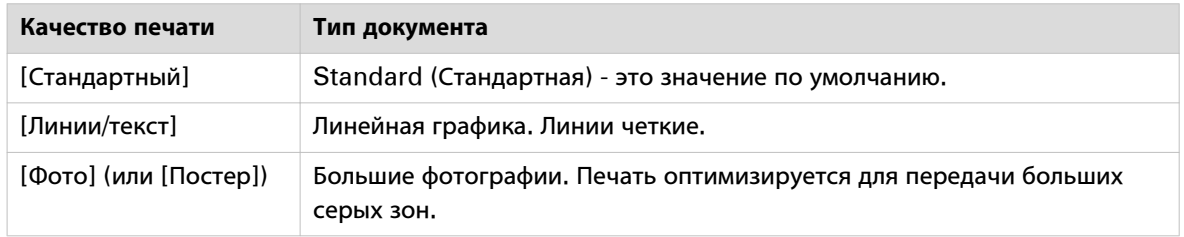

Система Océ PlotWave 900 генерирует дополнительные значения с суффиксом на конце: [Высококачественный растр]. Выберите данный параметр, если при печати в документе содержатся либо:

• слишком толстые линии,

- либо серые области, которые после печати становятся слишком темными,
- либо текст является менее четким, чем ожидалось.

#### **Значения качества печати для принтеров Canon imagePROGRAF**

Выберите наилучшее значение качества печати для вашего типа документа.

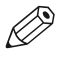

ПРИМЕЧАНИЕ

- Список доступных значений качества печати может изменяться в зависимости от выбранных [Тип носителя] и [Цель вывода на печать].
- При выборе значения [Цель вывода на печать], несовместимого с уже выбранным значением [Качество печати] качество печати сбрасывается до [Стандартное (600 точек на дюйм)].
- Выберите качество печати от [Быстрое (300 точек на дюйм)] до [Наивысшее (1200 точек на дюйм)], при котором качество улучшается при снижении скорости печати. Меньшее значение в токах на дюйм (dpi) обеспечивает более быструю печать и меньший расход тонера, чем при более высоком значении. Чем больше значение указывается в точках на дюйм (dpi), тем больше расходуется тонер.

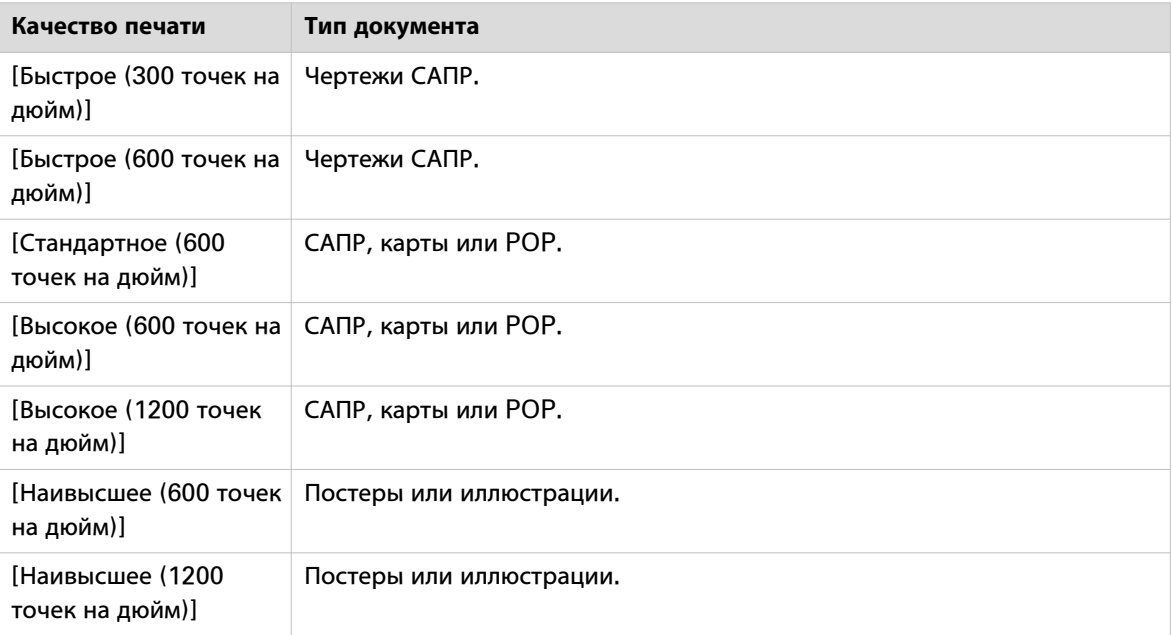

## <span id="page-83-0"></span>**[Режим цвета] для принтеров Océ**

#### **Введение**

Выберите значение режима цвета, которое вы ходите использовать для вашего документа. Для принтеров Canon imagePROGRAF этот параметр недоступен, но используется параметр [Цель вывода на печать]. Более подробно об этом см. [Цель вывода на печать для принтеров Canon](#page-85-0) [imagePROGRAF](#page-85-0) на стр. 86.

#### **Значения цветного режима**

Задайте режим цвета документа. Выберите печать документа в [Цветной] или в [Оттенки серого]. Затем для тонкой настройки передачи цветов в задании печати можно также задать [Восприятие цвета].

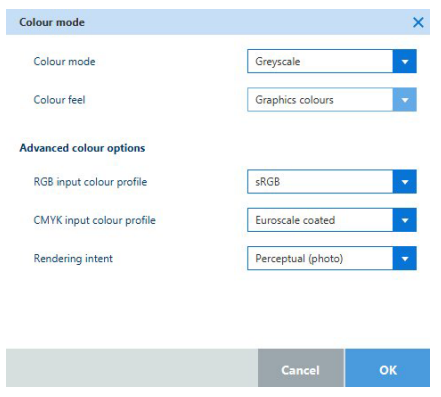

#### **Значения восприятия цвета**

Параметр [Восприятие цвета] позволяет настроить внешний вид и восприятие отпечатанных цветов, что достигается благодаря технологии преобразования цветового пространства.

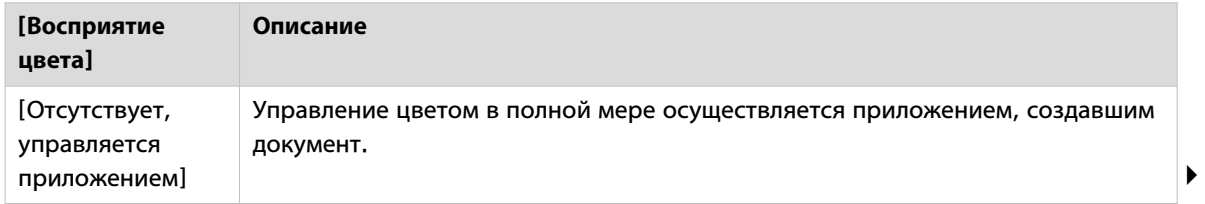

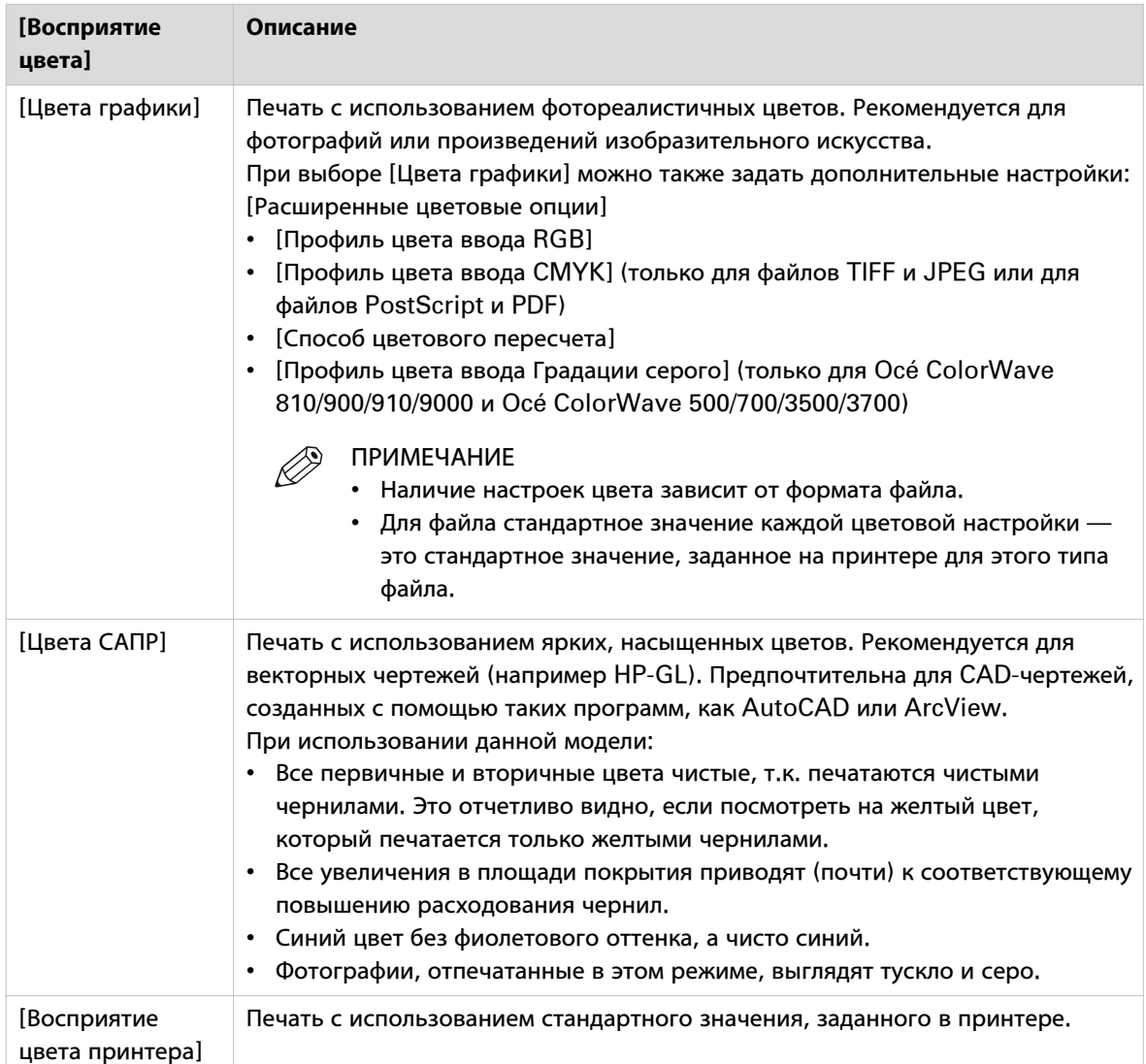

## <span id="page-85-0"></span>**[Цель вывода на печать] для принтеров Canon imagePROGRAF**

#### **Введение**

Для автоматического использования наилучших настроек при печати вашего документа определите цель печати и тип выходного материала. Для принтеров Océ этот параметр недоступен, но используется параметр [Режим цвета]. Более подробно об этом см. Режим цвета для принтеров Осе [на стр. 84](#page-83-0).

#### **Задаваемые значения вывода на печать**

Выберите одно из значений, которое лучше всего соответствует требуемому выводу на печать. В зависимости от значения документ выводится на печать с конкретными настройками.

Настройки [Тип носителя], [Цель вывода на печать] и [Качество печати] являются взаимозависимыми:

- Список доступных значений [Цель вывода на печать] может изменяться в зависимости от выбранного [Тип носителя].
- При выборе значения [Цель вывода на печать], несовместимого с уже выбранным значением [Качество печати] качество печати сбрасывается до [Стандартное (600 точек на дюйм)].

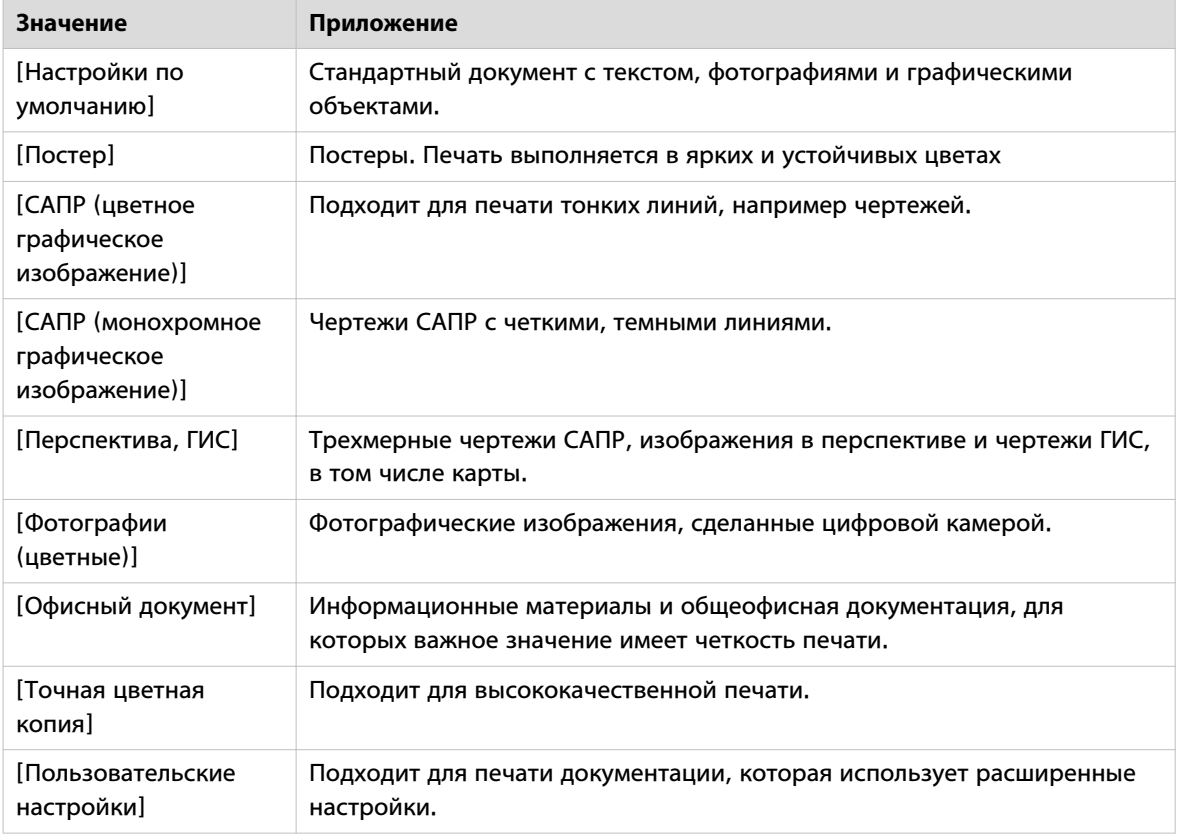

# **[Зеркало]**

## **Введение**

Выберите опцию зеркала для зеркального отражения изображения по вертикальной оси. Параметр [Зеркало] не доступен для принтеров Canon imagePROGRAF.

#### **[Зеркальное отражение]**

Щелкните по ячейке [Зеркало] для выбора значения параметра [Зеркальное отражение].

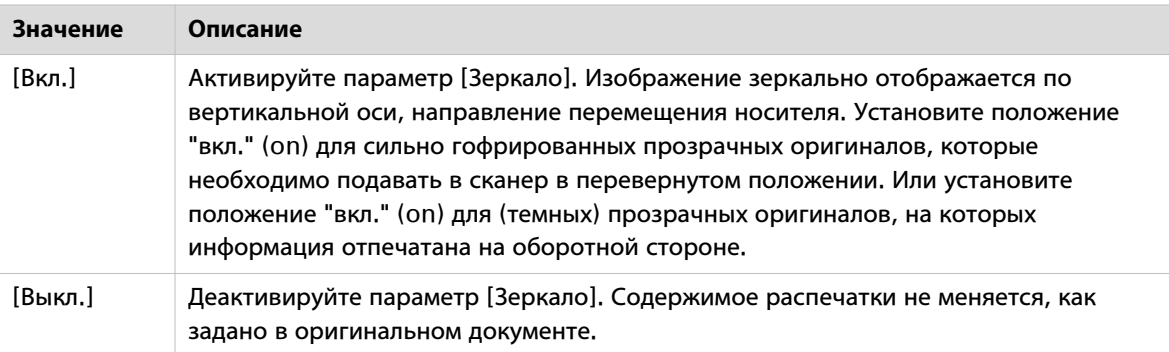

## **[Штамп]**

#### **Введение**

Создайте и применяйте штамп, который вы хотите использовать для вашего документа.

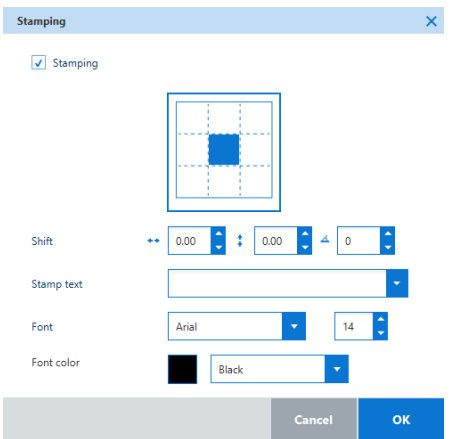

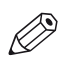

#### ПРИМЕЧАНИЕ

- К документу можно применить только один штамп.
- Штамп не масштабируется.
- Положение штампа определяется относительно графических данных. Если документ поворачивается, штамп следует за поворотом.
- Можно выбрать значения RGB для цвета шрифта штампа только для Océ ColorWave 300.
- Параметр [Штамп] недоступен для Océ ColorWave 810/900/910/9000 и принтеров Canon imagePROGRAF.

#### **Значения штампа**

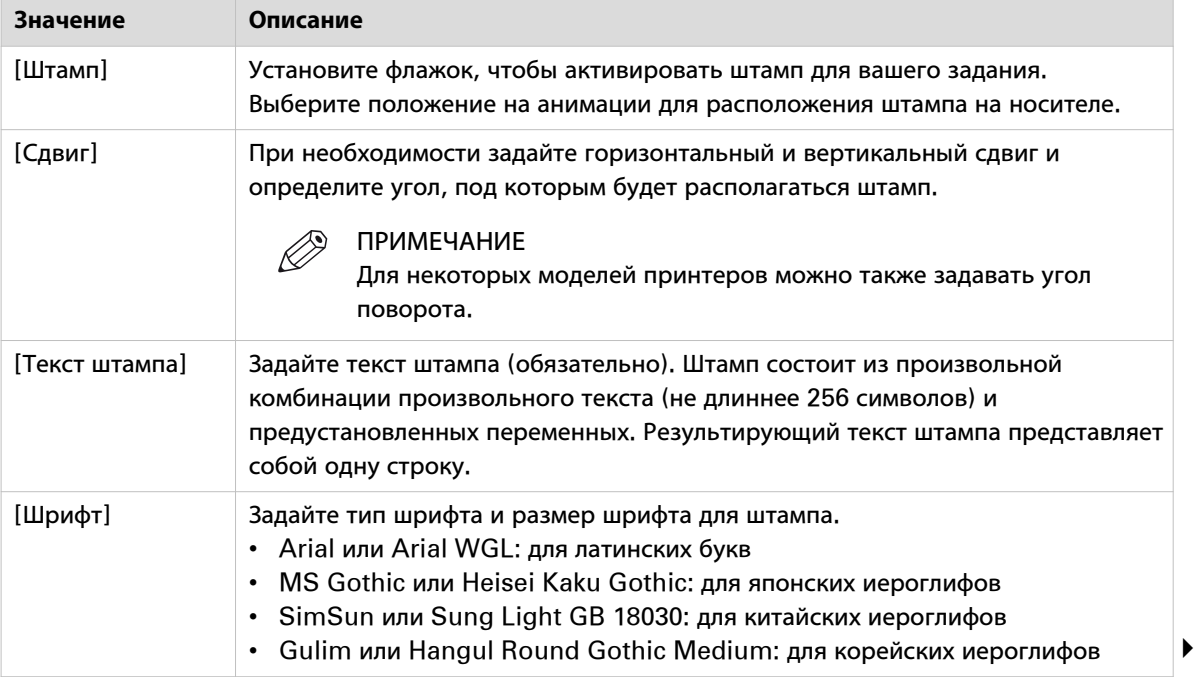

#### **[Штамп]**

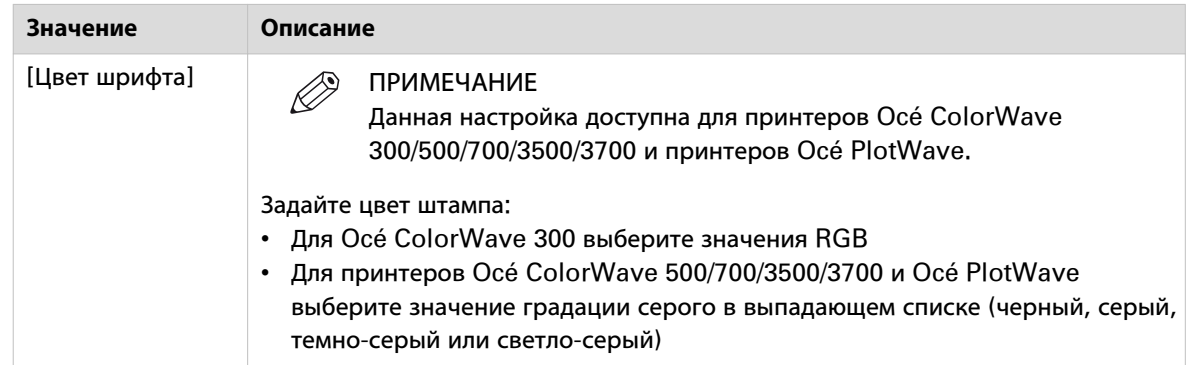

## **Финишная обработка**

#### **Введение**

У принтеров Océ в категории Finishing ("Отделочная обработка") можно изменить параметр: [Место выгрузки распечаток]. Параметр [Место выгрузки распечаток]недоступен для Océ ColorWave 810/900/910/9000 без установленного отделочного устройства и для принтеров Canon imagePROGRAF.

## **[Место выгрузки распечаток]**

#### **Введение**

Выберите для вывода отпечатанного материала. Адрес назначения зависит от характеристик принтера.

#### **Значения отделочной обработки**

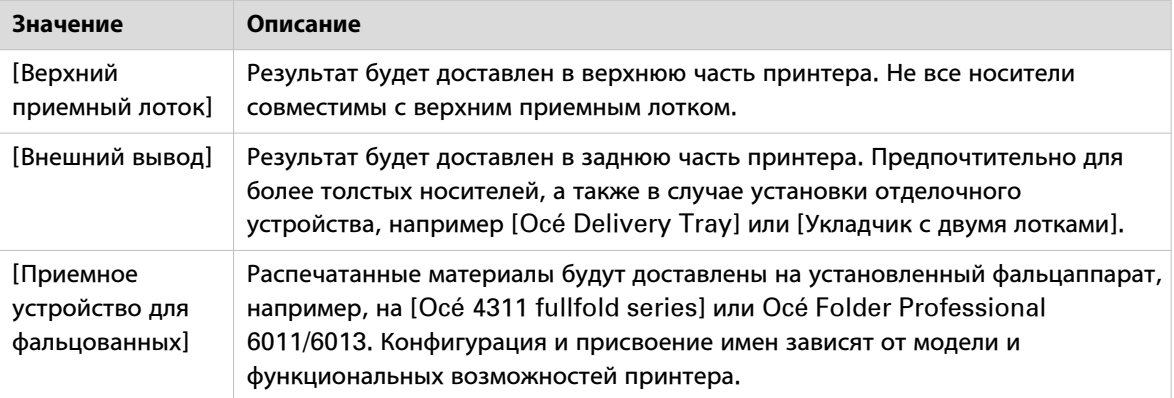

#### **В случае установки фальцаппарата**

В случае установки фальцаппарата и его подключения к принтеру можно использовать [Приемное устройство для фальцованных]. Если выбрана программа фальцевания, система проверяет свойства документа для определения положения легенды. Цель заключается в том, чтобы распечатка была сложена легендой поверх сфальцованного пакета.

В предварительном просмотре перед печатью можно проверить угол документа, который будет размещен поверх сложенного пакета. Используйте параметр поворота в ячейке или инструмент быстрого поворота в режиме предварительного просмотра для поворота изображения и вручную расположите легенду в нужном углу для фальцевания.

Дополнительную информацию см. в [Создание задания фальцевания](#page-111-0) на стр. 112 , [Предварительный](#page-90-0) просмотр [на стр. 91](#page-90-0).

Дополнительную информацию по опциям фальцевания принтера см. в документации по принтеру и фальцаппарату.

## <span id="page-90-0"></span>**Предварительный просмотр**

#### **Введение**

При выборе документа в списке документов отображается интерактивный предварительный вид выбранного документа. В нем показано, как система фактически отпечатает документ.

#### **Информация в предварительном просмотре**

Предварительный просмотр предоставляет различную информацию. В виде показаны:

- Миниатюра документа, в цветном или черно-белом изображении.
- Обрезанная область, если имеется.
- Положение изображения на носителе.
- Часть изображения, которая будет наверху сложенного пакета, когда включено фальцевание.
- Кромки, если есть любые дополнительные передние или задние кромки.
- Указатель направления выхода носителя.
- Расположение линии резки.
- Изображение страниц, если документ содержит несколько страниц, и он не был разделен.
- Размер отпечатанного изображения.
- Длину и ширину носителя.
- Инструмент быстрого поворота для легкого поворота изображения (только при наведении мыши на предварительный просмотр).

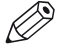

# ПРИМЕЧАНИЕ

При выборе многостраничного документа (загруженного как один файл с различными размерами страниц) и установке [Размер носителя] на [Любой загруженный носитель] или [Любой размер]предварительный просмотр отображает только оценку первой страницы. Носитель и ориентация выбираются системой после отправки.

#### **Инструмент быстрого поворота**

При наведении мыши на предварительный просмотр появится значок инструмента быстрого поворота. Щелкните по нему, чтобы повернуть документ. Вы можете также использовать комбинацию клавиш [CTRL+SHIFT++]. Вы увидите изменение значений в ячейке [Поворот].

#### **Предупреждения в предварительном просмотре**

Предварительный просмотр отображает предупреждения в следующих случаях:

- Изображение будет обрезано.
- Тип или размер носителя недоступен.
- Легенда не будет отображаться наверху сложенного пакета, или расположение легенды не найдено.

Однако при этом можно отправить задание на печать в принтер.

#### **Состояния предварительного просмотра**

Во время формирования предварительного просмотра отображается ход его формирования.

Предварительный просмотр остается пустым, если документ с ошибкой или если предварительный просмотр недоступен.

Если необходимо вывести длинное графическое изображение, предварительный просмотр обрезается посередине, и отображается только начало и конец документа.

## **Установка производственных настроек задания**

#### **Введение**

После определения свойств документа и параметров печати, проверки предварительного просмотра и подтверждения готовности к печати можно задать производственные настройки задания.

## **Производственные настройки задания**

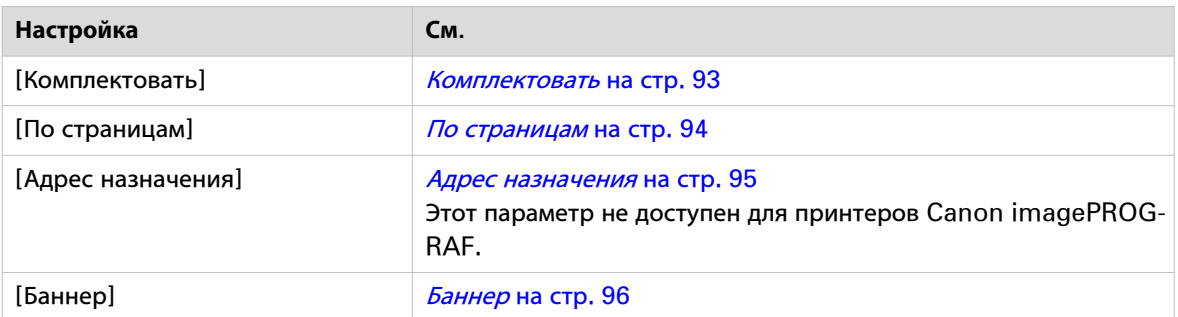

# <span id="page-92-0"></span>**[Комплектовать]**

#### **Введение**

В случае выбора более одной копии в строке рядом с зеленой кнопкой активируется ячейка [Комплектовать]. Используйте эту ячейку для включения или отключения сортировки.

#### **Значения сортировки**

Щелкните по ячейке [Комплектовать], чтобы выбрать значения параметра [Комплектовать].

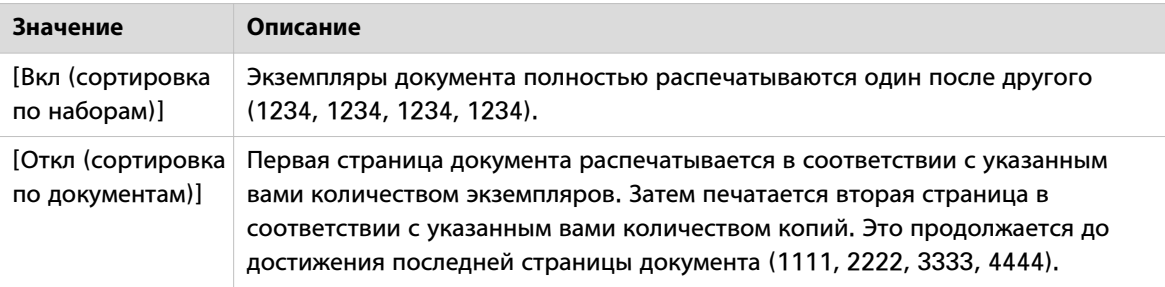

# <span id="page-93-0"></span>**[По страницам]**

#### **Введение**

Используйте параметр [По страницам] для изменения порядка выдачи страниц вашего документа.

#### **Значения порядка страниц**

Щелкните по ячейке [По страницам] для выбора значения параметра [По страницам].

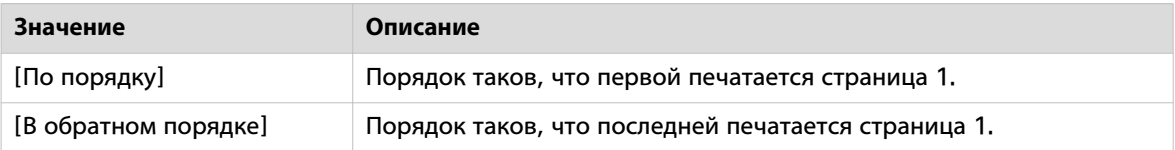

# <span id="page-94-0"></span>**[Адрес назначения]**

#### **Введение**

Для принтеров Océ параметр [Адрес назначения] соответствует вашему Smart Inbox. Smart Inbox устанавливается в Océ Express WebTools. Доступ к Smart Inbox осуществляется из этого параметра или с панели пользователя принтера.

Параметр настройки [Адрес назначения] не доступен для принтеров Canon imagePROGRAF.

#### **Значения назначения**

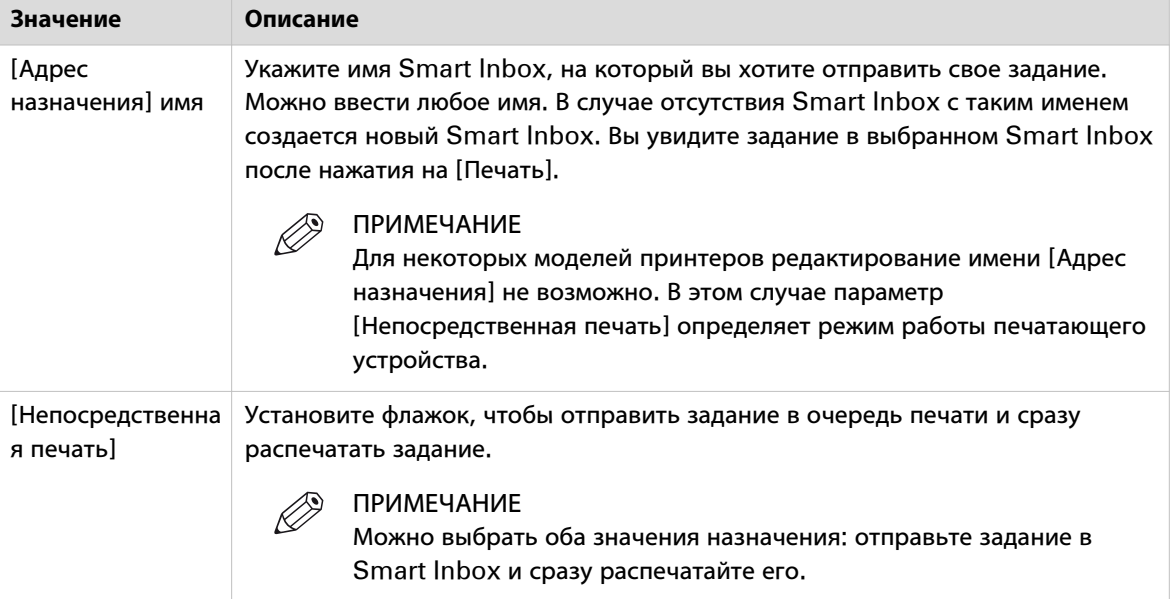

# <span id="page-95-0"></span>**[Баннер]**

#### **Введение**

[Баннер] представляет собой дополнительную страницу формата [A4 (210x297 мм)] или Letter (8.5"x11"), содержащую предварительно заданный текст и изображение, которая отправляется на печать перед каждым набором заданий.

#### **Атрибуты**

При добавлении баннера нажмите на подокно [Баннер], чтобы открыть подокно [Добавить заголовок к каждому комплекту].

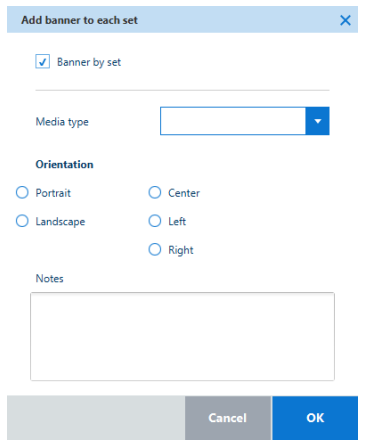

В этом подокне можно:

- Установить флажок в поле [Заголовок к комплекту], чтобы добавить баннер в каждый набор заданий.
- Выбрать [Тип носителя] для использования.
- Выбрать [Ориентация] баннера.
- Выбрать [Совмещение] баннера на рулоне.
- Добавить некоторые [Примечания].

#### **Задание титульной страницы**

Распечатываемая титульная страница содержит следующую информацию.

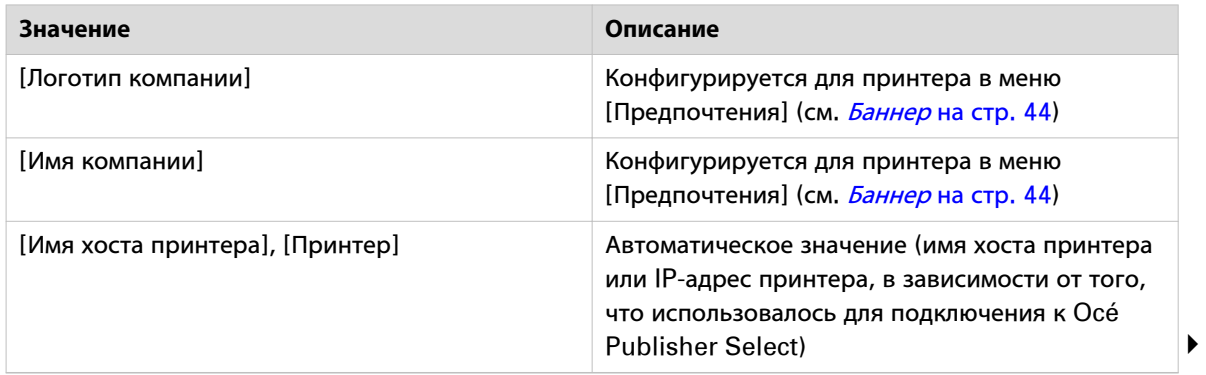

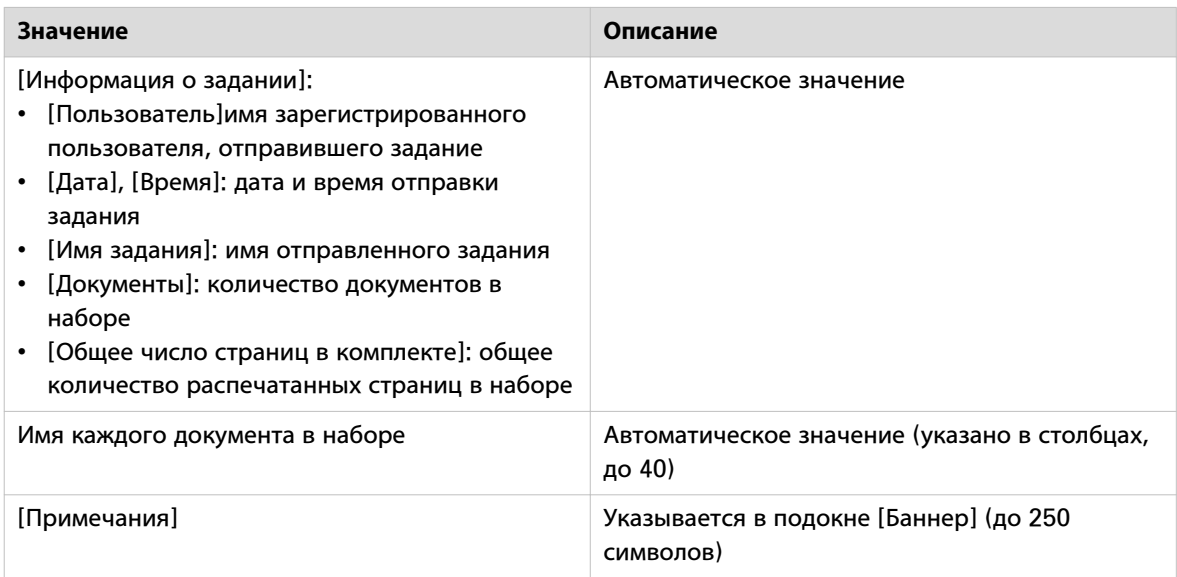

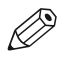

# ПРИМЕЧАНИЕ

Титульная страница никогда не фальцуется. Титульная страница создается в виде файла .tiff.

## **Поиск и устранение неисправностей - Создание задания**

#### **Введение**

Иногда появляется сообщение об ошибке или предупреждение. Для продолжения работы воспользуйтесь решениями по устранению неисправностей, приведенными ниже.

#### **Невозможность правильной загрузки документа в шаблон**

#### **Ошибка при обработке документа (красный цвет)**

Когда формат файла не поддерживается или когда документ недействителен:

- Задание отображается в красном цвете.
- Документ отображается красным цветом в списке документов.
- Ячейки настроек отключены.
- Задание не может быть отпечатано.

Удалите документ с ошибкой из задания, чтобы иметь возможность распечатать задание.

#### **Предупреждение по документу (оранжевый цвет)**

Если документу требуется вмешательство, он отображается в списке документов на оранжевом цвете фона, и в предварительном просмотре и всплывающей подсказке отображается соответствующее сообщение.

Выберите документ для проверки предварительного просмотра изображения и установок печати. Настройки, для которых имеется несовместимое значение, или настройки, которые противоречат друг другу, выделяются с помощью оранжевого фона. Измените эти настройки для корректировки задания и продолжения печати.

#### **Несовместимые комбинации [Место выгрузки распечаток]**

Иногда адрес доставки несовместим с выбранным размером носителя или типом носителя. Например, типы толстых носителей, такие как немелованная бумага весом 120-160 г или прозрачная бумага 75-100 г, не могут подаваться в верхний приемный лоток.

В таких случаях ячейки несовместимых настроек становятся оранжевыми, и появляется предупредительное сообщение. Приложение препятствует отправке задания.

Océ Publisher Select 3 предлагает решение, которое можно принять или отклонить.

В случае принятия ячейка с настройкой становится зеленой. В случае отказа от предлагаемого решения необходимо установить настройки вручную.

#### **Зависимости Canon imagePROGRAF [Тип носителя], [Цель вывода на печать], [Качество печати]**

У принтеров Canon imagePROGRAF настройки [Тип носителя], [Цель вывода на печать] и [Качество печати] являются взаимозависимыми.

- Список доступных значений [Цель вывода на печать] может изменяться в зависимости от выбранного [Тип носителя].
- Список доступных значений [Качество печати] может изменяться в зависимости от выбранного [Тип носителя] и [Цель вывода на печать].
- При выборе значения [Цель вывода на печать], несовместимого с уже выбранным значением [Качество печати] качество печати сбрасывается до [Стандартное (600 точек на дюйм)].
- При выборе значения [Тип носителя], несовместимого с уже выбранным значением [Цель вывода на печать] или значением [Качество печати], задаваемые значения вывода на печать сбрасываются на [Настройки по умолчанию], при этом значение качества печати сбрасывается на [Стандартное (600 точек на дюйм)].

Если требуется всегда иметь возможность выбирать между всеми значениями [Цель вывода на печать], установите [Тип носителя] на [Любой тип].

# Глава 7

печать задания

## **печать задания**

#### **Введение**

После создания задания ([Создание и управление заданием печати](#page-58-0) на стр. 59) его можно распечатать.

#### **Процедура**

- 1. Проверьте список заданий и убедитесь в добавлении всех документов, которые требуется распечатать.
- 2. Проверьте свойства документов, параметры печати и предварительный просмотр перед печатью. Внесите изменения при необходимости.
- 3. Укажите количество копий на один документ, которые должны быть распечатаны в рамках каждого экземпляра задания.
- 4. Проверьте производственные настройки задания. Внесите изменения при необходимости.

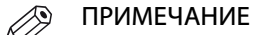

У принтеров Océ, если не установлен флажок в поле [Непосредственная печать] в подокне [Адрес назначения], задание не распечатывается и отправляется в заданный Smart Inbox. Необходимо вручную запустить печать из Smart Inbox.

- 5. Укажите количество экземпляров заданий, которые должны быть отправлены на печать.
- 6. Нажмите на зеленую кнопку [Печать].
- 7. Заполните поля [Отчетность] при появлении соответствующего запроса и подтвердите.

#### **Результат**

Система передает задание по выбранному назначению: очередь печати и (или) Smart Inbox, если имя пользователя соответствует зарегистрированному имени.

В [Отправленные задания] можно отслеживать статус задания от [Представление] до [Отпечатано] или [Ошибка]. По желанию, можно дублировать задание (добавить, удалить или редактировать документы), повторно печатать или удалить задание. Дополнительную информацию см. в [Слежение](#page-118-0) [за отправленным заданием](#page-118-0) на стр. 119.

# **Автоматическая печать задания с использованием Hot Folder**

#### **Введение**

Hot Folder – это каталог, который непрерывно сканируется приложением Océ Publisher Select 3. Если Hot Folder активна, каждый новый документ, попадающий в этот каталог, автоматически добавляется в очередь заданий соответствующего принтера. При этом будет применен шаблон, который был задан для Hot Folder.

Для автоматической печати заданий настройте Hot Folder, включите режим [Автоматическая печать] и добавьте документы в данный каталог.

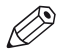

#### ПРИМЕЧАНИЕ

- Документы, находящиеся в Hot Folder, не будут добавлены в очередь задания, если это задание уже содержит вручную добавленные документы.
- При запуске Océ Publisher Select 3 файлы, находящиеся в Hot Folder, не добавляются в очередь задания. Приложение Océ Publisher Select 3 отслеживает только новые файлы, попадающие в Hot Folder во время его работы.
- Файлы в Hot Folder должны содержать данные размером более 4 Кб для печати. Файлы распечатываются в порядке: одно задание на файл.
- Если задание содержит ошибку или предупреждение, такое задание отправляется вручную. Устраните ошибку и перед продолжением печати обратите внимание на предупреждение.
- После печати файл остается в Hot Folder для возможности его повторной печати в будущем в случае такой необходимости.
- Регулярно очищайте содержимое Hot Folders или активируйте параметр [Всегда очищать активный Hot Folders].

#### **Процедура**

- 1. Выберите [Предпочтения] в верхней строке меню.
- 2. Нажмите на имя требуемого принтера.
- 3. Щелкните . [Hot Folders]
- 4. Убедитесь, что в поле напротив Hot Folder, которую предполагается использовать, установлен флажок, и папка определена правильно.
- Дополнительную информацию см. в Hot Folders [на стр. 45](#page-44-0)
- 5. Выберите [Автоматическая печать] для автоматической печати каждого документа, отправленного в активные Hot Folders.
- 6. Добавьте документ в Hot Folder.

#### **Результат**

Данный документ обнаруживается приложением Océ Publisher Select 3. Для принтера создается новое задание. При этом в отношении добавленных документов будет применен шаблон, который был задан для Hot Folder. По готовности задания оно автоматически печатается.

# **Ввод учетной информации**

#### **Введение**

Если на принтере сконфигурирована и включена опция отчетности, во время печати система отображает окно отчетности.

Данный параметр не доступен для принтеров Canon imagePROGRAF.

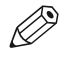

#### ПРИМЕЧАНИЕ

Если в окне [Предпочтения] заданы необходимые учетные параметры, и значения этих параметров являются действительными, в системе будут использоваться данные значения, и не будет отображаться окно с учетными параметрами.

#### **Внесение правильной информации**

Система помечает обязательные поля точкой (настраивается в программном обеспечении отчетности).

Заполните поля и все дополнительные поля (по желанию).

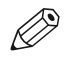

#### ПРИМЕЧАНИЕ

Система не позволит печатать задание, если необходимое для заполнения поле останется незаполненным, или в нем будут содержаться недействительные данные.

Нажмите [Печать], чтобы отправить задание на печать.

## **Поиск и устранение неисправностей - Задание печати**

#### **Введение**

Иногда появляется сообщение об ошибке или предупреждение. Для продолжения работы воспользуйтесь решениями по устранению неисправностей, приведенными ниже.

#### **Невозможность печати задания**

Нельзя распечатать задание, если:

- Документ в состоянии [Интепрретируется...].
- Произошла ошибка документа.
- Задание пусто.
- Отсутствуют допустимые данные по отчетности (если активирована отчетность). При возникновении одного из этих условий система выдает сообщение об ошибке. Примите решение, представленное приложением, или исправьте проблему самостоятельно для продолжения печати. В иных случаях отмените задание.

# Глава 8

Сохранение задания

## **Сохранение задания в процессе его изменения**

#### **Введение**

При создании и редактировании задания существует возможность его сохранения и распечатки в более поздний период времени.

## **Процедура**

- 1. Создайте задание.
	- Дополнительную информацию см. в [Создать задание](#page-59-0) на стр. 60.
- 2. Нажмите синюю кнопку, чтобы сохранить задание. Откроется окно [Опции сохранения].
- 3. При желании заполните поле [Примечания].
- 4. В разделе [Режим сохранения] выберите:
	- [Сохраните ссылку на документы] для включения только ссылки на документы в файл .ojz.
	- [Сохраните копию документов] для включения файлов документов в файл .ojz)
- 5. Нажмите [OK] для продолжения. Откроется окно сохранения.
- 6. Перейдите к папке назначения.
- 7. Введите имя для файла или оставьте имя файла по умолчанию.
- 8. Нажмите на [Сохранить]. Создан файл [Name].ojz.

#### **Результат**

После сохранения задания его можно загрузить для дальнейшей обработки. Дополнительную информацию см. в [Загрузка задания](#page-62-0) на стр. 63.
# <span id="page-108-0"></span>**Сохранение задания из списка отправленных заданий**

### **Введение**

После отправки задания оно находится в списке отправленных заданий. Здесь вы можете сохранить задание для архивации или последующего использования.

### **Процедура**

- 1. Нажмите на средний значок справа от строки заголовка принтера для просмотра списка отправленных заданий и очереди печати.
- 2. Наведите указатель мыши на требуемое задание и нажмите на значок сохранения. Откроется окно [Опции сохранения].
- 3. При желании заполните поле [Примечания].
- 4. В разделе [Режим сохранения] выберите:
	- [Сохраните ссылку на документы] для включения только ссылки на документы в файл .ojz.
	- [Сохраните копию документов] для включения файлов документов в файл .ojz)
- 5. Нажмите [OK] для продолжения. Откроется окно сохранения.
- 6. Перейдите к папке назначения.
- 7. Введите имя для файла или оставьте имя файла по умолчанию.
- 8. Нажмите на [Сохранить]. Создан файл [Name].ojz.

### **Результат**

После сохранения задания его можно загрузить для дальнейшей обработки. Дополнительную информацию см. в [Загрузка задания](#page-62-0) на стр. 63.

# Глава 9

Фальцевание задания

# <span id="page-111-0"></span>**Создание задания фальцевания**

### **Введение**

В случае потребности в операции фальцевания убедитесь в установке и настройке фальцаппарата на принтере. Для оптимизации процесса фальцевания сначала лучше создать шаблон фальцевания, а затем отправить задание.

#### **Создание шаблона фальцевания**

Рекомендуется создать и использовать конкретный шаблон для фальцевания. В шаблоне установить:

• **Свойства документа**: ориентация изображения, положение легенды и формат файла. См. [Настройка свойств документа](#page-52-0) на стр. 53.

Установите CAD или ориентацию чтения по умолчанию и активируйте [Автоматическое распознавание легенды].

Проверьте [Тайм-аут автоматического распознавания легенды] в [Предпочтения]. Дополнительную информацию см. в [Расширенные настройки](#page-40-0) на стр. 41.

- **Параметры печати**: носитель, компоновка, изображение и отделочная обработка.
- Рекомендуется выбрать автоматическое поведение для носителя, [Любой тип], [Любой размер], чтобы система определила наиболее подходящий носитель. Рулон носителя шириной более 36 дюймов не может быть подан в фальцаппарат.
- Для моделей принтеров, интегрированных с **Océ PlotWave folder**, выполните тонкую настройку размера и стиля фальцованного пакета в подокне [Место выгрузки распечаток]. См. [Настройка фальцаппарата Océ](#page-113-0) на стр. 114.
- Для моделей принтеров, интегрированных с фальцаппаратом **Océ estefold**, выберите правильную программу фальцевания в подокне [Место выгрузки распечаток].

Задайте имя шаблона, опознаваемое при фальцевании. Дополнительную информацию см. в [Создание нового шаблона](#page-50-0) на стр. 51

#### **Использование шаблона фальцевания для документа**

- Выберите документ.
- Выберите шаблон фальцевания.
- Важно обеспечить подачу сфальцованного материала, при которой легенда отображается наверху сложенного пакета. Если выбранный носитель и настройки печати не разрешают подачу сфальцованного материала с легендой сверху, отображается предупредительное сообщение: [Легенда не будет наверху сложенного пакета.]. Тем не менее, вы можете отправить задание.
- Для каждого документа можно задать свойства. Правым щелчком по документу в списке документов откройте его свойства.
- Для каждого документа можно задать параметры печати. Выберите документ для отображения параметров печати.
- В предварительном просмотре перед печатью проверьте:
	- Положение изображения на выбранном носителе.
	- Часть изображения, которая будет наверху сложенного пакета.

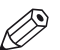

ПРИМЕЧАНИЕ

- Используйте кнопку быстрого поворота в предварительном просмотре для легкого поворота изображения против часовой стрелки. Это может помочь вам правильно расположить легенду на носителе.
- Если требуется изменить параметры самой программы фальцевания, это необходимо делать в приложении принтера Océ Express WebTools.

### **Запуск задания фальцевания**

По готовности задания к печати укажите производственные настройки задания и нажмите зеленую кнопку [Печать].

# <span id="page-113-0"></span>**Настройка фальцаппарата Océ**

### **Введение**

В зависимости от степени интеграции между фальцаппаратом и моделью принтера, параметры фальцевания могут быть доступны в приложении отправки заданий. В этом случае можно настроить все параметры фальцевания непосредственно в приложении печати:

### **При выполнении**

#### Ø ПРИМЕЧАНИЕ

Следующая информация не применяется к:

- печатающим устройствам, обеспечивающим полную интеграцию с фальцаппаратом. В этом случае в приложении подачи заданий будут доступны только программы фальцевания, заданные с помощью контроллера принтера.
- печатающим устройствам, обеспечивающим базовую интеграцию с фальцаппаратом. В этом случае имеется возможность задания фальцаппарата только в качестве места выгрузки распечаток.

### **Процедура**

- 1. В подокне [Место выгрузки распечаток] выберите [Приемное устройство для фальцованных].
- 2. Задайте [Тип фальцевания].

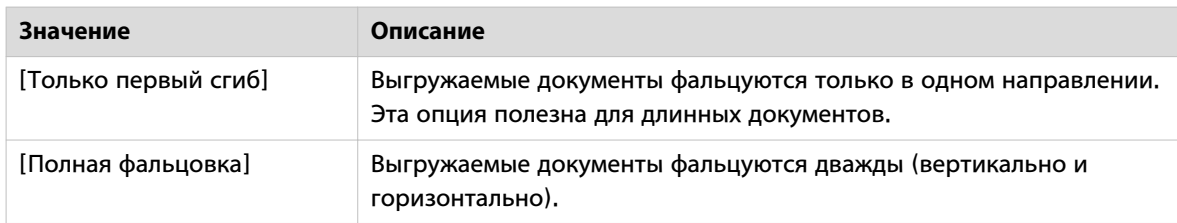

### 3. Задайте [Метод черчения].

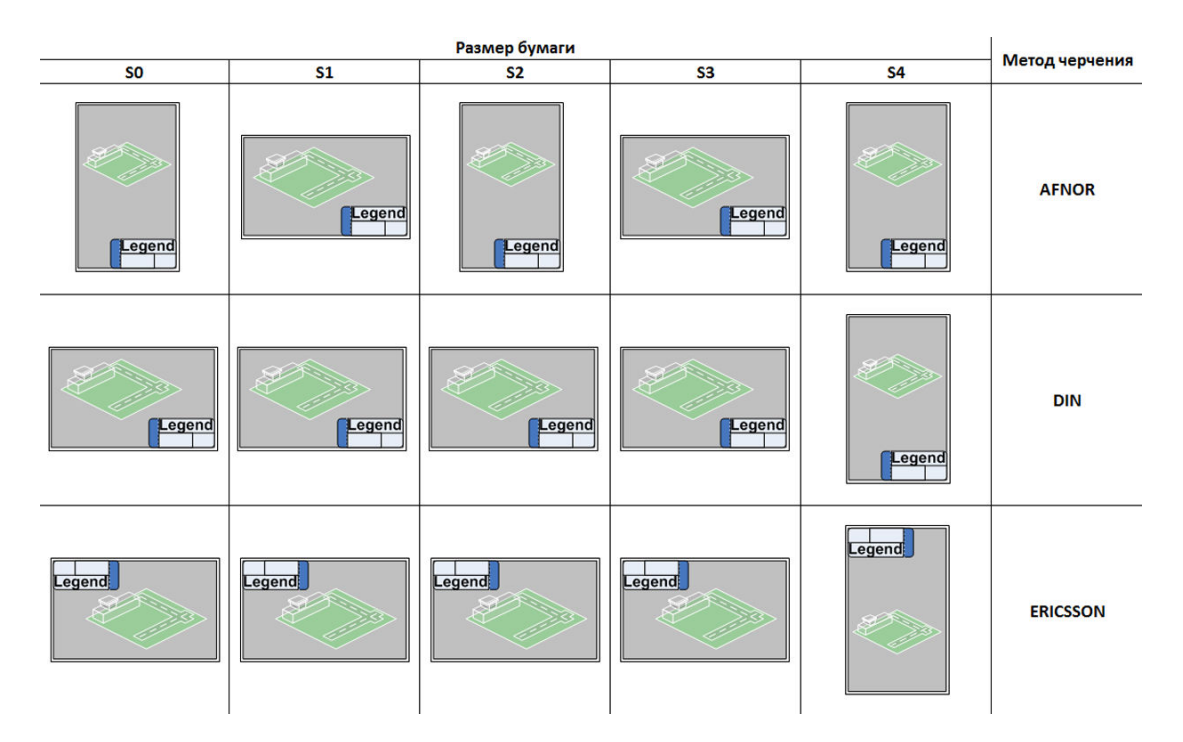

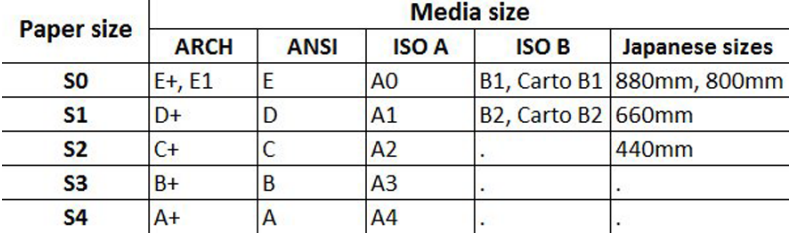

4. Задайте [Место выгрузки пакета].

Это место, куда вы хотите выгружать сфальцованные пакеты документов.

- Если для параметра [Только первый сгиб] задано значение [Тип фальцевания], тогда будет доступен только один адрес доставки: [Лоток выдачи после первого сгиба]
- Если для параметра [Полная фальцовка] задано значение [Тип фальцевания], сфальцованный пакет может быть выгружен на укладчик или на транспортер.
- 5. Задайте [Отделочная обработка пакета].

 $\oslash$ 

ПРИМЕЧАНИЕ

Доступность следующих параметров зависит от конфигурации вашего фальцаппарата.

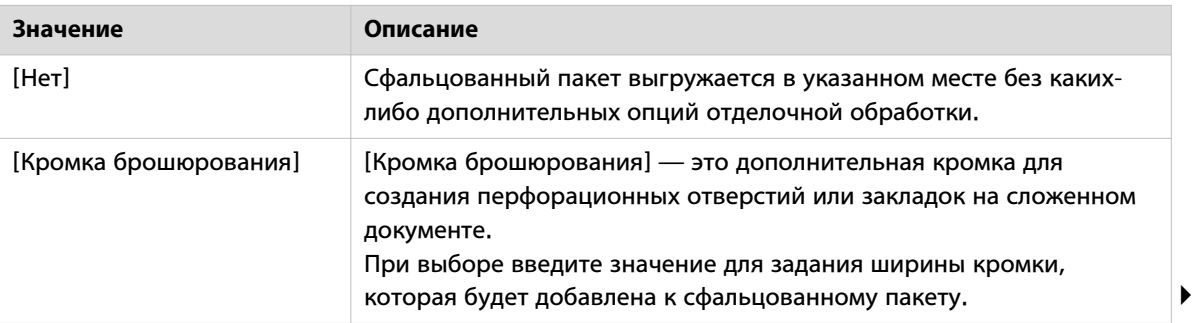

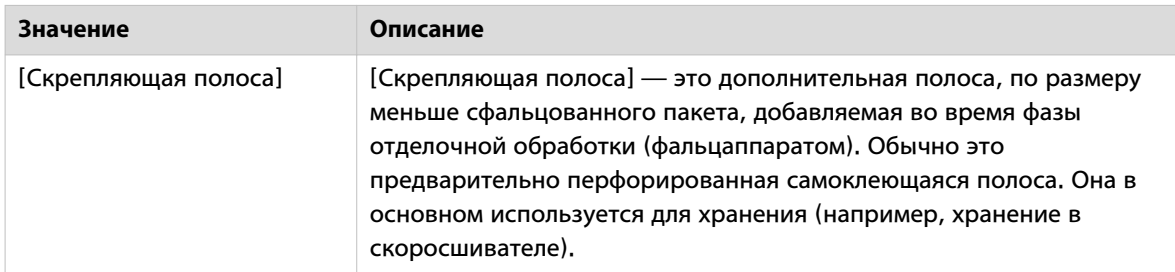

В том случае, если сфальцованный пакет необходимо выгрузить на транспортер, можно воспользоваться дополнительной кнопкой-флажком [Перфорированная кромка брошюрования]. [Перфорированная кромка брошюрования] имеет аналогичные параметры, что и [Кромка брошюрования], но она указывает, что система печати ассоциирована с дыроколом.

6. В некоторых особых случаях может потребоваться установка флажка в поле [Разместите левую сторону заднего края сверху]. Данный параметр позволяет принудительно размещать легенду вашего документа (документов) в

нижнем левом углу. Используйте его, к примеру, в сочетании с режимом автоматического поворота для фальцевания крупных чертежей AFNOR.

7. В любом случае при необходимости можно также задавать размер сфальцованного пакета. Установите флажок в поле [Изменить размер сфальцованного пакета]. Затем введите значение в допустимом диапазоне.

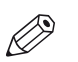

### ПРИМЕЧАНИЕ

Если какой-либо параметр не доступен вследствие конфигурации печатающего устройства, на интерфейсе он не активен.

# <span id="page-116-0"></span>**Поиск и устранение неисправностей - Фальцевание**

### **Введение**

Иногда появляется сообщение об ошибке или предупреждение. Для продолжения работы воспользуйтесь решениями по устранению неисправностей, приведенными ниже.

### **Невозможность фальцевания задания**

#### **Несовместимые комбинации**

Система выдает сообщение об ошибке и блокирует печать, если:

- [Носитель выбранного формата не может быть сфальцован.]: ширина выбранного рулона превышает 36 дюймов.
- [Носитель выбранного типа не может быть сфальцован.]: данный тип носителя не подлежит фальцовке.

Сообщение немедленно отображается, когда выбирается значение, которое создает несовместимость. Решение предлагается в предупредительном сообщении. Имеются две опции:

- Примите предложенное изменение, нажав на [OK]. Ячейка с измененной настройкой становится зеленой, и вы можете продолжить настройку.
- Отмените значение, которое создало несовместимость, и вернитесь к предыдущему значению.

#### **Предупреждение**

Система отображает предупредительное сообщение, но позволяет осуществлять печать, когда выбранный носитель и настройки печати не позволяют легенде находится наверху сложенного пакета. [Условные обозначения не будут наноситься на верхней поверхности сложенного пакета.] Измените настройки, чтобы легенда была наверху сложенного пакета, или распечатайте его без легенды наверху.

# Глава 10

Слежение за отправленным заданием

# <span id="page-119-0"></span>**Статус заданий в списке отправленных заданий**

### **Введение**

Каждое задание, отправляемое на один из принтеров за один сеанс Océ Publisher Select 3, сохраняется и отображается в списке отправленных заданий принтера. В списке отправленных заданий отображается состояние заданий.

Нажмите на средний значок справа от строки заголовка принтера для просмотра списка отправленных заданий и очереди печати.

Пользователь может переключаться на активный принтер, когда отображаются список отправленных заданий и очередь печати. В области принтера отображается только информация принтера.

Для каждого задания, отправленного на печать, в списке отправленных заданий отображается следующее:

- Общее число страниц в задании, благодаря чему можно проверить количество отпечатанных листов.
- Число наборов, содержащихся в задании (например, 3 набора из 4 документов)
- Статус задания (см. ниже).
- Дата и время отправки задания на принтер.

### **Состояние задания для принтеров Océ**

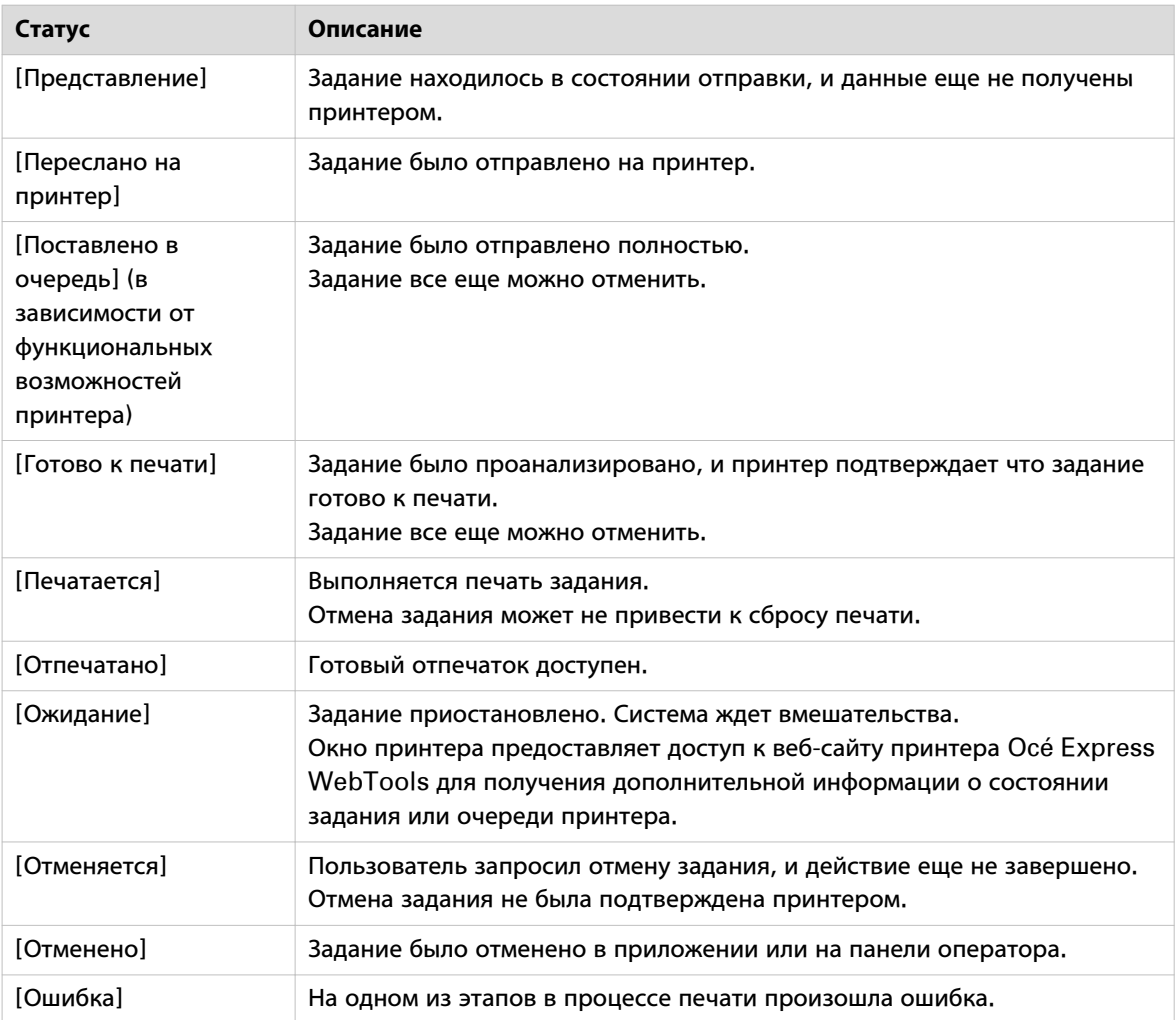

### **Состояние задания для принтеров Canon imagePROGRAF**

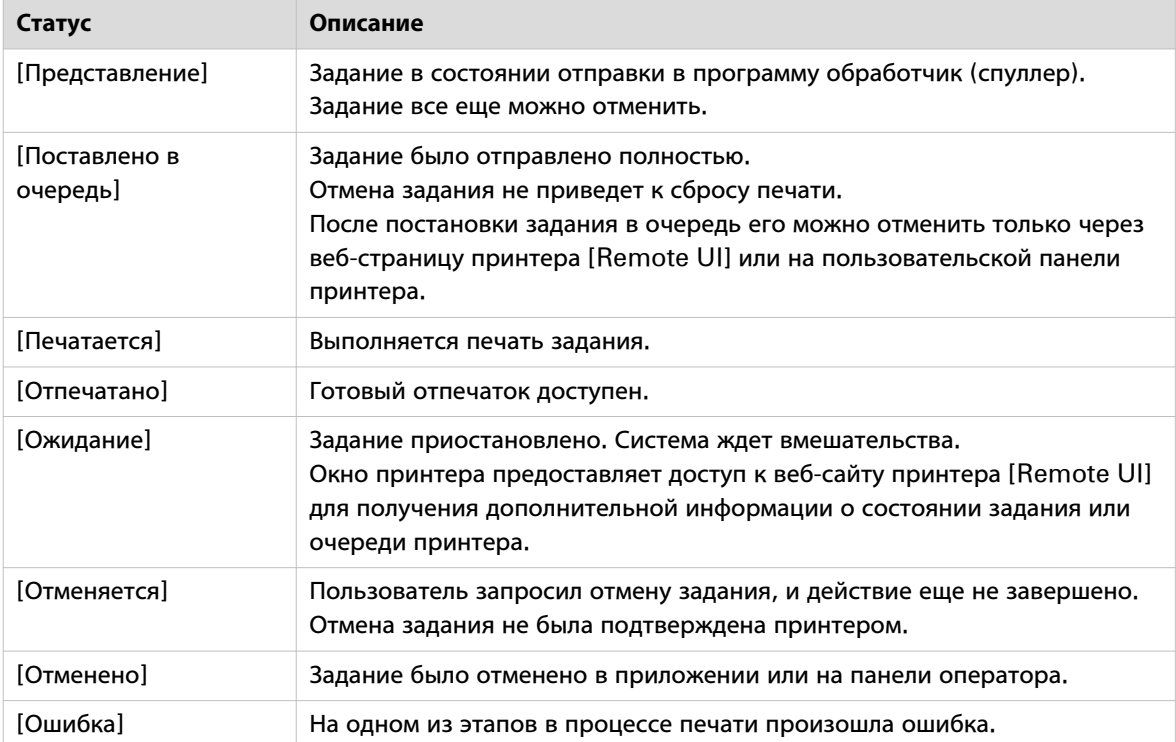

# <span id="page-121-0"></span>**Управление отправленными заданиями**

### **Введение**

После отправки заданий можно по-прежнему управлять ими посредством списка отправленных заданий.

Пользователь может переключаться на активный принтер, когда отображаются список отправленных заданий и очередь печати. В области принтера отображается только информация принтера.

### **Управление заданиями**

Нажмите на средний значок справа от строки заголовка принтера для просмотра списка отправленных заданий и очереди печати. В списке отправленных заданий выберите необходимое задание, чтобы выполнить любое из действий, перечисленных в таблице ниже.

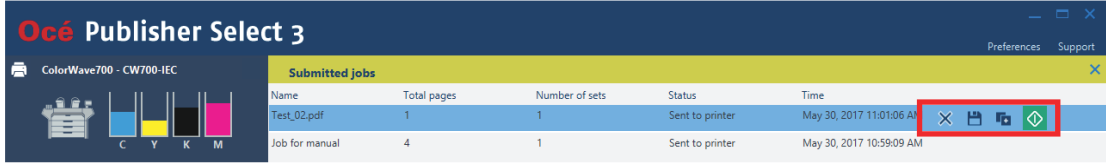

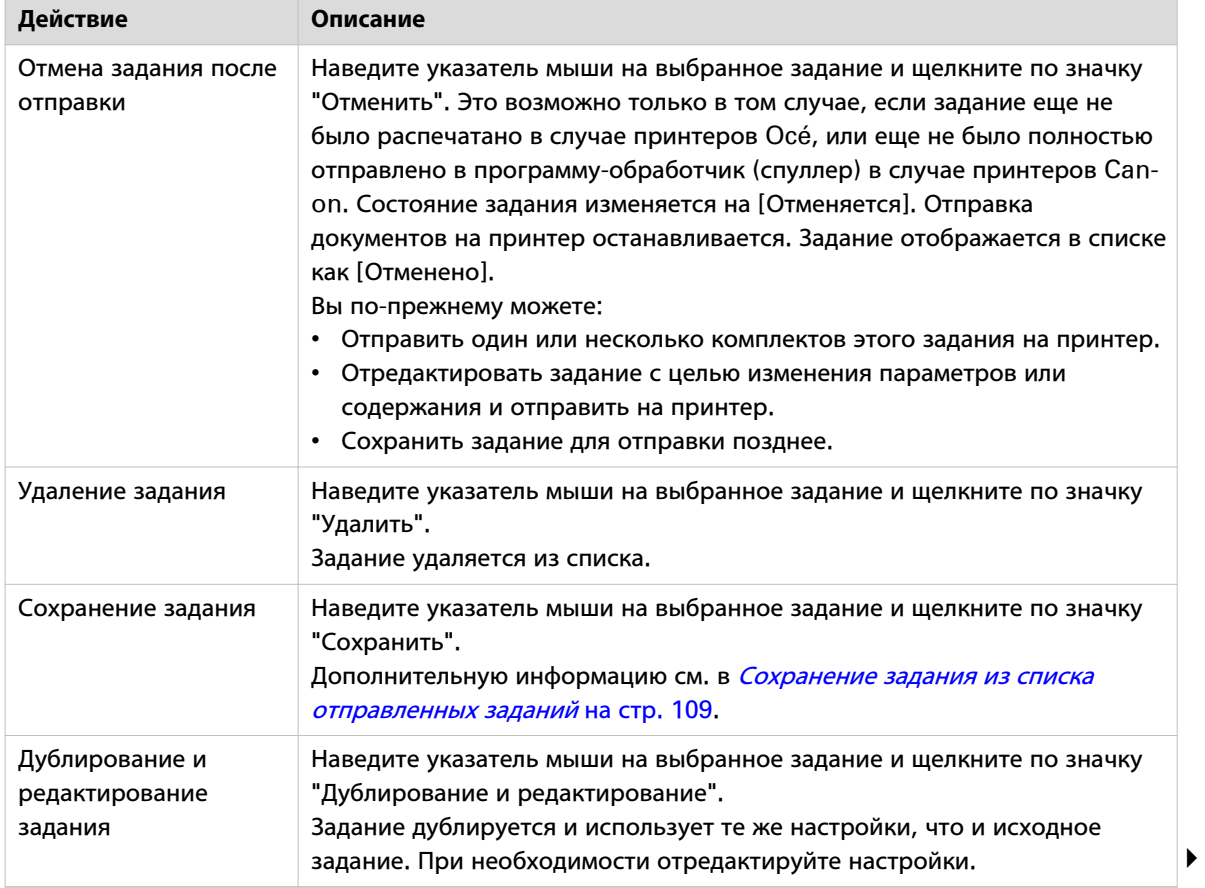

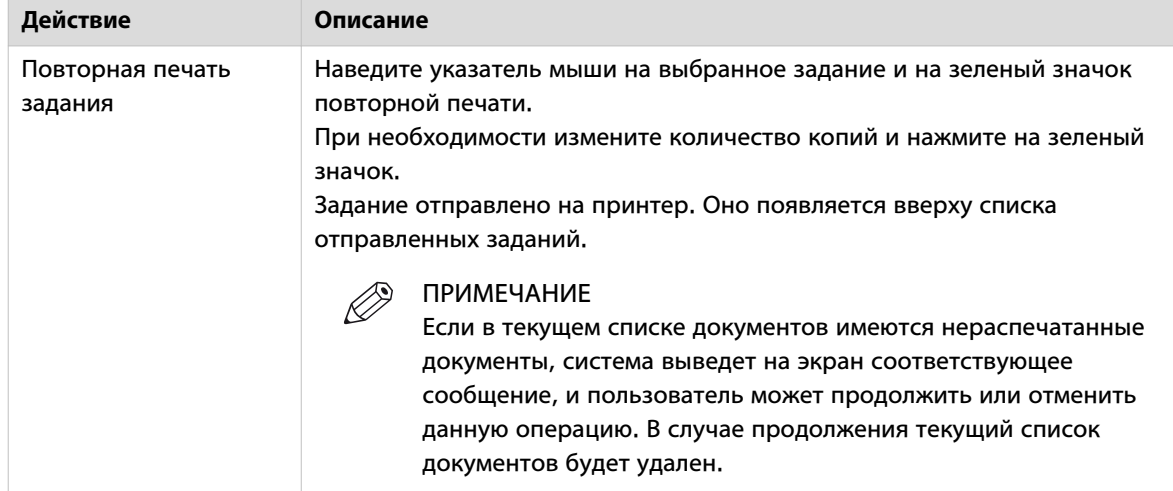

Нажмите на значок закрытия в верхнем правом углу списка отправленных заданий или нажмите клавишу <Esc> для закрытия списка отправленных заданий и очереди печати.

# Глава 11

Océ Publisher Select для принтеров Canon imagePROGRAF

# **Поддержка принтеров Canon imagePROGRAF**

### **Введение**

Помимо принтеров Océ Océ Publisher Select 3 также поддерживает принтеры Canon imagePROGRAF. iPF770, iPF771, iPF780, iPF781, iPF785, iPF786, iPF830, iPF831, iPF840, iPF841, iPF850, iPF851.

### **Определение**

Océ Publisher Select 3 предоставляет пользователю основные настройки для конфигурирования и отправки задания.

Можно легко и быстро отправить множество документов. Использование шаблонов помогает в немедленной отправке определенных типов документов при одновременном четком перечислении настроек задания и простоте при их изменении. Предварительный просмотр печати помогает контролировать процесс отправки задания.

Настройки задания для принтеров Océ и принтеров Canon imagePROGRAF имеют некоторые различия. Ниже приводится обзор доступных настроек для принтеров Canon imagePROGRAF.

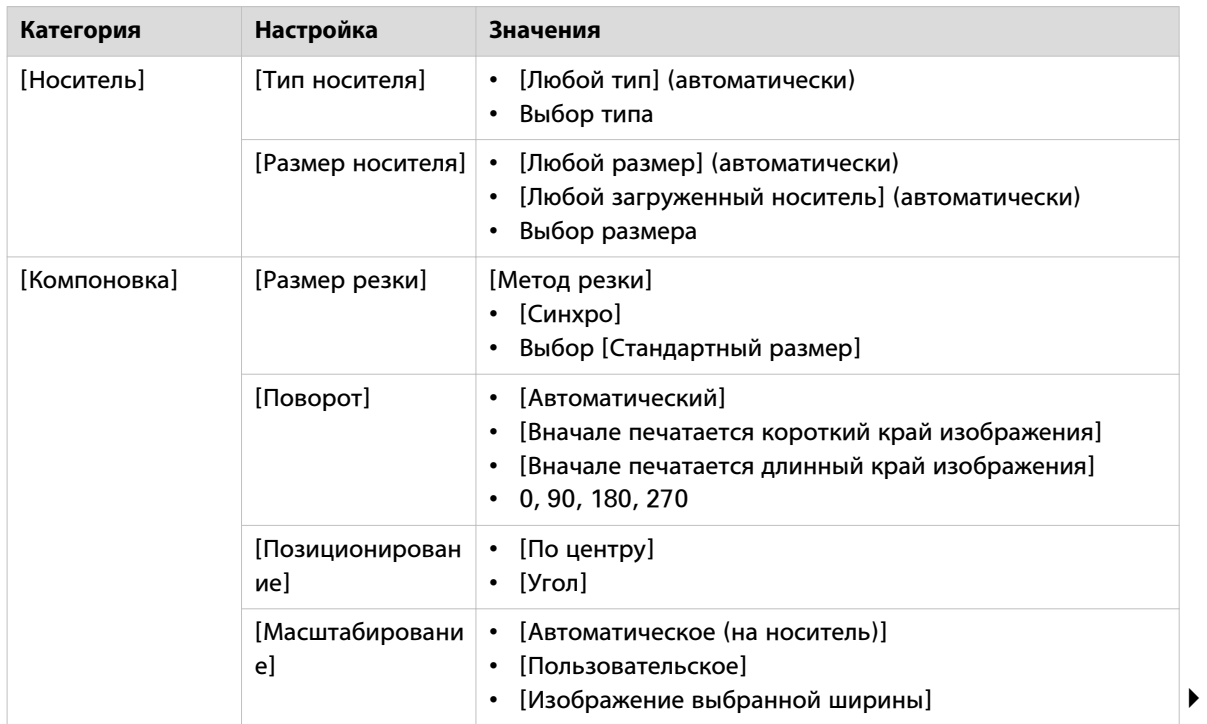

### **Поддержка принтеров Canon imagePROGRAF**

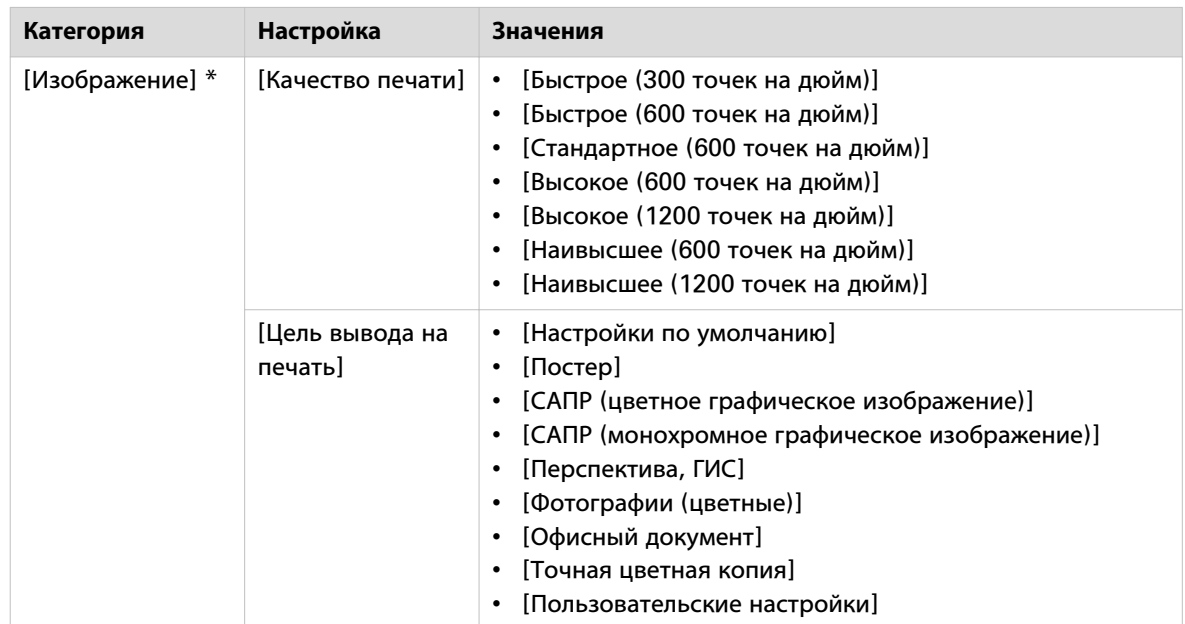

\* Настройки изображения зависят от типа носителя

# **Подключение Océ Publisher Select 3 к принтерам Canon imagePROGRAF**

### **Введение**

Порядок подключения для принтеров Canon imagePROGRAF может отличаться от порядка подключения для принтеров Océ.

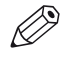

### ПРИМЕЧАНИЕ

Принтер Canon imagePROGRAF также можно легко подсоединить при открытом Océ Publisher Select 3.

### **Перед началом**

Убедитесь, что:

- предпочтительный принтер подключен к сети и включен;
- драйвер предпочтительного принтера инсталлирован и активирован. Для проверки этого выполните печать тестовой страницы.

### **Процедура**

- 1. Запустите Océ Publisher Select 3.
- 2. В области принтера слева от приложения нажмите на [Добавить принтер].
- 3. Выберите принтер в списке или введите [Имя хоста принтера] или IP-адрес. Опционально: Если установлены несколько драйверов, и они подходят для предпочтительного принтера, можно выбрать предпочтительный драйвер в списке.

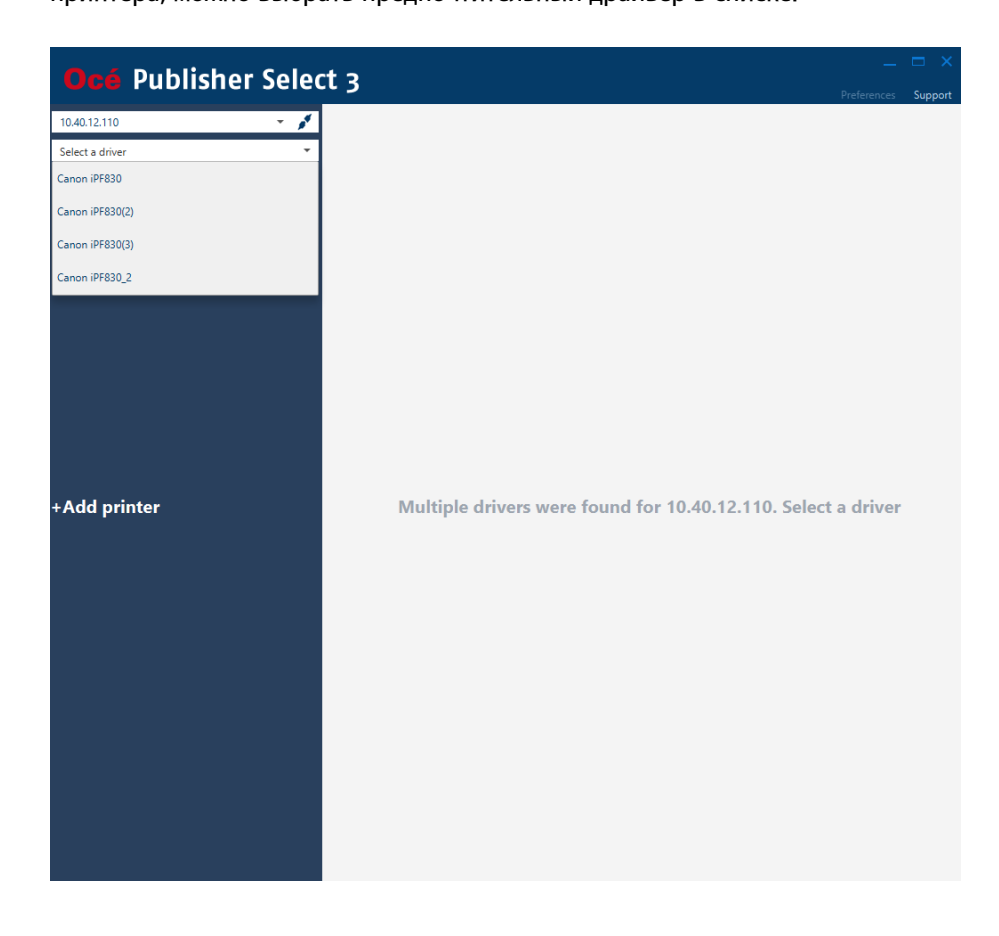

При запуске Océ Publisher Select 3 и выборе драйвера в предыдущем сеансе можно повторно подключиться к необходимому принтеру для отображения списка доступных драйверов.

4. Нажмите на [Запуск] после подключения Océ Publisher Select 3 к одному или двум принтерам.

# **Рекомендованные параметры для принтеров Canon imagePROGRAF**

### **Введение**

Убедитесь, что заданы рекомендованные параметры, указанные далее, чтобы оптимизировать ваш Océ Publisher Select 3 для передачи заданий на принтеры Canon imagePROGRAF.

### **Настройки драйвера принтера**

Измените настройки драйвера активного принтера, чтобы обеспечить автоматический выбор рулона, как определено в Océ Publisher Select 3.

- 1. В разделе "Devices and Printers" (Устройства и принтеры) рабочей станции нажмите правой кнопкой мыши на иконку принтера Canon imagePROGRAF и выберите "Printer Properties" (Свойства принтера). При этом откроется окно "Properties" (Свойства) выбранного принтера.
- 2. Выберите вкладку "Device Settings" (Настройки устройства).
- 3. Отмените выбор ячейки "Automatically switch paper sources (paper size priority)" (Автоматический выбор источника бумаги, в первую очередь по размеру бумаги).

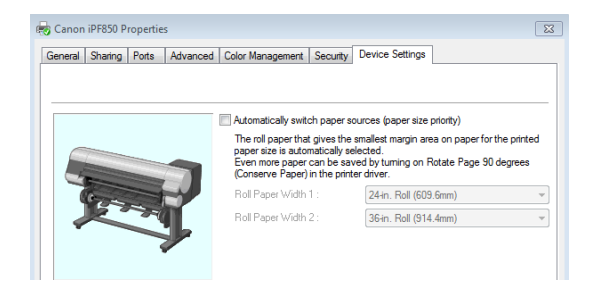

- 4. Выберите вкладку "General" (Общие настройки) и нажмите на кнопку "Preferences" (Предпочтения).
- 5. Выберите вкладку "Page Setup" (Настройка параметров страницы).
- 6. Задайте "Paper Source" (Источник бумаги) "Roll Paper (Auto)" (Бумага в рулоне автовыбор).

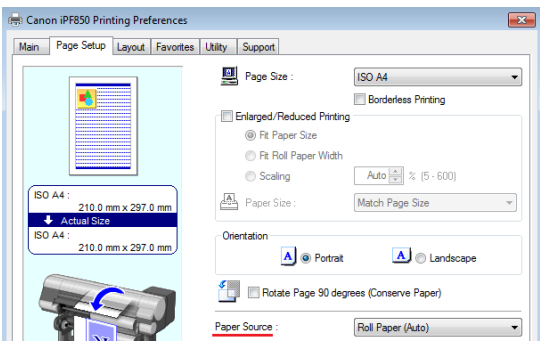

### **Настройки на веб-сайте RemoteUI принтера**

Измените настройки на веб-сайте RemoteUI принтера, чтобы гарантировать соответствующее применение настроек типа носителя, сделанных в Océ Publisher Select 3.

- 1. Откройте RemoteUI для вашего принтера Canon imagePROGRAF.
- 2. Войдите в "Administrator Mode" (Режим администратора).
- 3. Перейдите к "Device Selection" (Выбор устройства) и отредактируйте "Extended Functions" (Расширенные функции).
- 4. Установите параметр "Detect mismatch" (Обнаружение несоответствия) на "Pause"(Пауза).
- 5. Щелкните "OK".
- 6. Откроется диалоговое окно подтверждения. Щелкните "ОК".

# Глава 12

Часто задаваемые вопросы - Общий порядок выявления и устранения неисправностей

# <span id="page-133-0"></span>**Онлайн-поддержка для вашего продукта**

### **Загрузки**

Руководства пользователя, драйверы принтеров (для принтеров Océ) и другие ресурсы могут изменяться без предварительного уведомления. Чтобы поддерживать актуальность приложений, компания рекомендует загружать последние ресурсы с сайта:

### ["http://downloads.oce.com"](http://downloads.oce.com)

Прежде чем приступать к использованию устройства, необходимо всегда загружать самую последнюю информацию по безопасности для данного устройства: обязательно прочитайте и уясните смысл всей информации по безопасности в «Руководстве по безопасности».

### **Поддержка**

Для получения информации о поддержке обратитесь к местному представителю компании Canon.

Контакты можно найти по адресу:

### ["http://www.canon.com/support/"](http://www.canon.com/support/)

На странице поддержки компании Canon можно также загрузить драйверы для принтеров Canon, соответствующие руководства пользователя и другие ресурсы.

# <span id="page-134-0"></span>**Клавиши быстрого доступа**

### **Введение**

В случае невозможности или нежелания использовать мышь для выполнения определенных команд можно также воспользоваться клавишами быстрого доступа. Используйте приведенный ниже перечень в качестве справки для того действия, которое необходимо выполнить.

### **Общие клавиши быстрого доступа**

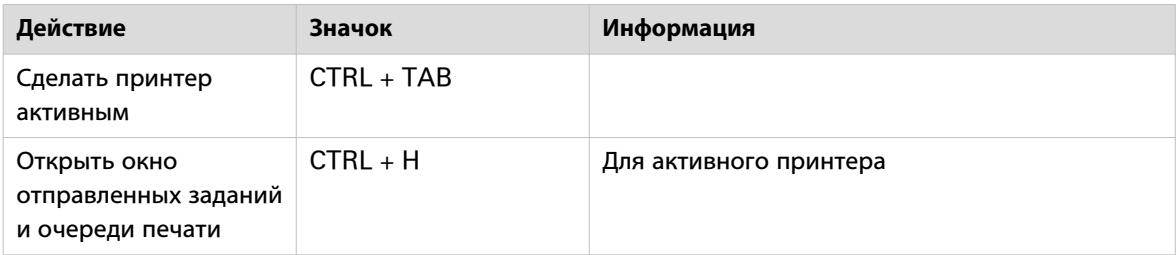

### **Сочетания клавиш в режиме предварительного просмотра и списка документов**

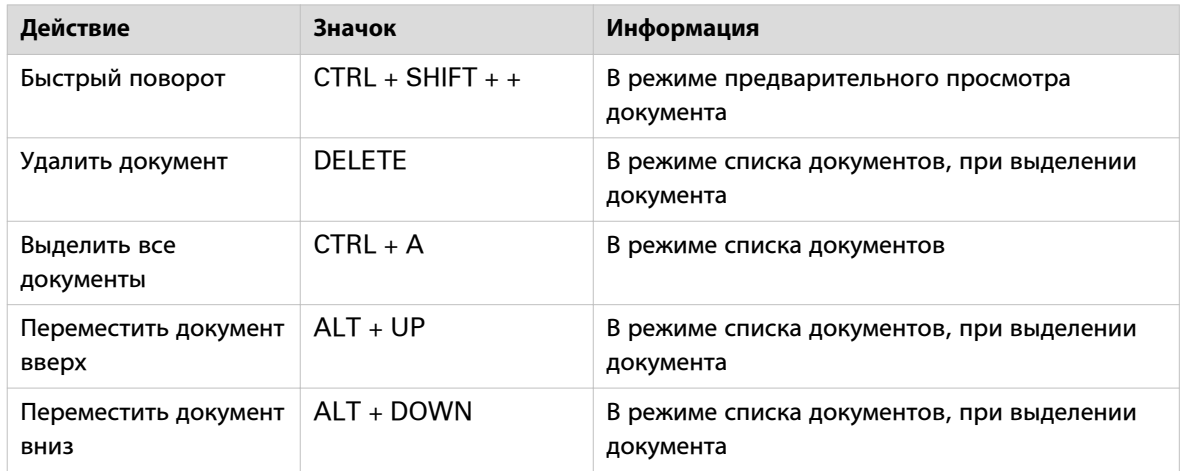

### **Сочетания клавиш в режиме списка отправленных заданий**

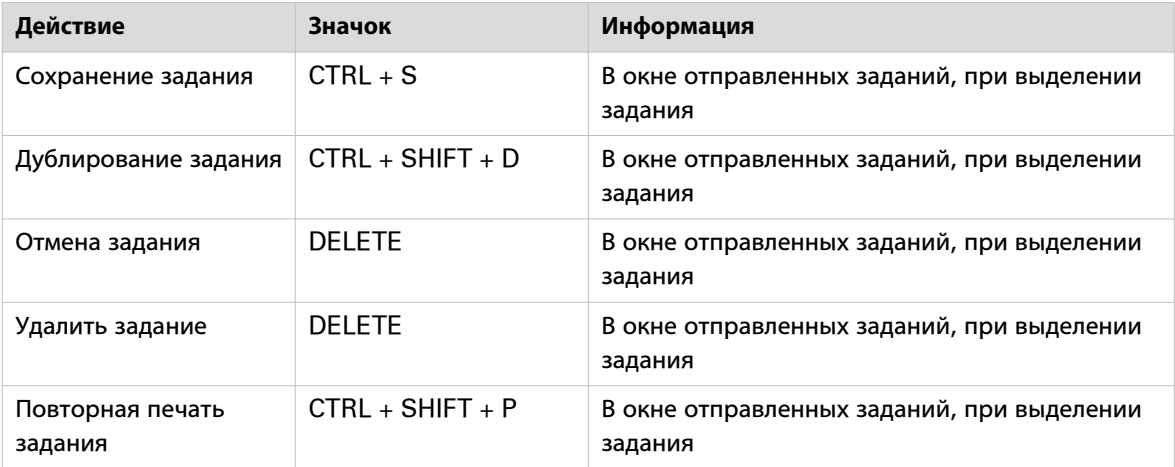

# <span id="page-135-0"></span>**Océ Publisher Select 3 не может подключиться к принтеру**

### **Вопрос**

На экране появляется сообщение [Невозможно подключиться к...], и система запрашивает [Имя хоста принтера]. В чем проблема?

### **Ответ**

Существуют пять возможных причин:

- Изменилось имя хоста принтера.
- Введенное имя хоста принтера неверно.
- Имеется ошибка принтера.
- Принтер запускается или выключается.
- Принтер выключен.

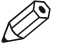

### ПРИМЕЧАНИЕ

В том случае, если требуется подключиться к двум принтерам, но при этом может быть установлено только одно соединение, пользователь может запустить Océ Publisher Select 3 в режиме одного принтера.

#### **Подключение к принтеру**

- 1. Проверьте [Имя хоста принтера] или IP-адрес. Откройте интернет-браузер и введите имя хоста принтера или IP-адрес и проверьте возможность подключения к принтеру.
- 2. Проверьте, нет ли ошибки принтера.

Если принтер может быть подключен, введите правильное [Имя хоста принтера] или IP-адрес и нажмите на [Запуск].

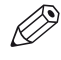

### ПРИМЕЧАНИЕ

При наличии прав администратора во время подключения для всех пользователей будет отображаться новое [Имя хоста принтера]. Оно становится первым [Имя хоста принтера] в списке. При наличии прав пользователя оно будет отображаться только при регистрации с использованием вашего профиля.

### **Невозможно подключиться к принтеру Canon imagePROGRAF**

В случае с принтерами Canon imagePROGRAF существуют также две другие возможные причины, по которым может отсутствовать связь с принтером:

- Не установлен драйвер принтера. Если драйвер не установлен, в первую очередь установите его. Загрузите соответствующий драйвер с веб-сайта поддержки Canon.
- Драйвер принтера не настроен должным образом.
- 1. Выберите «Свойства принтера». Откроется окно.
- 2. Во вкладке «Общие» выберите «Изменить свойства».
- 3. Войдите в систему в качестве администратора.
- 4. Выберите вкладку «Порты».

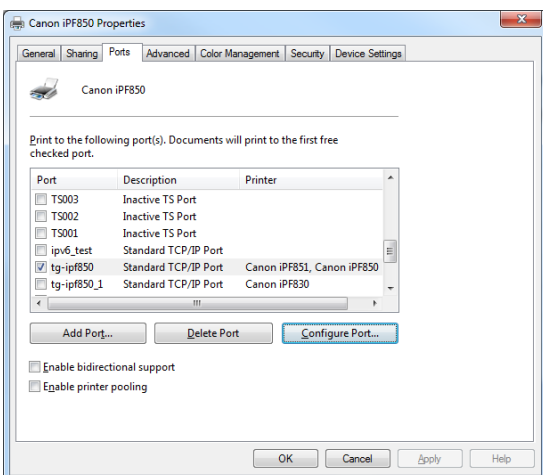

- 5. Выделите порт, который уже используется, и нажмите на «Настройка порта...». Откроется окно.
- 6. Убедитесь, что имя хоста (имя принтера) или IP-адрес совпадает с тем, который используется для Océ Publisher Select 3. В противном случае, измените имя или адрес.

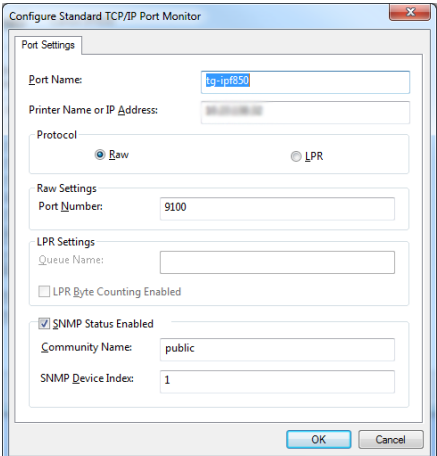

- 7. Перейдите обратно к вкладке «Общие».
- 8. Выберите «Печать пробной страницы», чтобы распечатать пробную страницу и проверить наличие соединения.

# **[Формат файла] - ошибка**

### **Вопрос**

При добавлении файла к заданию появляется сообщение об ошибке в отношении формата файла. Почему?

### **Ответ**

Приложение не может распознавать или поддерживать файл в следующих случаях:

- [Файд формата {0} на принтере не включен.] Данный формат на принтере отключен. Чтобы включить его, обратитесь к оператору принтера.
- [Файл формата {0} на принтере не лицензирован.] На принтере не установлена лицензия для PostScript или PDF. Обратитесь к местному представителю для получения лицензии и активации ее на принтере.
- [Файл формата {0} принтером не поддерживается.] Приложение может идентифицировать формат файла, но этот формат не поддерживается. Преобразуйте формат файла в поддерживаемый.
- [Формат файла не распознан.] Файл не идентифицируется приложением. Откройте файл другим приложением и отпечатайте на Windows Printer Driver.

# <span id="page-138-0"></span>**Кнопка печати заблокирована**

### **Вопрос**

Кнопка печати не действует. Почему?

#### **Ответ**

Один из нескольких файлов задания находятся в состоянии ошибки:

• Формат файла неверен, не поддерживается принтером или не разрешен на принтере.

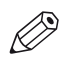

### ПРИМЕЧАНИЕ

Если список документов пуст, кнопка печати скрыта.

### **Проверка формата файла**

- Проверьте, поддерживается ли формат файла (см. Форматы поддерживаемых файлов Осе́ [Publisher Select 3](#page-30-0) на стр. 31), разрешен и лицензирован ли он (PS/PDF) на принтере.
- Если формат файла на принтере не разрешен, обратитесь к оператору принтера, чтобы тот его активировал.
- Если формат файла не распознан, удалите файл из задания, чтобы можно было отпечатать остальную часть задания. Откройте файл другим приложением и отпечатайте на Windows Printer Driver.

#### **Добавить документ**

Добавьте в задание как минимум один документ.

# <span id="page-139-0"></span>**Océ Publisher Select 3 и безопасность**

### **Вопрос**

Средства безопасности не позволяют Océ Publisher Select 3 подключиться к принтеру.

Какой порт следует открыть, чтобы разрешить связь между Océ Publisher Select 3 и контроллером принтера?

### **Ответ**

Océ Publisher Select 3, возможно, не сможет подключиться к принтеру, если:

- защитная система на рабочей станции сконфигурирована так, чтобы не допускать соединения с интернетом/интранетом;
- защитная система в сети сконфигурирована так, чтобы не допускать соединения с интернетом/ интранетом через порт 80 протокола HTTP;
- между рабочей станцией и контроллером принтера имеется прокси-сервер.

### **Открытие порта 80 протокола HTTP**

Для подключения к контроллеру принтера Océ Publisher Select 3 необходимо, чтобы на рабочей станции был открыт исходящий порт 80 протокола HTTP.

Проверьте, что никакой прокси-сервер не блокирует связь между рабочей станцией-хостом Océ Publisher Select 3 и контроллером принтера.

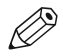

#### ПРИМЕЧАНИЕ

Чтобы получить подробную информацию о безопасности в части использования Océ Publisher Select 3 совместно с вашей защитной системой, обратитесь к Océ PlotWave-ColorWave Systems Security - Administration guide, доступному на веб-сайте Océ Downloads http:// downloads.oce.com.

### **Для принтеров Canon imagePROGRAF**

Для подключения к принтеру Canon imagePROGRAF Océ Publisher Select 3 необходимо, чтобы на рабочей станции был открыт исходящий порт 47545 протокола CPCA в режиме UDP.

Для подключения к принтеру Canon imagePROGRAF для Océ Publisher Select 3 необходимо, чтобы на рабочей станции был открыт исходящий порт 9100 протокола RAW или порт 515 протокола LPR (в зависимости от выбранного порта во время установки драйвера Canon) в режиме TCP.

# **Индекс**

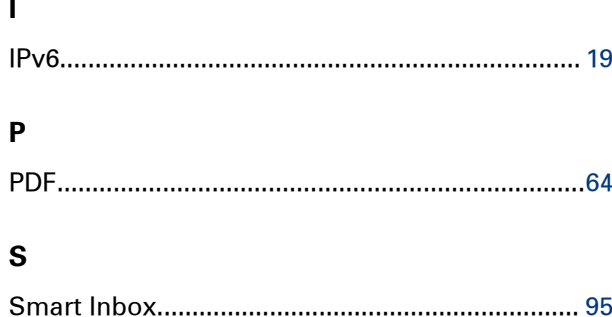

## $\mathbf{A}$

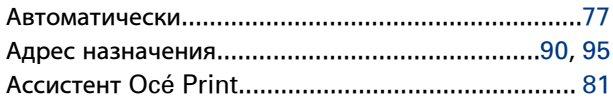

### Б

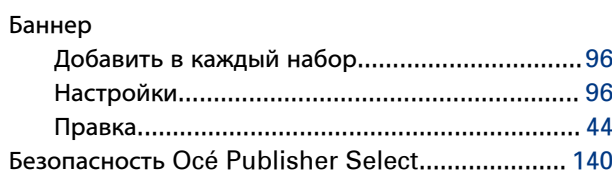

### $\pmb B$

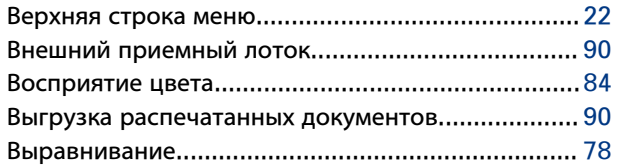

# $\bar{\Gamma}$

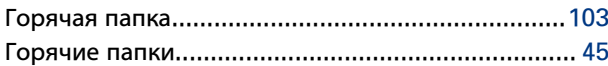

# Д

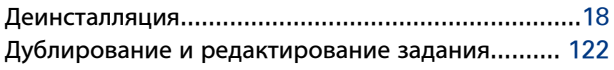

### $\mathbf{E}$

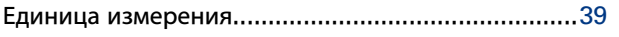

### $\overline{\mathbf{3}}$

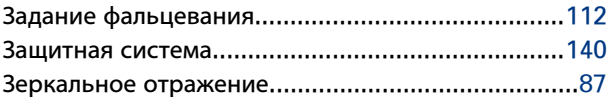

### И

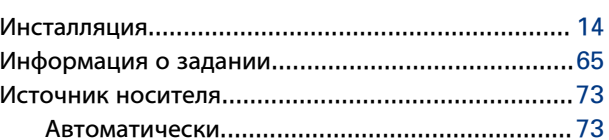

# $\mathsf{K}$

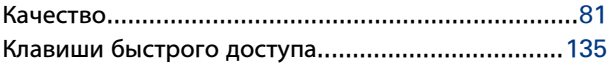

### Л

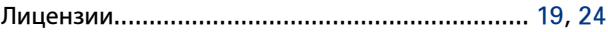

### $\boldsymbol{\mathsf{M}}$

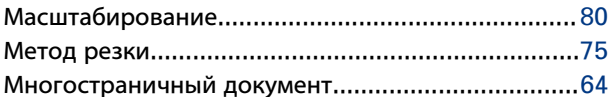

### $\overline{\mathbf{H}}$

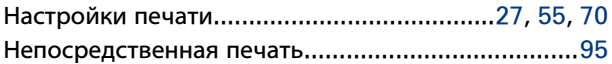

### $\mathbf{o}$

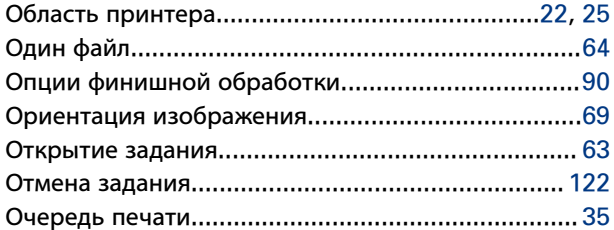

### $\blacksquare$

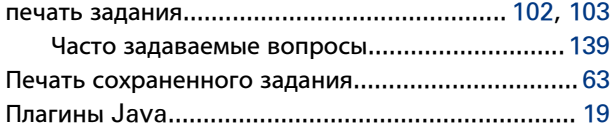

### **Индекс**

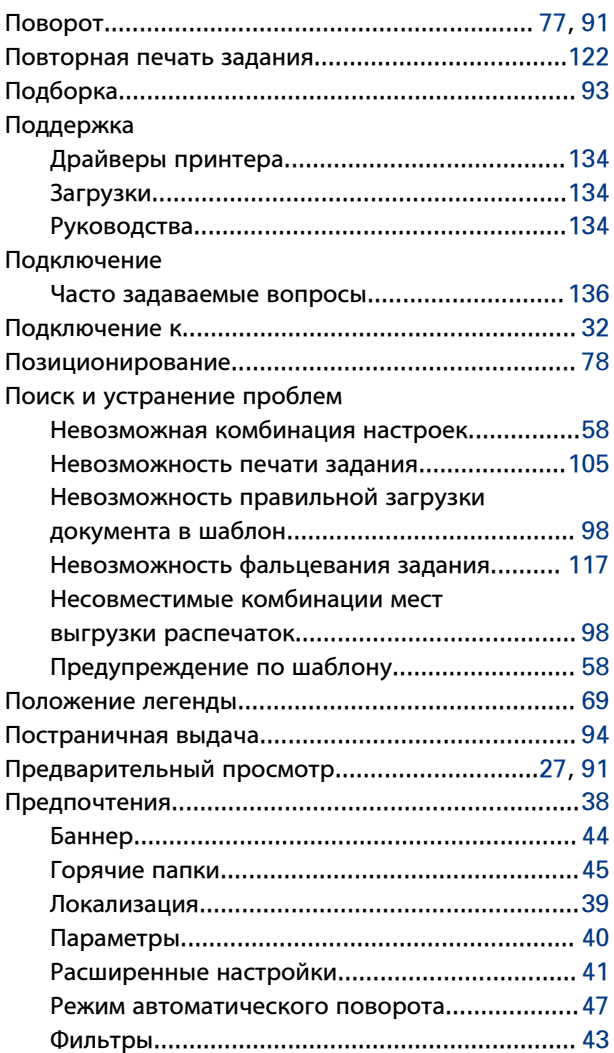

### **Р**

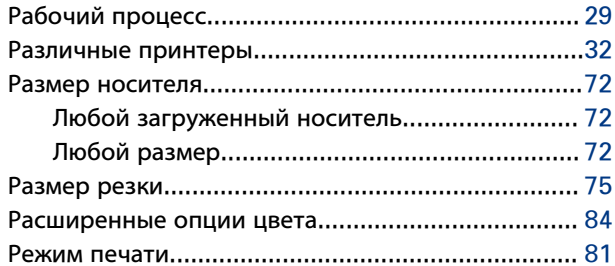

## **С**

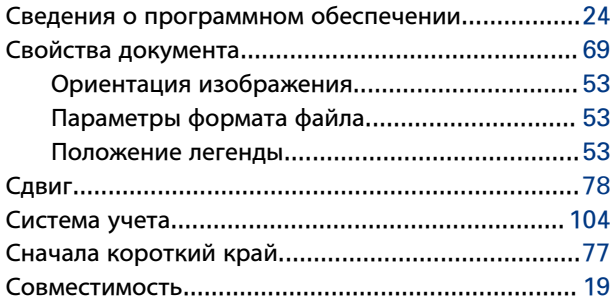

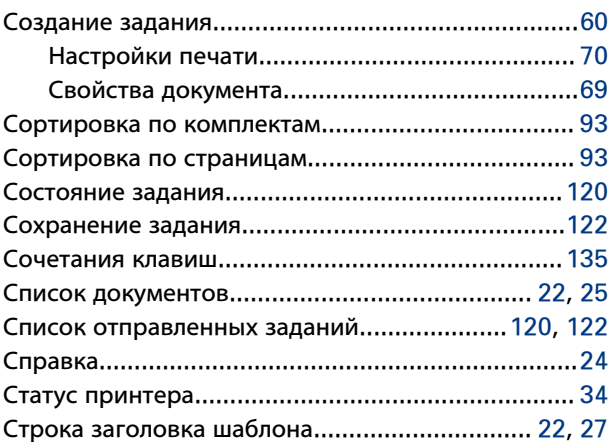

### **Т**

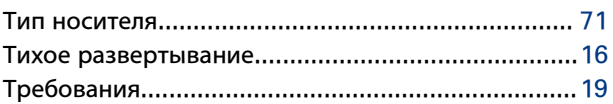

## **У**

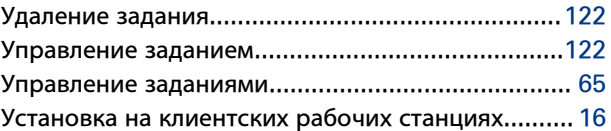

### **Ф**

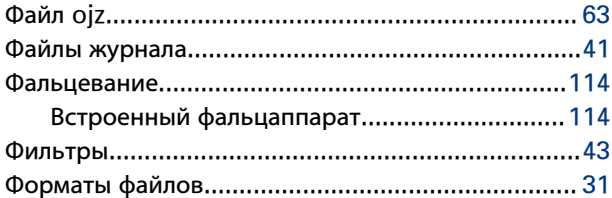

## **Ц**

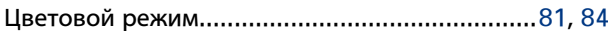

### **Ш**

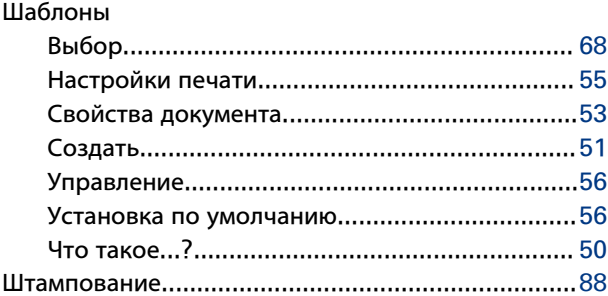

### **Э**

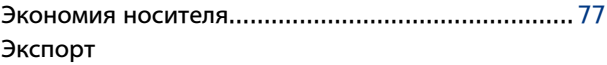

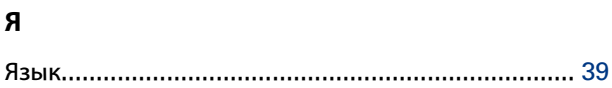

**Индекс**
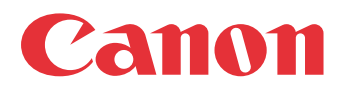

Canon Inc. www.canon.com

Canon U.S.A., Inc. www.usa.canon.com

Canon Canada Inc. www.canon.ca

Canon Europe Ltd www.canon-europe.com

Canon Latin America Inc. www.cla.canon.com

Océ Australia Pty Ltd www.oce.com.au

Canon China Co., Ltd www.canon.com.cn

Canon Singapore Pte. Ltd www.canon.com.sg

Canon Hongkong Co., Ltd www.canon.com.hk